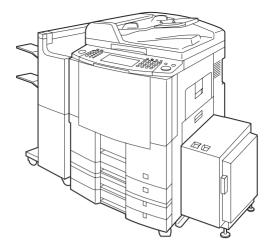

# **Panasonic**<sup>®</sup>

# **Digital Imaging Systems** Operating Instructions (For Copy & Network Scan Functions)

DP-3520/4520/6020 with Options

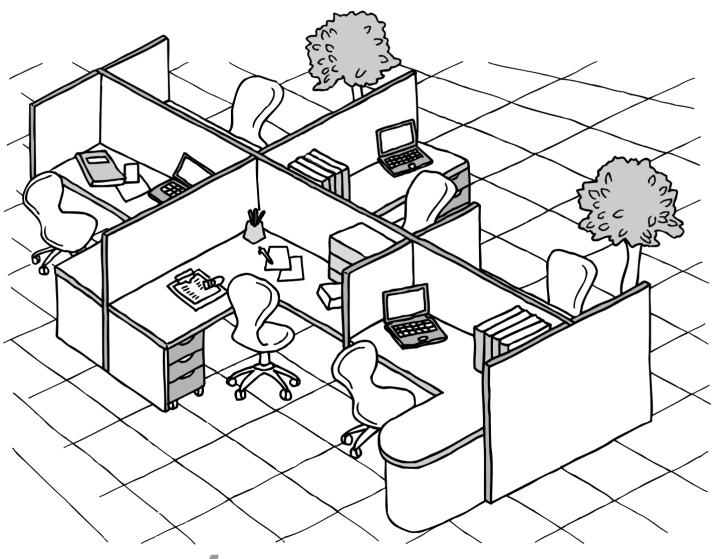

# WORKIO

Before operating this equipment, please read these instructions completely and keep these operating instructions for future reference.

**English** 

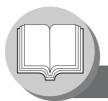

### **Useful Office Functions**

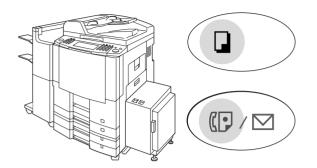

### Copy

Copy up to Ledger size.
 Capable of copying text/photos/halftone originals.

#### Fax/Email

- Plain Paper High-speed Super G3 compatible Fax with JBIG compression when optional Fax Communication Board (DA-FG600) is installed.
- Quick-Scan
- Quick Memory Transmission
- Email Function capability when optional Internet Fax/ E-Mail Module (DA-NF600) is installed.

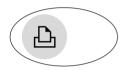

### **Print**

Digital printer controller standard, printer resolution 300 or 600 dpi.

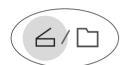

#### Scan/File

- Monochrome scanner capability when optional Network Scanner Module (DA-NS600) is installed.
   Scanning resolution up to 600 dpi.
- A document can be saved to, or retrieved from the Network Server with this Digital Imaging System.

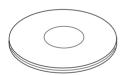

### **Application Software**

- Document Manager
- Document Viewer
- Document Network Scanner\*
- Utilities (Network Status Monitor, Phone Book Editor, Device Configuration Editor)
- \* Document Network Scanner is only available when the optional Network Scanner Module (DA-NS600) is installed.

### DP-3520/4520/6020 Operating Instructions

This copier includes operating instruction manuals, please use the correct manual when an operator intervention is necessary.

<Copy & Network Scan>

Use the information provided in this manual whenever a copier function requires intervention. For example: how to make copies, add paper, replace the toner bottle, etc.

<Fax/Internet Fax (Email)>

Use the information provided in the DP-3510/4510/6010 Fax & Internet Fax Operating Instructions and Supplement (For DP-3520/4520/6020) manual whenever a Fax/ Internet Fax function requires intervention.

For example: how to send/receive a Fax/Email, or when a trouble message appears,

<Print &

Other Advanced Functions>

Use the information provided on the enclosed CD for an explanation of how to use as a Network Printer, Network Scanner, Edit Directory Dialing Feature, Device Settings, Network Status Monitor, and/or Document Management System.

### **Operating Instructions Outline**

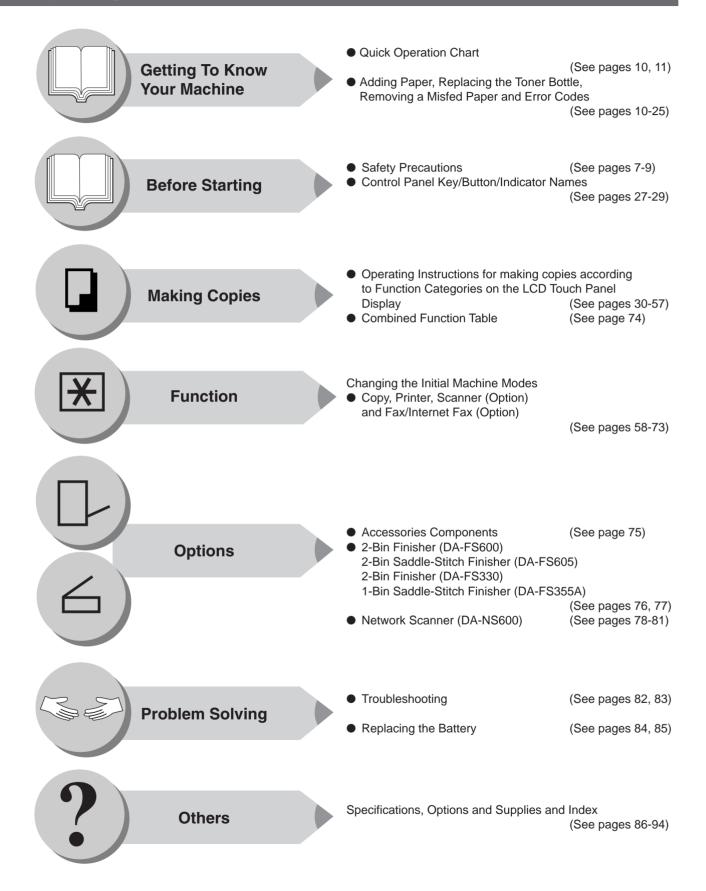

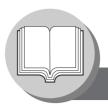

### Symbols/Icons

The following Symbols/Icons are used throughout this operating instructions manual.

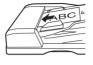

Place original(s) on the ADF

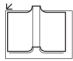

Place original(s) on the Platen (Book)

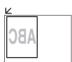

Place original on the Platen (Sheet)

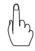

Press any Hard Key on the control panel or touch any Button on the touch panel display

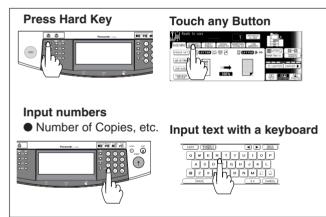

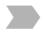

Go to next step

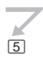

Go to next step (below)

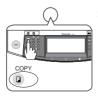

Setting any function(s) if required

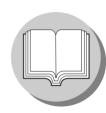

Getting to know your machine Before starting

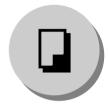

When making copies

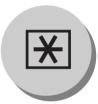

When setting the machine modes

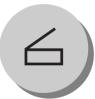

Options
(ex.: Network Scanner)
When scanning document(s)

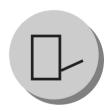

Options (ex.: 1-Bin Finisher)

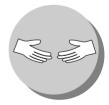

**Problem solving** 

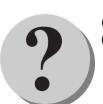

Others (Specifications, Index)

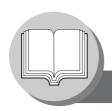

| 9 6 | Ot   | Co | nta | nte |
|-----|------|----|-----|-----|
|     | WII. |    |     |     |

| Useful Office Fun | ctions                                                                  | 2  |
|-------------------|-------------------------------------------------------------------------|----|
|                   | 0 Operating Instructions                                                |    |
|                   | tions Outline                                                           |    |
| Symbols/Icons     |                                                                         | 4  |
| Precautions       |                                                                         | 7  |
| -                 |                                                                         |    |
|                   | Quick Operation Chart                                                   |    |
| •                 | Problem Solving                                                         | 11 |
| Defens Olem       | Alia a                                                                  |    |
| Before Star       | ting                                                                    |    |
| Energy Star       |                                                                         | 26 |
|                   |                                                                         |    |
| Touch Panel Disp  | lay                                                                     | 28 |
| Making Car        | aio o                                                                   |    |
| Making Cop        | Dies                                                                    |    |
|                   |                                                                         |    |
|                   | Copying the Same Size Originals (1:1)                                   |    |
|                   | Using the ADF                                                           |    |
|                   | Copying on Heavy Paper (Post Cards, etc.) (35 lb max.)                  |    |
|                   | Position of the original(s)                                             |    |
|                   | Copying with Preset Ratios (Reduction/Enlargement)                      |    |
|                   | <ul><li>■ Proof Copying</li><li>■ Tandem/Remote Copying</li></ul>       |    |
|                   | ■ Tandem/Remote Copyling ■ Tandem/Remote Copy Settings (Registration 1) |    |
|                   | Tandem/Remote Copy Settings (Registration 2)                            |    |
|                   | ■ Tandem/Remote Copy Settings (Editing)                                 |    |
|                   | ■ Tandem/Remote Copy Settings (Deleting)                                |    |
|                   | ■ Job Queue                                                             |    |
|                   | Completion Notice                                                       | 36 |
| •                 | → Copy                                                                  |    |
|                   | 1-Sided → 2-Sided, 2-Sided → 1-Sided, 2-Sided → 2-Sided Copy            |    |
|                   | ■ Book → 2-Sided Copy                                                   |    |
|                   | ■ 2 Page Copy                                                           |    |
|                   | N in 1 Copy                                                             |    |
|                   | Booklet Copy                                                            |    |
|                   | Multi-Size Feeding                                                      |    |
|                   | Job Build and SADF Mode                                                 |    |
|                   | ■ When using Sort Mode                                                  |    |
|                   |                                                                         |    |
|                   | Zoom                                                                    | 46 |
|                   | ■ Auto Zoom                                                             | 46 |
|                   | ■ Edge                                                                  | 46 |
|                   | ■ Book                                                                  |    |
|                   | Margin                                                                  |    |
|                   | Centering                                                               |    |
|                   | I Image Repeat                                                          |    |
|                   | Inverse                                                                 |    |
|                   | Stamping (Page Numbering)                                               |    |
|                   | Stamping (Date Stamp)  Stamping (Issue Number Stamping)                 |    |
|                   | Stamping (issue Number Stamping)                                        |    |
| •                 | Cover                                                                   |    |
|                   | Page Insertion                                                          |    |
|                   | OHP Interleaving                                                        |    |
|                   | Presentation                                                            | 52 |

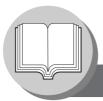

|     | ot I                      | Cor | ata | nte |
|-----|---------------------------|-----|-----|-----|
| T T | $\mathbf{v}_{\mathbf{l}}$ |     |     |     |

| •                 | Job Memory                                            |      |
|-------------------|-------------------------------------------------------|------|
|                   | l Overlay                                             | . 54 |
|                   | File Edit                                             |      |
|                   | Form Overlay                                          |      |
|                   | I Job Memory                                          |      |
|                   | Concurrent Copying                                    |      |
|                   | Energy Saver (Energy Saver Mode, Sleep/Shutdown Mode) |      |
|                   | Skyshot Mode                                          |      |
|                   | Interrupt Mode                                        |      |
|                   | •                                                     |      |
| Function          |                                                       |      |
|                   | Using Function Modes to Change the Initial Copy Modes | . 58 |
|                   | Procedure                                             |      |
|                   | General Settings                                      |      |
|                   | Copier Settings                                       |      |
|                   | Scanner Settings                                      |      |
|                   | Printer Settings                                      |      |
|                   | General Settings                                      |      |
|                   | Copier Settings                                       |      |
|                   | Printer Settings                                      |      |
| For Example       |                                                       |      |
|                   | Changing the Auto Contrast Setting                    | . 70 |
|                   | Changing the Paper Size                               |      |
|                   | Weekly Timer                                          |      |
|                   | Department Counter                                    |      |
|                   | Network Settings                                      |      |
| Combined Function | on Table                                              | . 74 |
| Accessorie        | s                                                     |      |
|                   |                                                       |      |
|                   | Finisher                                              | . 76 |
| Network Sc        | anner (Option)                                        |      |
|                   |                                                       |      |
|                   | Document Scanning                                     |      |
|                   | Adding your PC IP Address                             |      |
|                   | I Editing your PC IP Address                          |      |
| _                 | Liasing the Address                                   | . 00 |
| Problem So        | lving                                                 |      |
|                   |                                                       |      |
| Replacing the Bat | tery                                                  | . 84 |
|                   |                                                       |      |
| Others            |                                                       |      |
|                   |                                                       | 00   |
| •                 |                                                       |      |
|                   |                                                       | . 32 |

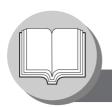

### **Precautions**

### ■ Laser Safety

### LASER SAFETY

This unit employs a laser. Only qualified service personnel should attempt to service this device due to possible eye injury.

#### CAUTION:

USE OF CONTROLS, ADJUSTMENTS OR PERFORMANCE PROCEDURES OTHER THAN THOSE SPECIFIED HEREIN MAY RESULT IN HAZARDOUS RADIATION EXPOSURE.

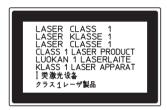

#### ■ Caution Label

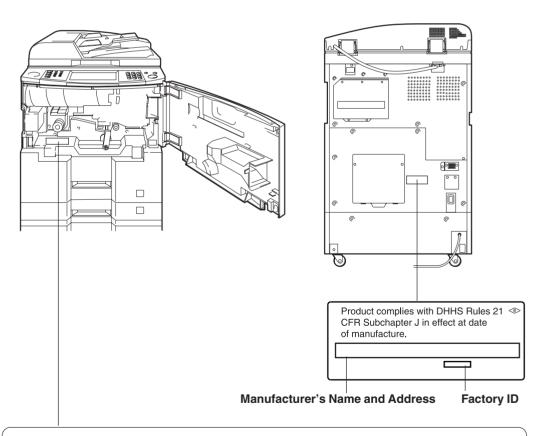

- \*\*DANGER: Invisible laser radiation when open and interlock defeated. AVOID DIRECT EXPOSURE TO BEAM.

  \*\*CAUTION: Invisible and hazardous laser radiation when interlocks defeated. AVOID EXPOSURE TO BEAM.

  \*\*ATTENTION: Rayonnement laser invisible dangereux lorsque la sécurité est neutralisée. EXPOSITION DANGEREUSE AU FAISCEAU.

  \*\*VARIOT: Unsichtbare Laserstrahlung, wenn Sicherheitsverriegelung überbrückt, NICHT DEM STRAHL AUSSETZEN.

  \*\*PELIGRO: Cuando se invalida el bloqueo, se producen radiaciones invisibles de láser. EVITÉSE LA EXPOSICIÓN DIRECTA A TALES RAYOS.

  \*\*VAROI: Näkymätöntä ja vaarallista lasersäteilyä suojallukitus ohitettaessa. Vältäsuoraa altistumista säteelle.

  \*\*ADVARSEL: USYNLIG LÄSERSTRALING NÄR SIKKERHEDSAF-BRYDERE ER UDE AF FUNKTION, UNDGÅ UDSETTELSE FOR STRÅLING.

  \*\*ADVARSEL: USYNLIG LÄSERSTRALING NÄR SIKKERHEDSAF-BRYDERE ER UDE AF FUNKTION, UNDGÅ UDSETTELSE FOR STRÅLING.

  \*\*ADVARSEL: USYNLIG LASERSTRALINING NÄR SIKKERHEDS-LÄS BRYTES. UNNGÅ EKSPONERING FOR STRÅLEN.

  \*\*VARNING: CSYNLIG LASERSTRALINING NÄR SPÄRRARÄR URKOPPLADE. STRÅLEN ÄR FARLIG.

  \*\*\*ZARIONG: CASTRALING: LASERSTRALING NÄR SPÄRRARÄR URKOPPLADE. STRÄLEN ÄR FARLIG.

  \*\*ZARIONG: DASERSTRALING: ADVARSEL: USYNLIG LASERSTRALING: ADVARSEL: USYNLIG LASERSTRALING: ADVARSEL: USYNLIG LASERSTRALING: ADVARSEL: USYNLIG LASERSTRALING: APPÄRRARÄR URKOPPLADE. STRÄLEN ÄR FARLIG.

  \*\*ZARIONG: CASTRALING: ADVARSEL: USYNLIG LASERSTRALING: ADVARSEL: USYNLIG LASERSTRALING: ADVARSEL: USYNLIG LASERSTRALING: ADVARSEL: USYNLIG LASERSTRALING: ADVARSEL: USYNLIG LASERSTRALING: ADVARSEL: USYNLIG LASERSTRALING: ADVARSEL: USYNLIG LASERSTRALING: ADVARSEL: ADVARSEL: USYNLIG LASERSTRALING: ADVARSEL: USYNLIG LASERSTRALING: ADVARSEL: ADVARSEL: ADVARSEL: USYNLIG LASERSTRALING: ADVARSEL: ADVARSEL: USYNLIG LASERSTRALING: ADVARSEL: ADVARSEL: ADVARSEL: ADVARSEL: ADVARSEL: ADVARSEL: ADVARSEL: ADVARSEL: ADVARSEL: ADVARSEL: ADVARSEL: ADVARSEL: ADVARSEL: ADVARSEL: ADVARSEL: ADVARSEL: ADVARSEL: ADVARSEL: ADVARSEL: ADVARSEL: ADVARSEL: ADVARSEL: ADVARSEL: ADVARSEL: ADVARSEL: AD

FBS8902

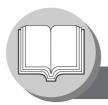

### **Precautions**

### Handling

- Do not look directly at the exposure lamp when copying.
- Do not turn the power switches Off or open the front cover during copying.
  - Do not drop paper clips or other metal objects into the copier.
- If you are not going to use the copier for long periods of time, turn OFF the Power Switch on the Left Side of the machine and wait 10 seconds then, turn OFF the Main Power Switch on the Back Side of the machine.

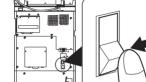

- Energy Save Mode Notice
  - If the energy save mode is set to Shutdown mode, the following functions will not work while the unit is in this mode.

When using the following functions, we recommend that you leave the energy save mode in the initial factory default setting (Sleep). (See page 66)

- 1) Data Reception Function while Tandem/Remote Copying is being used
- 2) Printer Function (Local and Network Connections)
- Identification (Key Operator ID) Code
  - A number of Copy/Scan Mode functions can be checked or changed using the Function Mode, however, access to more advanced functions requires the input of the Identification (Key Operator ID) Code.

#### For Key Operator:

To secure the advanced functions of your machine, select and input an Identification (Key Operator ID) Code then, record it and keep it in a safe place for your future reference. (For more details, consult with the authorized service provider)

### **Toner and Paper**

- Store toner, drum and paper in cool areas with low humidity.
  - Use high quality 16 24 lb (Sheet Bypass: 15 35 lb) paper.
  - For optimum performance, it is recommended that only Panasonic Brand supplies are used in the copier.
  - Do not unseal the toner bottle unless you are ready to use it.
  - Certain types of transparency film may not be compatible and may damage your machine.
     Consult with an authorized Panasonic dealer for advice regarding non-standard paper types.
     (Panasonic has tested "3M PP2500" transparency film and found it to be compatible.)

### Installation

- The copier should not be installed in areas with the following conditions:
  - Extremely high or low temperature and humidity.

Ambient conditions

Temperature: 50 – 86°F

Relative humidity: 30 - 80 %

- Where temperature and humidity can change rapidly, causing condensation.
- Direct exposure to sunlight.
- Directly in the air conditioning flow.
- In areas of high dust concentration.
- In areas of poor ventilation.
- In areas with chemical fume concentration.
- In areas with extreme vibration.
- With unstable or uneven conditions (floors, etc.).

### **Ventilation**

■ The copier should be installed in a well-ventilated area to minimize the ozone density in the air.

### For Your Safety

■ The maximum power consumption is 1.45 kW.

A properly wired (grounded), dedicated, 15A, 120V AC outlet is required. Do not use an extension cord. Please ensure the wall outlet is installed near the equipment and is easily accessible.

Caution Note: Unplug the power cord from the wall outlet before removing covers.

### **⚠** CAUTION

 THIS PRODUCT CONTAINS A LITHIUM BATTERY. DANGER OF EXPLOSION IF BATTERY IS INCORRECTLY REPLACED.
 REPLACE ONLY WITH THE SAME OR EQUIVALENT TYPE. DISPOSE OF USED BATTERIES ACCORDING TO THE INSTRUCTIONS OF YOUR LOCAL SOLID WASTE OFFICIALS.

#### **WARNING For USA**

#### **FCC WARNING:**

This equipment has been tested and found to comply with the limits for a Class A digital device, pursuant to part 15 of the FCC Rules. These limits are designed to provide reasonable protection against harmful interference when the equipment is operated in a commercial environment. This equipment generates, uses, and can radiate radio frequency energy and, if not installed and used in accordance with the instruction manual, may cause harmful interference to radio communications. Operation of this equipment in a residential area is likely to cause harmful interference in which case the user will be required to correct the interference at his/her own expense.

The user could lose the authority to operate this equipment if any unauthorized changes or modifications are made to this equipment.

This product has a fluorescent lamp that contains a small amount of mercury. It also contains lead in some components. Disposal of these materials may be regulated in your community due to environmental considerations.

For disposal or recycling information please contact your local authorities, or the Electronics Industries Alliance: <a href="http://www.eiae.org"><a href="http://www.eiae.org">><a href="http://www.eiae.org"><a href="http://www.eiae.org">><a href="http://www.eiae.org">><a href="http://www.eiae

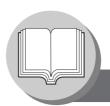

### **Operation Chart**

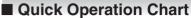

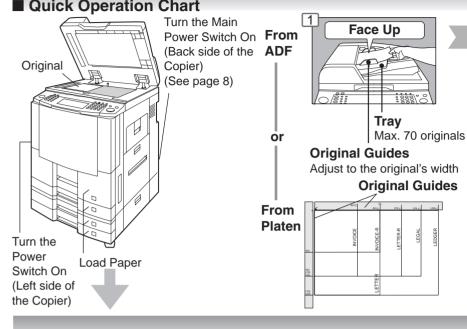

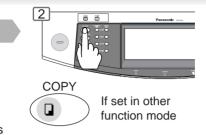

#### Face Down

- If the original is not positioned properly, a portion of the original may not be copied.
- For originals smaller than Invoice size, position the original within the Invoice area and select Invoice.

### Adding Paper (550-Sheet Paper Tray 2-4)

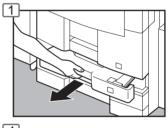

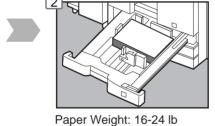

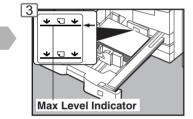

Paper Capacity: 550 Sheets (20 lb)

4

4

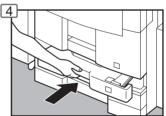

#### NOTE:

When changing the paper size, refer to page 70.

Paper Tray 3 and 4 (Option)

1550-Sheet Paper Tray (See page 12)

3000 Sheet Large Capacity Paper Tray (Option) (See Page 12)

### Adding Paper (Sheet Bypass)

Copying on Special Paper, etc.

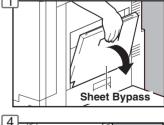

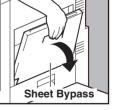

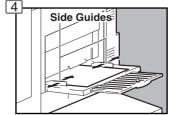

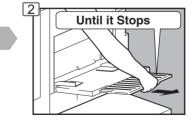

Adjust the side guides. Incorrect adjustment may cause the paper to wrinkle, misfeed or skew.

If the paper size is not detected, remove paper and press Reset Key. Then, load the paper again.

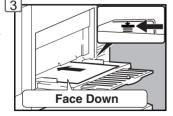

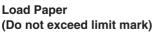

Approximately up to 50 Letter size sheets/20 lb Paper Weight: 15-35 lb

To add paper to the Sheet Bypass, remove the paper left on the tray, and align it with the added paper and load them together onto the tray.

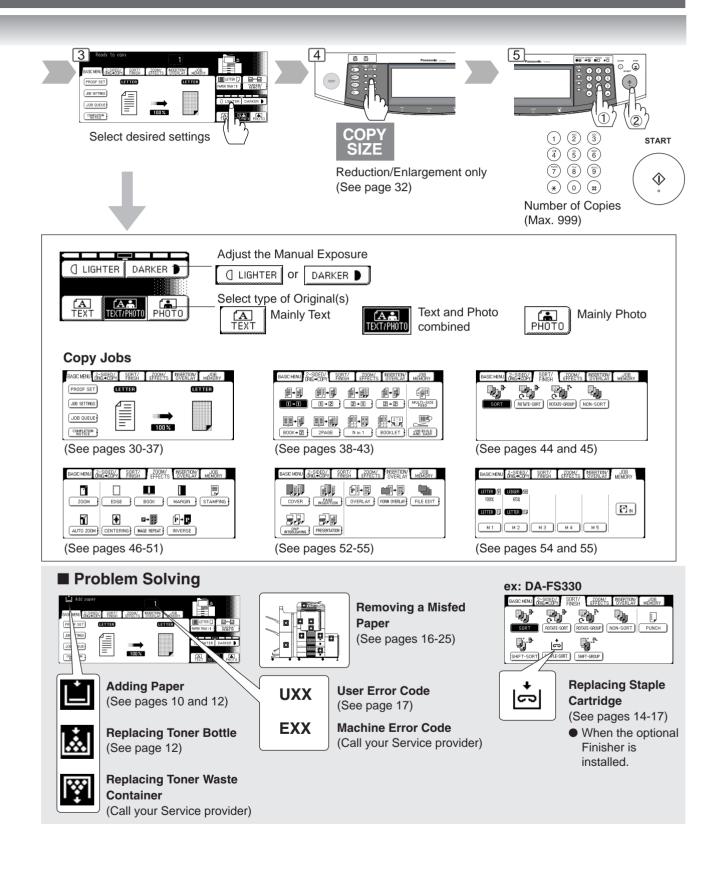

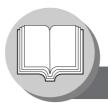

### **Operation Chart**

### **■** Problem Solving

### Adding Paper (1550-Sheet Paper Tray 1)

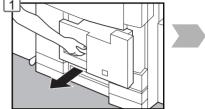

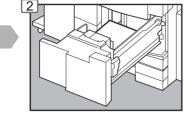

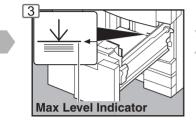

Paper Weight: 16-24 lb

Paper Capacity: 1550 Sheets (20 lb)

### ● Adding Paper (3000-Sheet Large Capacity Paper Tray (LCT) (Option))

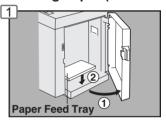

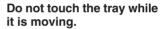

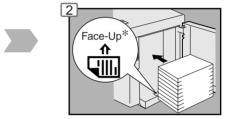

 When using paper with one side already printed, load the paper with the unprinted side facing upward.

After tray stops, place paper neatly on the tray. Letter\* size only (Portrait).

\* Letter-R/Legal size is available when optional Letter-R/Legal Size LCT Adapter (DA-TK31) is installed.

### Replacing Toner Bottle/Replacing Toner Waste Container

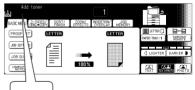

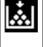

**Replace Toner Bottle** 

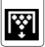

Replace Toner Waste Container

(Call your Service provider)

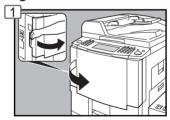

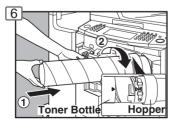

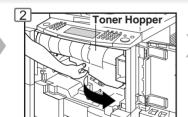

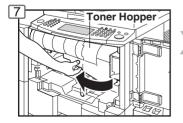

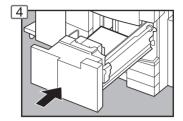

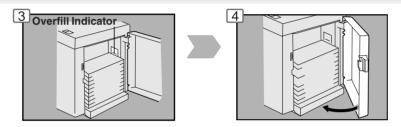

Paper Capacity: 3000 Sheets (20 lb)

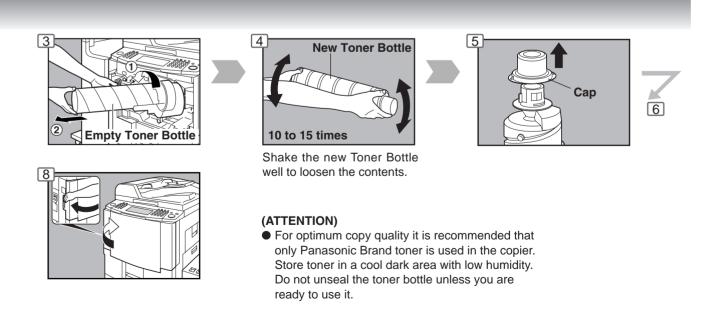

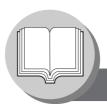

### Operation Chart

### ■ Problem Solving (Common operation)

### • Replacing the Staple Cartridge (Common operation) (When optional Finisher is installed.)

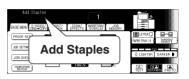

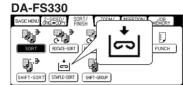

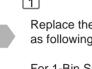

Replace the Staples Case as following procedures.

For 1-Bin Saddle-Stitch Finisher (DA-FS355A) (See page 16)

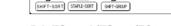

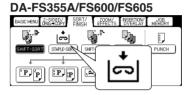

### • 2-Bin Finisher (DA-FS330)

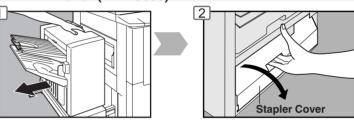

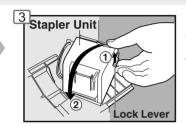

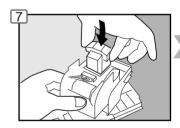

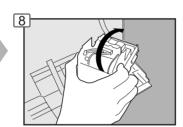

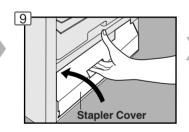

### • 2-Bin Finisher (DA-FS600)/2 Bin Saddle-Stich Finisher (DA-FS605)

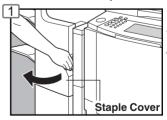

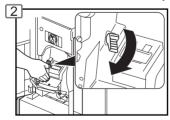

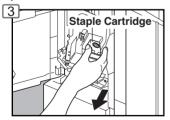

### When supplying the Saddle Sticher Unit with staples (DA-FS605 only)

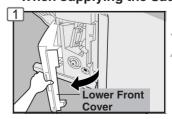

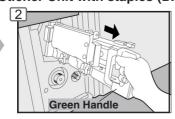

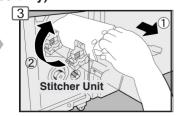

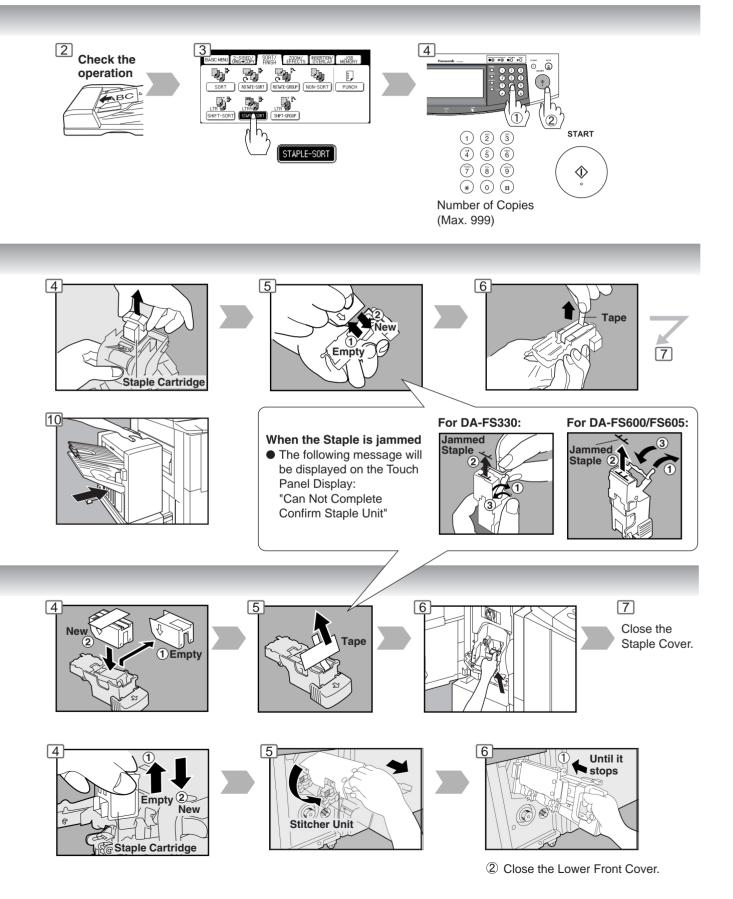

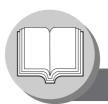

### **Operation Chart**

### ■ Problem Solving (Continued)

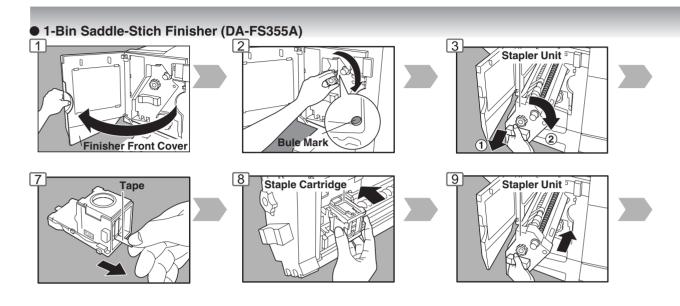

### Removing a Misfed Paper (Locations)

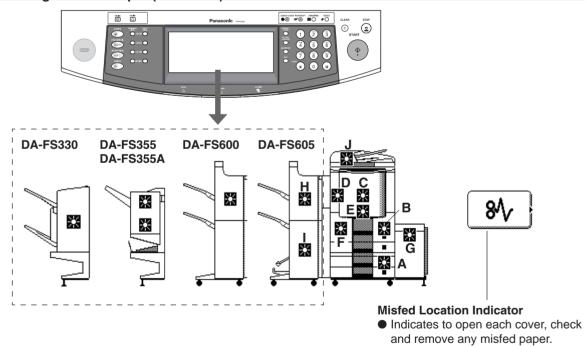

| Copier<br>ADU<br>Paper Feed Unit<br>LCT | A: System Console (See page 20)  B: Paper Entry Area (See page 18)  C: Paper Transport Area (See page 18)  D: Paper Exit/Fuser Area (See page 18)  E: ADU Area (See page 20)  F: Reverse Area (See page 18)  G: LCT Large Capacity Paper Tray Area (See page 22) |
|-----------------------------------------|----------------------------------------------------------------------------------------------------|
| Finisher                                | H: Finisher (See page 22)                                                                                                    |
| i-ADF                                   | J: i-ADF (See page 20)                                                                                                    |

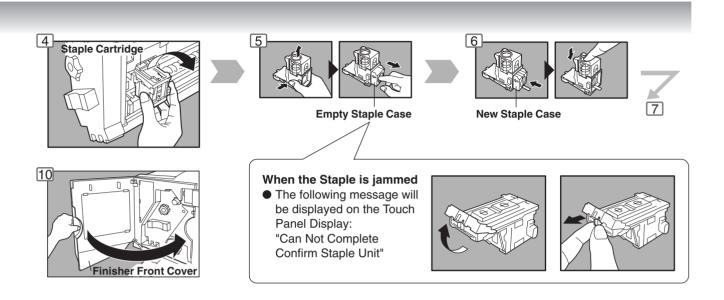

### User Error Codes (U Code)

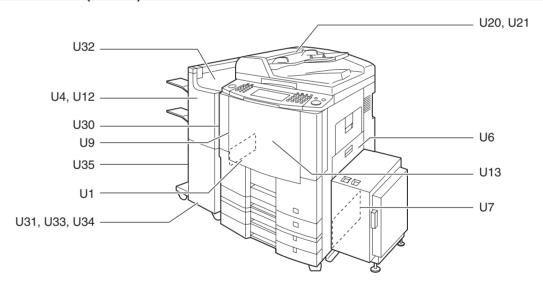

| Code | Check Points                               | Code | Check Points                                                    |
|------|--------------------------------------------|------|-----------------------------------------------------------------|
| U1   | Front Cover is open.                       | U18  | Total Copy Count is limit, consult your Key Operator.           |
| U4   | Finisher is pull out.                      | U20  | ADF is open.                                                    |
| U6   | Right Cover is open.                       | U21  | ADF is opened while scanning from ADF.                          |
| U7   | Right Cover Lower is open.                 | U30  | Punch Dust Cover is open.                                       |
| U9   | Left Cover is open.                        | U31  | Paper is remained in the Saddle-Stitcher Unit.                  |
| U12  | Finisher Staple Cover/Upper Cover is open. | U32  | Finsher Infeed/Inner Cover is open. (DA-FS605/FS355)            |
| 012  | Trash Box is not installed. (DA-FS330)     | U33  | Stapler of Saddle Stitcher Unit is incorrectly (DA-FS605/FS355) |
| U13  | Low Toner.                                 | U34  | Finisher Lower Front Cover is open. (DA-FS605)                  |
| U15  | Call your Service provider.                | U35  | Saddle Exit Cover is open. (DA-FS605)                           |
| U16  | Call your Service provider.                | U90  | Need to replace the battery. (See page 84)                      |

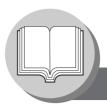

### **Operation Chart**

### ■ Problem Solving (Continued)

Removing a Misfed Paper (Paper Entry Area)

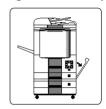

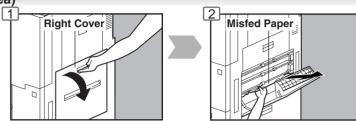

■ Removing a Misfed Paper (Paper Transport Area)

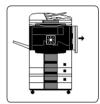

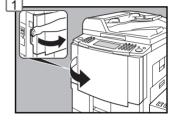

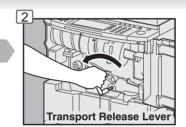

■ Removing a Misfed Paper (Paper Exit/Fuser Area)

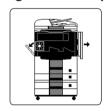

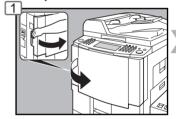

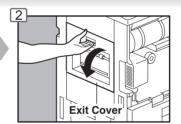

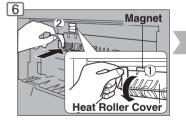

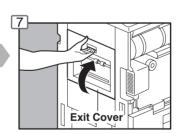

Removing a Misfed Paper (Reverse Area)

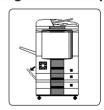

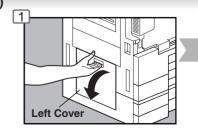

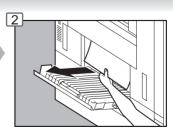

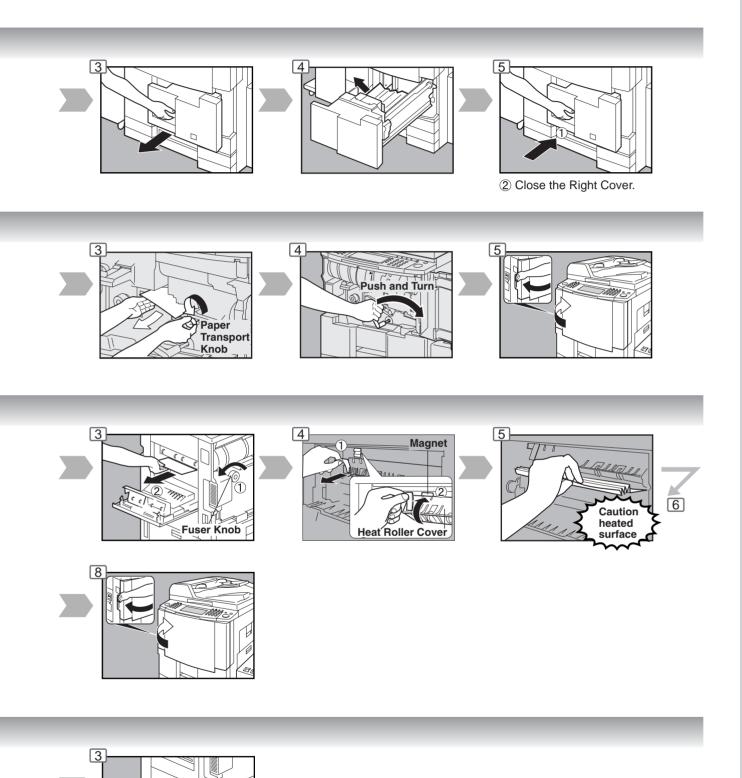

Left Cover

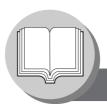

### ■ Problem Solving (Continued)

Removing a Misfed Paper (Automatic Duplex Unit (ADU))

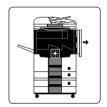

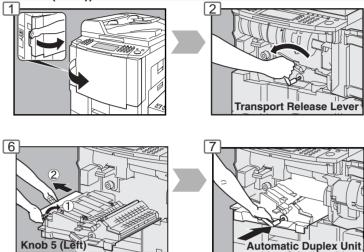

● Removing a Misfed Paper (i-ADF)

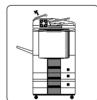

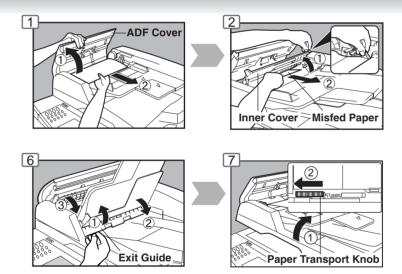

Removing a Misfed Paper (System Console)

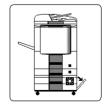

When the optional System Console (DA-DS601/DS602) is installed.

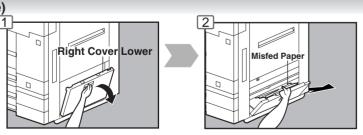

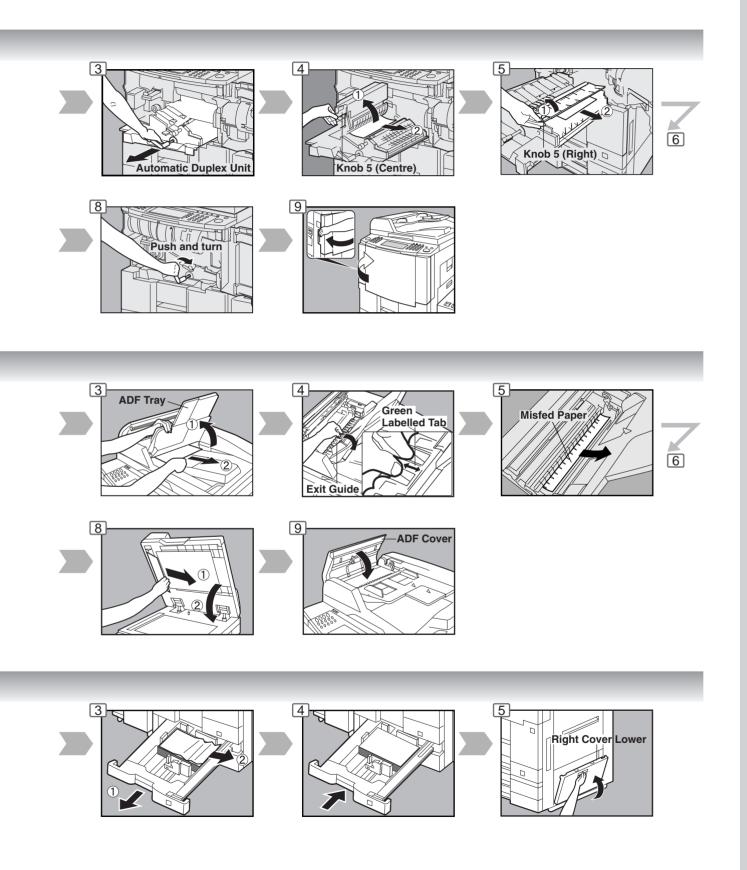

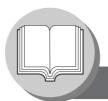

### ■ Problem Solving (Continued)

### Removing a Misfed Paper (Large Capacity Paper Tray) (Option)

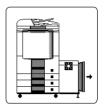

When the optional Large Capacity Paper Tray (DA-MA301) is installed.

1 Hold the latch and slide the large capacity paper tray to the right.

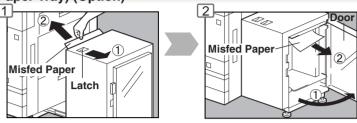

### Removing a Misfed Paper (2-Bin Finisher) (Option)

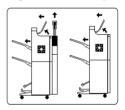

When the optional 2-Bin Finisher (DA-FS600/605) is installed.

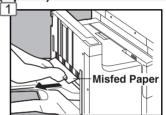

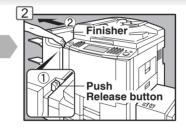

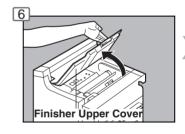

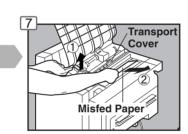

### Removing a Misfed Paper (2-Bin Saddle-Stitch Finisher only) (Option)

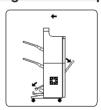

When the optional 2-Bin Saddle-Stitch Finisher (DA-FS605) is installed.

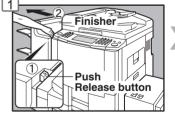

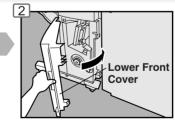

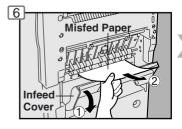

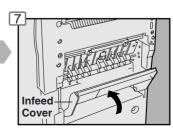

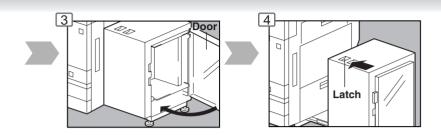

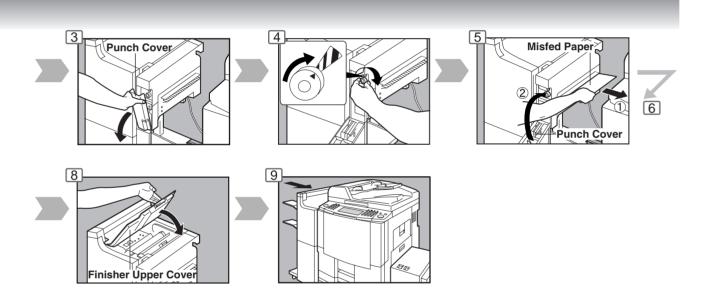

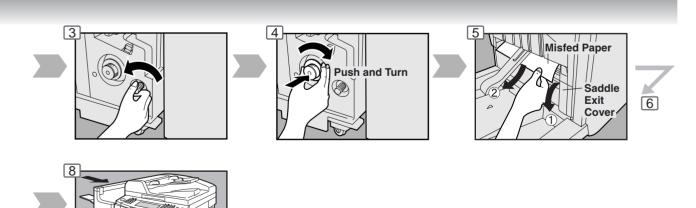

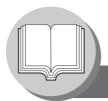

### ■ Problem Solving (Continued)

### Removing a Misfed Paper (2-Bin Finisher) (Option)

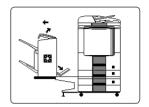

When the optional 2-Bin Finisher (DA-FS330) is installed.

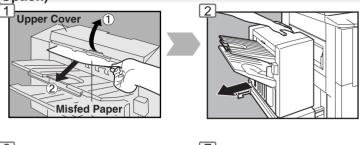

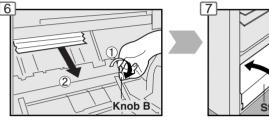

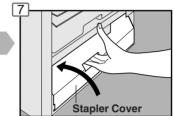

When the misfed paper is not found:

### ■ Removing a Misfed Paper (1-Bin Saddle-Stitch Finisher) (Option)

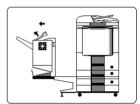

When the optional 1-Bin Saddle-Stitch Finisher (DA-FS355A) is installed.

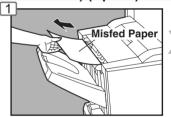

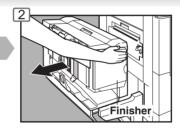

### Removing a Misfed Paper (1-Bin Saddle-Stitch Finisher) (Option)

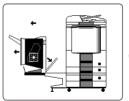

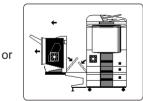

When the optional 1-Bin Saddle-Stitch Finisher (DA-FS355A) is installed.

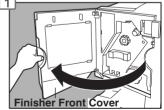

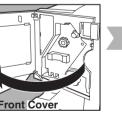

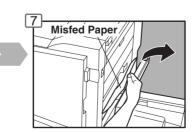

Lower

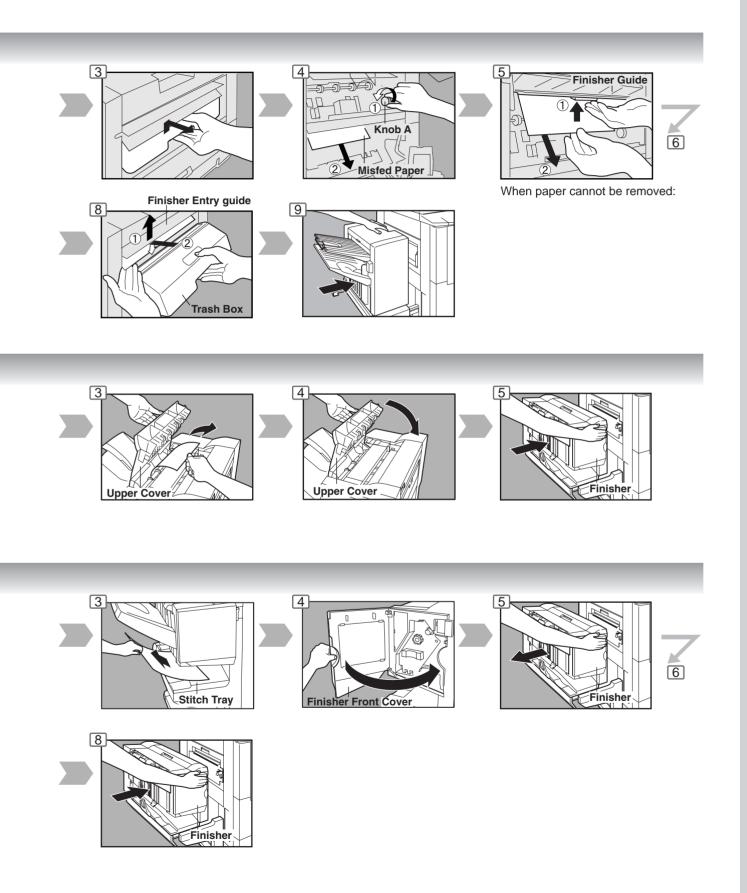

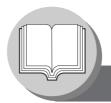

# **Before Starting**

**Energy Star** 

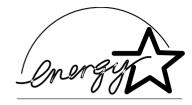

As an **ENERGY STAR**® Partner, Panasonic has determined that this product meets the **ENERGY STAR**® guidelines for energy efficiency.

This voluntary program specifies certain energy consumption and usage standards. This product will automatically "power down" after a specified period of non-use. The use of this **ENERGY STAR**® compliant product will reduce energy consumption and ultimately benefit the environment.

The default functions can be adjusted depending on your office requirements. Please ask your authorized Panasonic dealer for more details.

### **Control Panel**

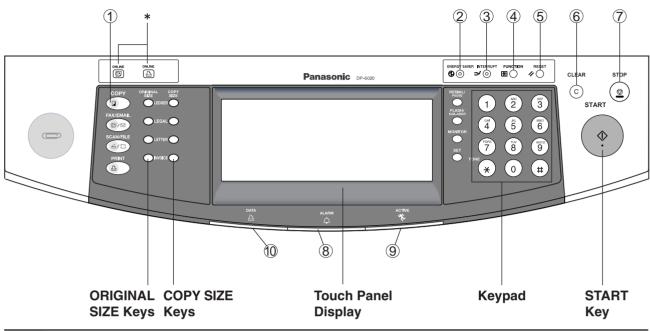

| No.      | Contents                                                                                                    |  |  |  |  |
|----------|----------------------------------------------------------------------------------------------------|--|--|--|--|
| 1)       | COPY Key                                                                                                    |  |  |  |  |
|          | To use the unit as a photocopier.                                                                                         |  |  |  |  |
| 2        | ENERGY SAVER Key                                                                                                    |  |  |  |  |
|          | <ul> <li>Saves power while the copier is not in use.</li> </ul>                                                           |  |  |  |  |
| 3        | INTERRUPT Key                                                                                                    |  |  |  |  |
| <u> </u> | <ul> <li>Interrupts other copy or print jobs while making copies.</li> </ul>                                              |  |  |  |  |
| <b>4</b> | FUNCTION Key                                                                                                    |  |  |  |  |
| <u>•</u> | <ul> <li>Use when changing the paper size, initial function values (default values) and key operator settings.</li> </ul> |  |  |  |  |
| <b>⑤</b> | RESET Key                                                                                                    |  |  |  |  |
|          | <ul> <li>Resets all features to the initial power-on state.</li> </ul>                                                    |  |  |  |  |
| <b>6</b> | CLEAR Key                                                                                                    |  |  |  |  |
|          | <ul> <li>Clears the copy count in the display.</li> </ul>                                                                 |  |  |  |  |
| (7)      | STOP Key                                                                                                    |  |  |  |  |
|          | Stops the copy run.                                                                                                    |  |  |  |  |
| 8        | ALARM LED (RED)                                                                                                    |  |  |  |  |
|          | ● Flashes when trouble occurs.**                                                                                          |  |  |  |  |
| 9        | ACTIVE LED (GREEN)                                                                                                    |  |  |  |  |
|          | Lights when machine is active.                                                                                            |  |  |  |  |
| 10       | PRINT DATA LED (GREEN)                                                                                                    |  |  |  |  |
| .00      | Lights when receiving print data.                                                                                         |  |  |  |  |

<sup>\*</sup> Fax/Email "ON LINE" LED for optional Fax/Internet Fax functions Print "ON LINE" LED for Printer function

NOTE

\*\* When the machine detects a problem or an alarm status is activated, the 

Alarm LED lights or begins to flash.

LED Lights: Machine detected a trouble status

- No paper in the selected tray or toner has run out.
- Machine detected trouble, such as paper misfed or jammed.

LED Flashes: Machine detected an alarm status

- No paper in the Tray. (Tray not selected)
- Toner is getting low, etc.
- The Control Panel displayed above shows only copier functions. Please refer to the appropriate operating instructions for other control panel functions.

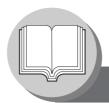

## **Before Starting**

### **Touch Panel Display**

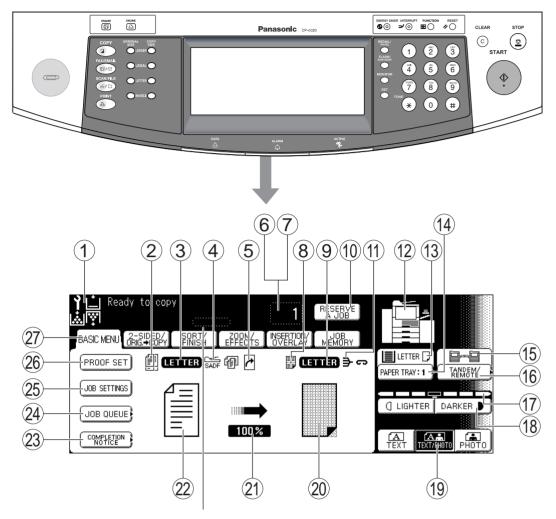

### Job Status Indicator

Ex.: Copying 3 sets.

The Indicator displays the progress of a job task as follows:

 $0/3 \to 1/3 \to 2/3 \to 3/3$ 

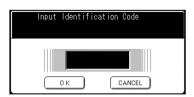

When the Department Counter function is set up, the departmental Identification Code input screen is displayed on the Touch Panel Display. A registered departmental Identification Code (4-digit) is required to gain access to each secured function, or the secured Copy/Fax/Scanner function(s) cannot be used. Please consult with the key operator regarding the departmental Identification Code(s) for the desired function.

NOTE

- Use only gentle finger pressure to activate the Touch Panel Display. DO NOT USE SHARP OBJECTS such as pens, fingernails etc., as this may damage the panel.
- Touch Panel Display Brightness Adjustment:
   To adjust the brightness of the Touch Panel display, press and while holding down the "C"
   (CLEAR) key, keep pressing the "ORIGINAL SIZE/LEDGER" or the "COPY SIZE/LEDGER"
   keys until the desired brightness is achieved.

ORIGINAL SIZE/LEDGER : Dimmer COPY SIZE/LEDGER : Brighter

### ■ Touch Panel Display Indications

| No.  | Contents                                                                                                    | See Page |
|------|----------------------------------------------------------------------------------------------------|----------|
| 1    | Warning Indications  iii : Add Toner ii : Add Paper ii : Call Service (Call your Service Provider) ii : Waste Toner                                                                    | 10 - 13  |
| 2    | Original Icon                                                                                                    | _        |
| 3    | Original Size Indication                                                                                                    | _        |
| 4    | Job Build and SADF/Multi-Size Feed Mode Indication                                                                                                    | 42, 43   |
| 5    | Rotate Mode Indication                                                                                                    | _        |
| 6    | Number of Copies / Original(s)                                                                                                    | _        |
| 7    | Machine / User Error Code Indication (E1-01, U13, etc.)                                                                                                    | 17, 82   |
| 8    | Copy Icon                                                                                                    | _        |
| 9    | Copy Size Indication                                                                                                    | _        |
| 10   | Reserve a Job Button                                                                                                    | 57       |
| 11)  | Finisher Functions Indication                                                                                                    | 45       |
| 12   | Machine Outline with Tray Selection (Paper Tray and Output Tray)                                                                                                    | _        |
| (13) | Paper Level and Size Indication                                                                                                    | _        |
| 14)  | Paper Tray Selection Button                                                                                                    | _        |
| (15) | Tandem/Remote Button Indication                                                                                                    | 33       |
| 16   | Tandem/Remote Button                                                                                                    | 33       |
| 17)  | Density Indicator (7 steps)                                                                                                    | 11, 31   |
| 18   | Manual Exposure Select Buttons (Lighter and Darker)                                                                                                    | 11, 31   |
| 19   | Original Mode Select Button (Text; Text / Photo; Photo)                                                                                                    | 11, 31   |
| 20   | Copy Image and Paper Image Indication                                                                                                    | _        |
| 21)  | Copy Ratio Indication                                                                                                    | _        |
| 22   | Original Image Indication                                                                                                    | _        |
| 23   | Completion Notice Button                                                                                                    | 37       |
| 24)  | Job Queue Button                                                                                                    | 36       |
| 25   | Job Settings Button • Selected copy jobs will be indicated on the right side of the touch panel display. (2-Sided/Original → Copy, Sort/Finish, Zoom/Effects, Insertion/Overlay modes) | _        |
| 26   | Proof Set Button                                                                                                    | 33       |
| 27)  | Function Categories                                                                                                    | _        |
|      |                                                                                                    |          |

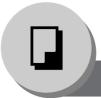

## **Making Copies**

Basic Menu

■ Copying the Same Size Originals (1:1)

Copy size is automatically selected.

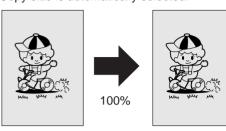

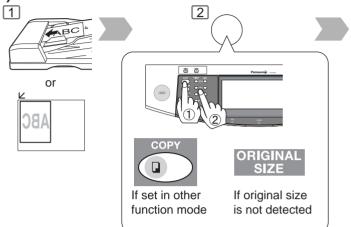

### ■ Position of the original(s)

#### On the i-ADF

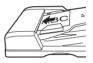

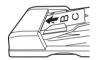

### On the Platen

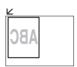

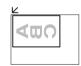

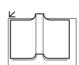

- Note 1) Once after setting originals , pressing Start button, do not press originals as it may cause original jam.
- Note 2) When originals with clipped or stapled, take off clips or staples, then set originals neat.

### ■ Using the ADF

#### Originals that cannot be used

 Post Cards, Drawing Papers, Transparencies, Labelling Papers, Heavyweight Papers, Thin Art Papers, Film Thermal Papers

#### **Inappropriate Originals**

- Paper with a smooth surface such as glossy and coated papers
- Transparencies
- Originals with a Lead Edge that is ripped, creased, folded, punched, or glued.
- Mixed width size Originals (except a combination of Ledger and Letter)
- Paste-ups
- Pressure sensitive or carbon backed papers
- Paper with excessive curl
- Stapled originals
- Freshly printed copies from a laser printer
- Originals with fresh White-Out (Liquid paper correction fluid)

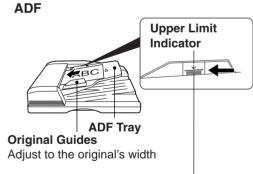

Set the originals up to the upper limit indicator

NOTE

 During the copy operation and after making copies, the fan motor may start spinning. This is a normal operation and is used to cool down the copier.

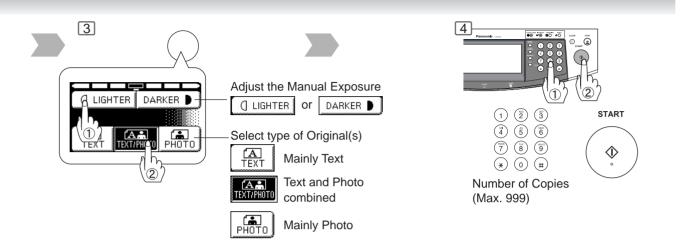

When copying a thick Booklet, open the ADF and verify that the ADF Hinge was returned to original position if the rear of the ADF was raised.

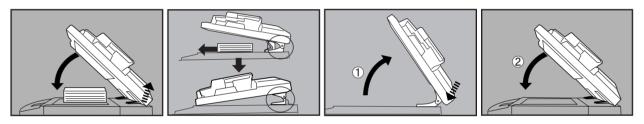

### ■ Copying on Heavy Paper (Post Cards, etc.) (35 lb max.)

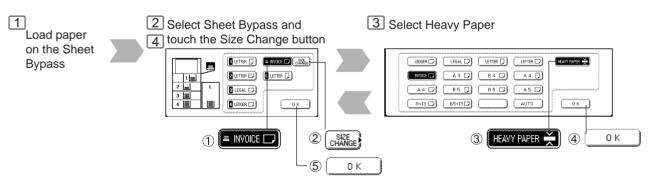

NOTE

Memory Capacity:

If the memory becomes full during original scanning, the message "Cannot Complete / Job Exceeds Memory Capacity" will be displayed on the LCD. If this occurs, follow the instructions on the LCD.

When additional memory is required, consult with an authorized service provider.

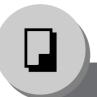

# **Making Copies**

### Basic Menu

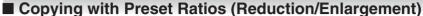

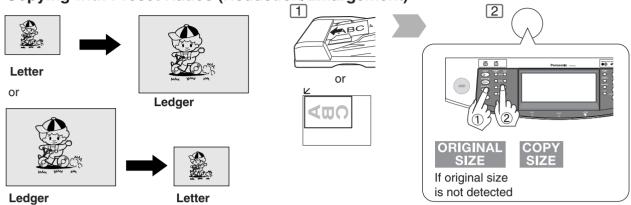

### **■** Proof Copying

Allows you to make one proof set, before proceeding to copy a large multi-set with various settings.

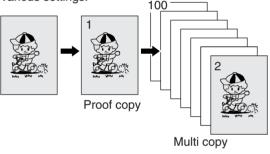

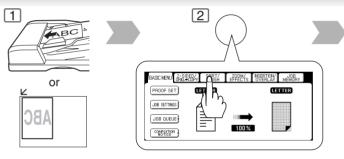

Select Copy Job settings

### ■ Tandem/Remote Copying

Requires installation of optional Hard Disk Drive (DA-HD60), Network setup (See pages 65 and 72) and Parameter registration. (See page 34)

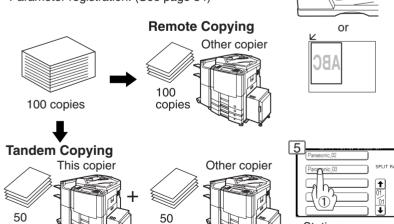

copies

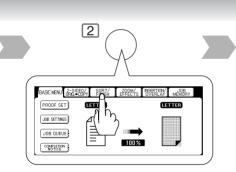

Select Copy Job settings

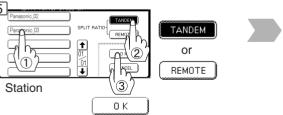

NOTE

copies

 If the desired copy size is different from the paper size loaded in the Paper Tray, use Sheet Bypass. (See page 10)

The selected Remote printing copier, must be either DP-3510 / 3520 / 4510 / 4520 / 6010 / 6020.

For the copier to function as a Remote/Tandem Copier it has to be setup in advance.

The Correct ratio is automatically selected.

Reduction and enlargement ratios (%)

|           |           | -     |          |           |
|-----------|-----------|-------|----------|-----------|
| ORIGINAL  | COPY SIZE |       |          |           |
| SIZE      | Ledger    | Legal | Letter-R | Invoice-R |
| Ledger    | 100       | 77    | 65       | 50        |
| Legal     | 121       | 100   | 79       | 61        |
| Letter-R  | 129       | 100   | 100      | 65        |
| Invoice-R | 200       | 155   | 129      | 100       |

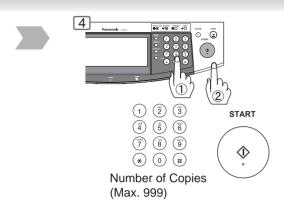

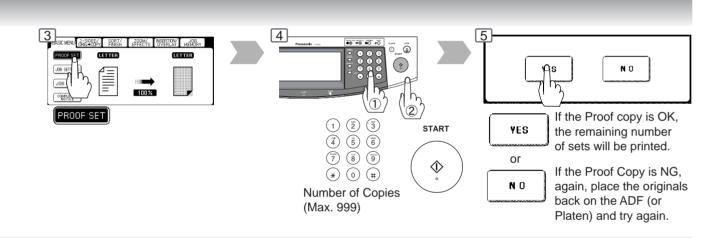

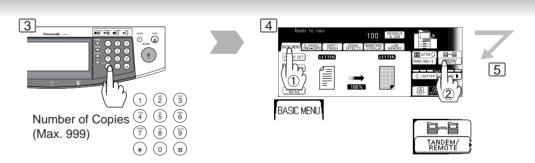

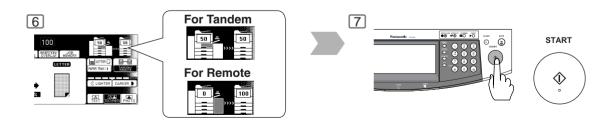

NOTE

• Press the PROOF SET button again if the Proof Copying mode was reset.

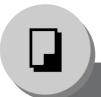

## **Making Copies**

Basic Menu

### ■ Tandem/Remote Copy Settings (Registration 1)

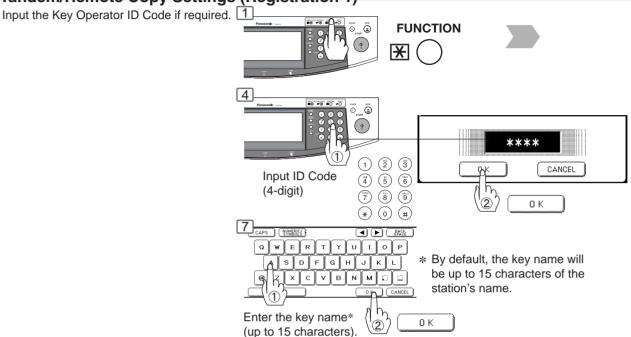

### ■ Tandem/Remote Copy Settings (Registration 2)

If installing the machine on a Network with a different subnet mask, you must first register it before being able to use the Tandem/Remote Copying function.

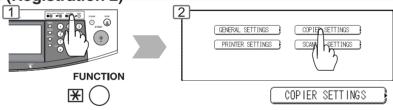

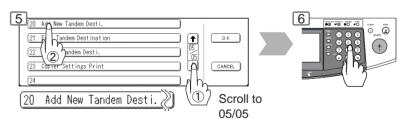

IP Address\* Ex: 123.123.12.1

When entering a 1 or 2-digit number segment, add "00" or "0" in front of the number, to scroll to the next segment of numbers or press the "\*" key to enter a period after the number.

### ■ Tandem/Remote Copy Settings (Editing)

To edit the registered machine's settings (IP Address, machine name or key name).

Open the screen 05/05 same as the Registration procedures above.

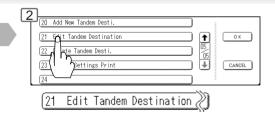

### ■ Tandem/Remote Copy Settings (Deleting)

To delete the registered machine.

Open the screen 05/05, same as the Registration procedures above.

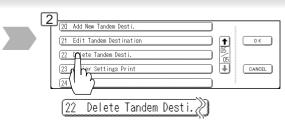

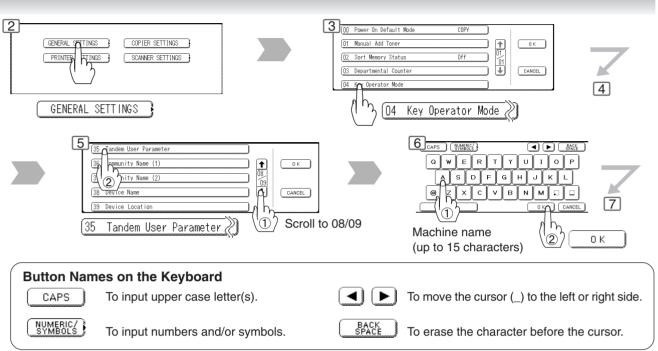

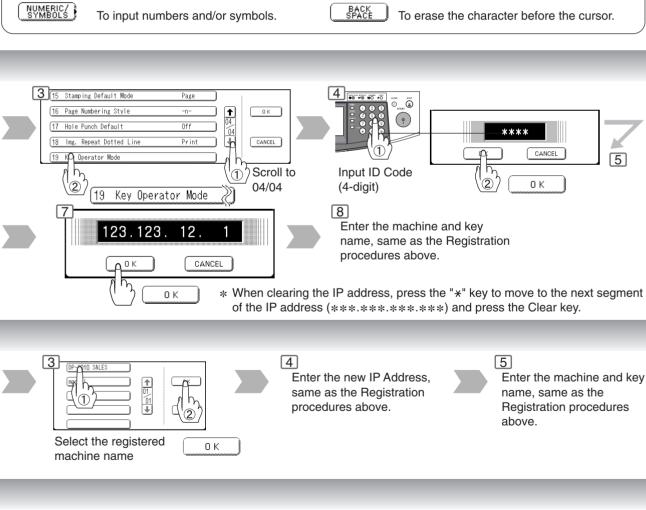

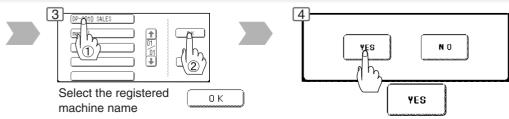

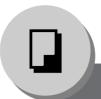

## **Making Copies**

### Basic Menu

### **■** Job Queue

Refers to a list of jobs waiting to print, delete or change of priority (only for print job).

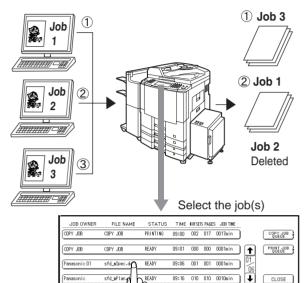

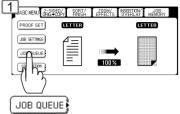

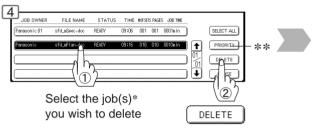

- \* You can select to delete multiple/all jobs.
- \*\* Priority can be selected for print jobs only when the optional HDD is installed.

### **■** Completion Notice

A Job Completion Notice via a pop up screen on the Desktop of your PC when the Copy Job is completed.

Before using the Completion Notice, install the Panasonic-DMS included with the machine.

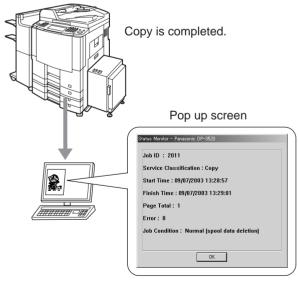

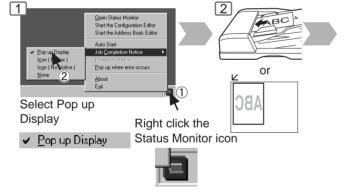

NOTE

 The PRINT JOB QUEUE requires the Key Operator's Password, however, the COPY JOB QUEUE does not require a password.

The Job Queue selection function is only available when the optional HDD is installed.

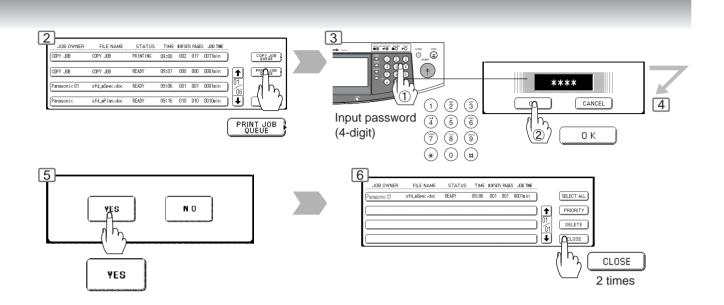

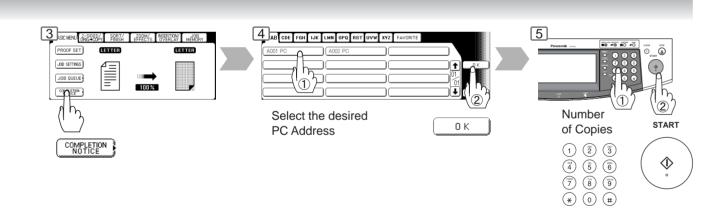

NOTE

This Completion Notice is available only when connected to the Network.
 To reset the Completion Notice, press the CANCEL button.

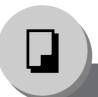

2-Sided/Original → Copy

## ■ 1-Sided → 2-Sided, 2-Sided → 1-Sided, 2-Sided → 2-Sided Copy

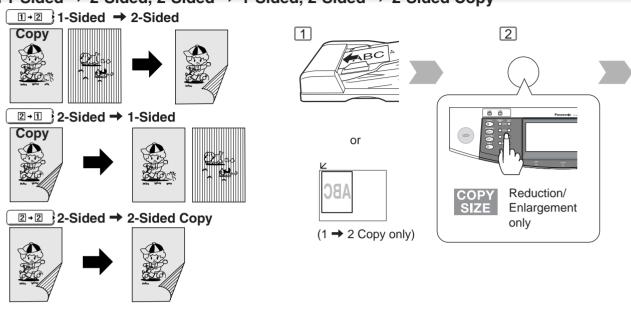

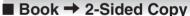

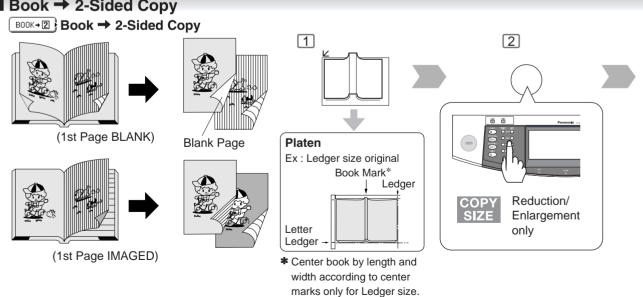

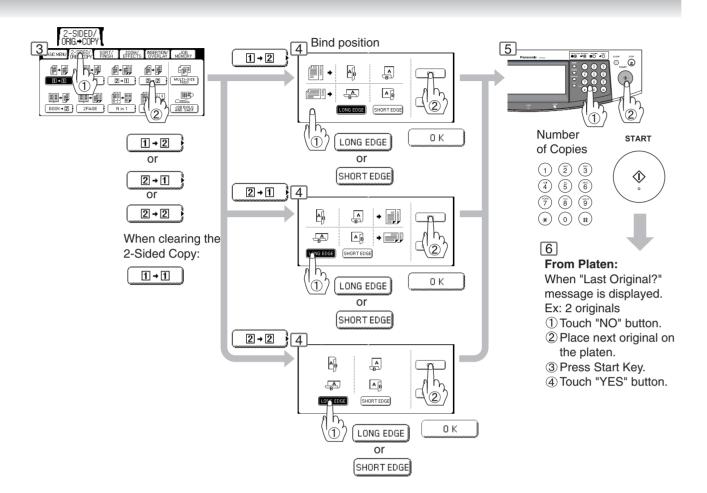

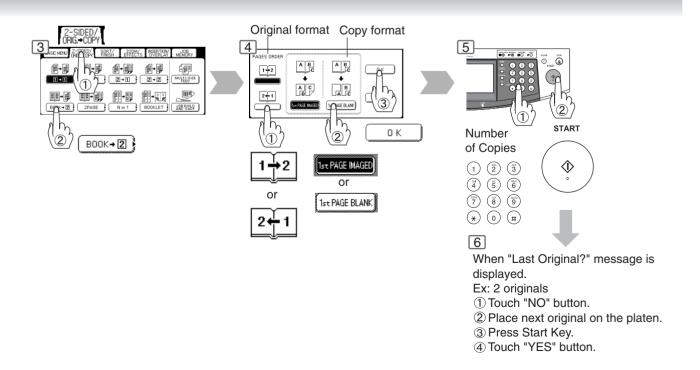

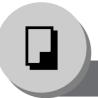

## 2-Sided/Original → Copy

### ■ 2 Page Copy

Copying two facing pages or a Ledger size original on two separate Letter size sheets.

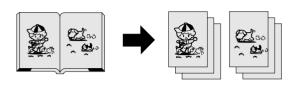

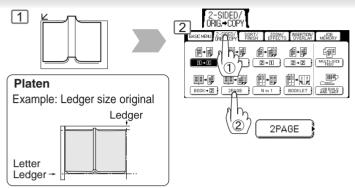

## ■ N in 1 Copy

From two/four/six 1-Sided originals, side by side, to 1-Sided pages.

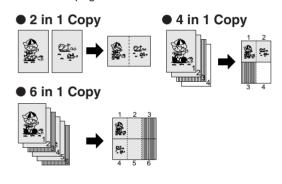

#### 2-Sided Copy

From 4/8/12 1-Sided originals, side by side, to 2-Sided copies.

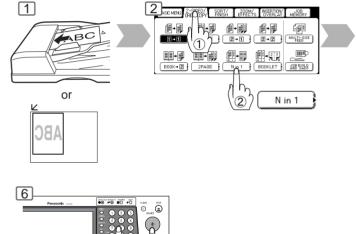

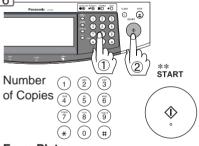

#### From Platen:

Same Procedures as for 2 Page Copy

## **■** Booklet Copy

Formats the output in a manner so that documents can be folded and/or saddle stitched\* like a book.

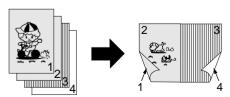

Letter or Invoice originals only

\* When optional 1/2-Bin Saddle-Stitch Finisher (DA-FS355A/FS605) is installed.

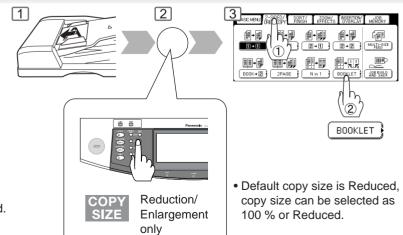

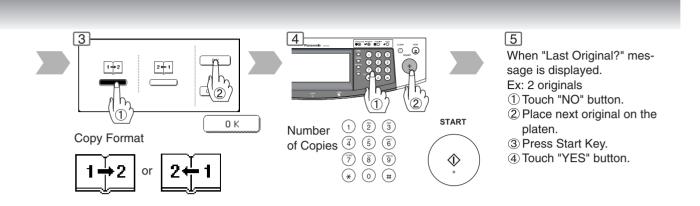

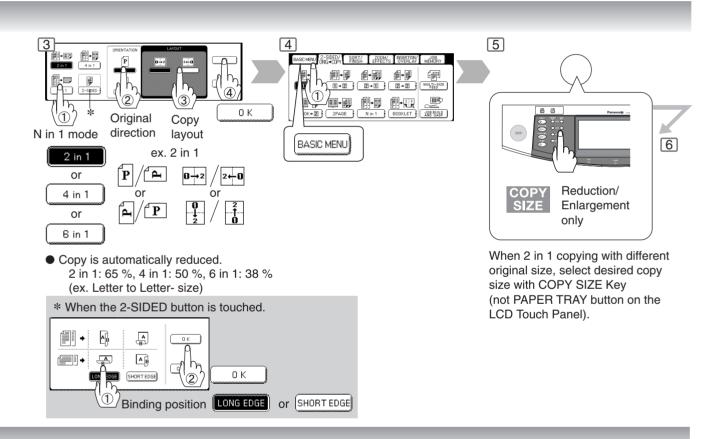

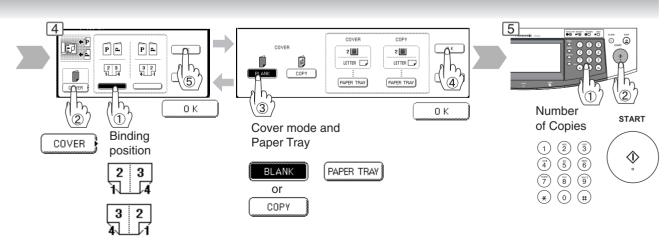

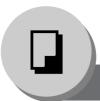

## 2-Sided/Original → Copy

## ■ Multi-Size Feeding

Use this function when copying mixed Ledger/Letter size originals using the ADF. Original size can be detected automatically then can be copied full size (1:1) or same size.

#### **Combination of Multi-Size Feeding**

| Originals |           | Copies           |             |
|-----------|-----------|------------------|-------------|
| Originals | Full Size | Reduction        | Enlargement |
| Legal     | Legal     | Letter-R/Invoice | Ledger      |
| Letter-R  | Letter-R  | Letter-R/Invoice | Ledger      |
| Ledger    | Ledger    | Letter/Letter-R  |             |
| Letter    | Letter    | Letter/Letter-R  | _           |

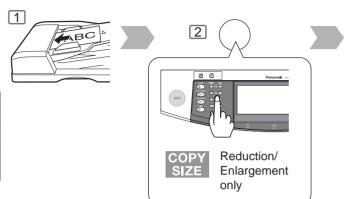

#### ■ Job Build and SADF Mode

Special originals (like thin paper, etc.) can be fed from the ADF Tray and copied continuously using the Job Build and SADF Mode.

If the Job Build and SADF buttons are not shown on the Touch Panel display, the Job Build and SADF Modes must be enabled in the copier function settings, please consult with the key operator. (See page 67)

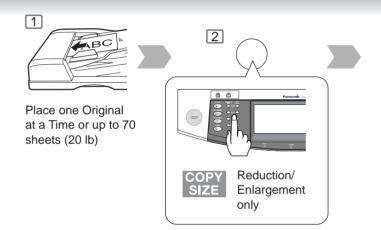

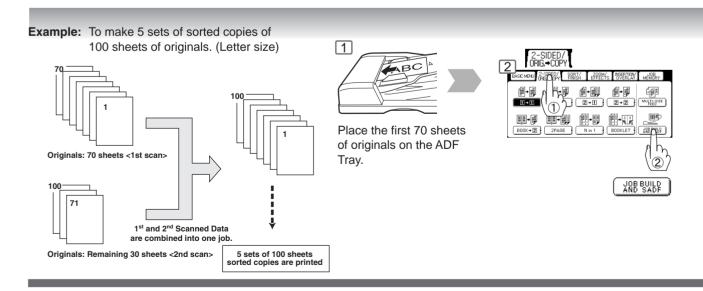

- Multi-Size Feeding Function cannot be combined with another 2-sided/original → copy function.
- Job Build and SADF function cannot be combined with  $2 \rightarrow 1$  and  $2 \rightarrow 2$ .

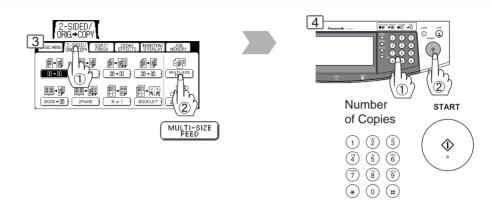

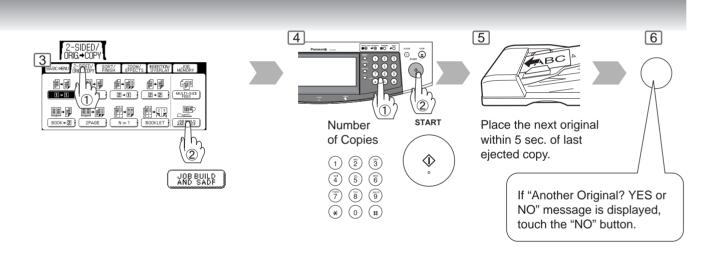

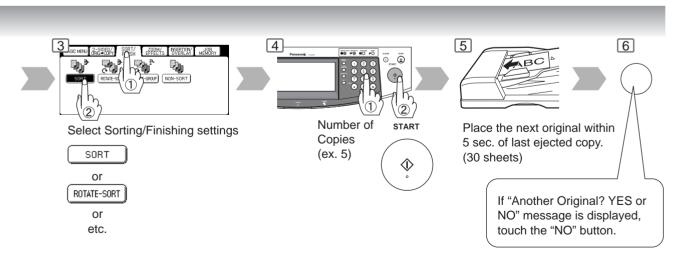

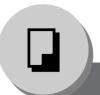

## Sort/Finish

## ■ When using Sort Mode

Non-Sort

Copy is stored on the Tray.

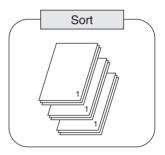

Multiple copy sets are sorted automatically.

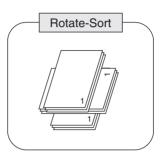

Multiple copy sets are sorted automatically and stacked in alternate direction (rotate). (Letter size only)

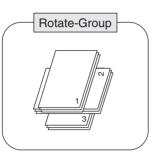

Multiple copies of individual pages are stacked in alternate direction (rotate). (Letter size only)

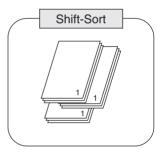

When optional Finisher is installed. Offset stacking using electronic sorting

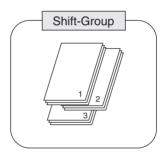

When optional Finisher is installed. Offset stacking using electronic sorting

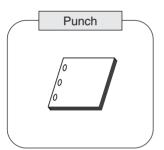

When optional 2-Bin Finisher (DA-FS330)/Punch Unit (DA-SP31/SP41) is installed. Sort by punched sets. (Letter/Ledger)

- DA-FS330 (Letter/Lower Bin only)
- FS355A/FS600/FS605 (Letter, Letter-R, Legal, Ledger)
- DA-FS330 (Letter/Lower Bin only)
- FS355A/FS600/FS605 (Letter, Letter-R, Legal, Ledger)

DA-SP31 for DA-FS600/605
 DA-SP41 for DA-FS355A

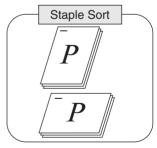

When optional Finisher is installed.
Sort by stapling sets.

# Staple Positions: DA-FS330

Top left corner (1 position/ Lower Bin only) (Letter size only)

#### DA-FS355A/FS600/FS605

(except Invoice size)

- Top left corner (1 position)
- Left (2 positions)
- Bottom left corner (1 position)

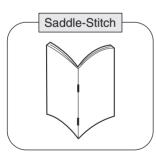

When optional 1/2-Bin Saddle-Stitch Finisher (DA-FS355A/ FS605) is installed and Booklet mode is selected. (See page 40)

- Original Size: Invoice/Letter only
- Maximum Originals (Images):
   DA-FS355A: 40 images
   DA-FS605: 60 images

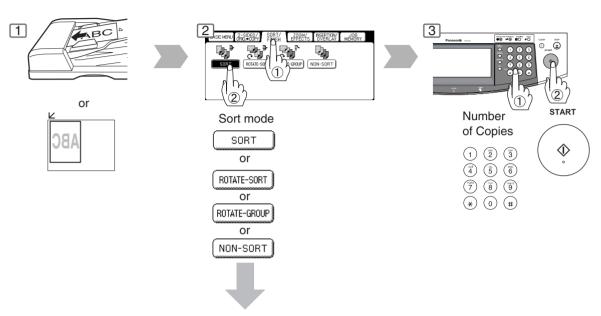

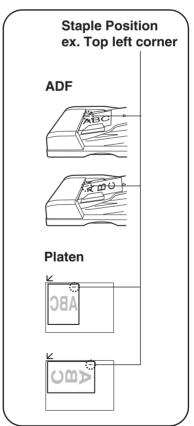

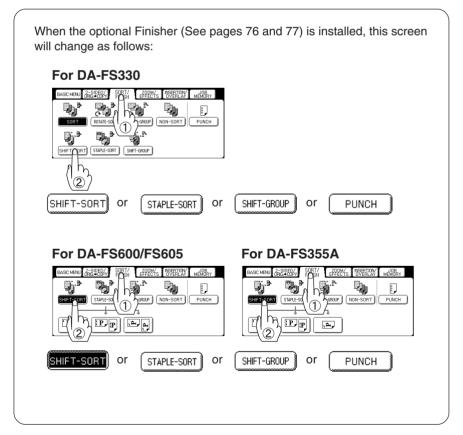

#### Overflow

When overflow oF indicator appears on the display, remove excess copies from the bin.

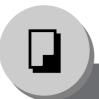

## Zoom/Effects

## ■ Zoom

Copies with variable zoom ratios from 25 % to 400 % in 1 % increments.

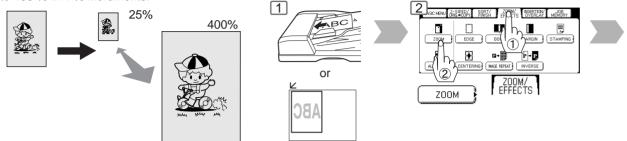

#### ■ Auto Zoom

The copy Zoom Ratio adjusts automatically to the selected paper size.

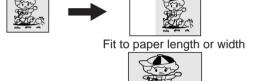

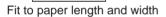

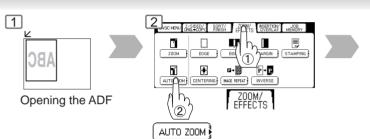

#### ■ Edge

Creates a blank edge.

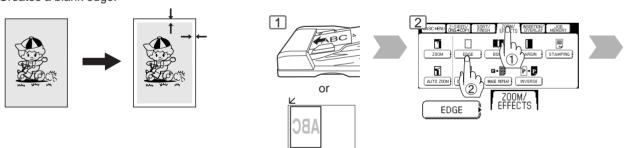

#### ■ Book

Eliminates dark inner binding shadows.

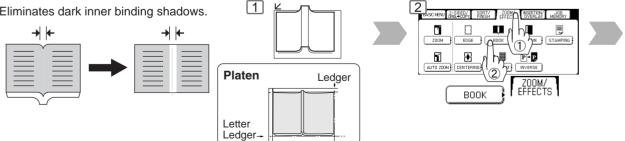

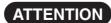

• If using the keypad to set the zoom ratio, press the CLEAR key first to reset the current zoom ratio. When changing the paper size after setting the zoom ratio, use the PAPER TRAY button.

NOTE

An incorrect exposure may occur when there is a black line at the edge of the original or an image which the copier interprets as a black pattern in the skyshot mode. An incorrect position detection of the original may occur when a strong light shines onto the Blass during skyshot modes.com. All Manuals Search And Download.

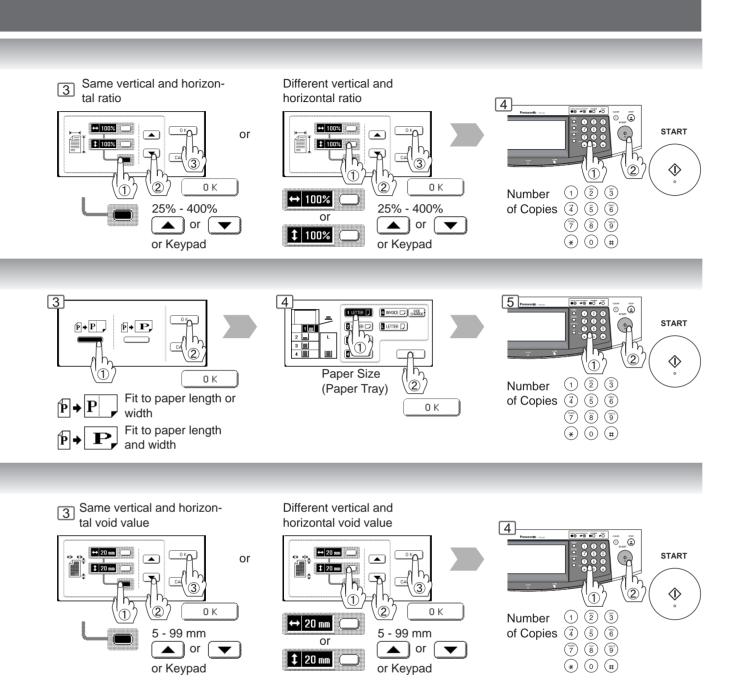

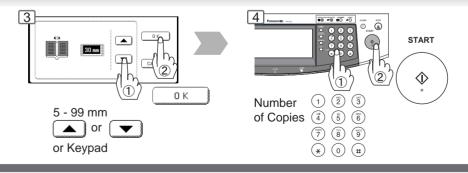

NOTE

Zoom Ratio
 If using the keypad to set the zoom ratio, press the CLEAR key first to reset the current zoom ratio.

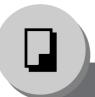

## Zoom/Effects

## ■ Margin

Shifts image to right, left, up or down.

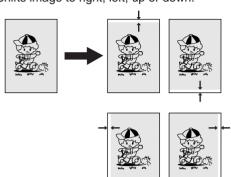

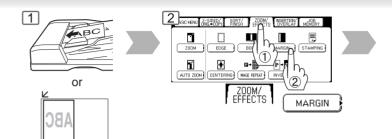

## ■ Centering

Copy image can be centered automatically on selected paper.

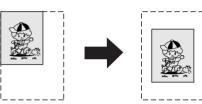

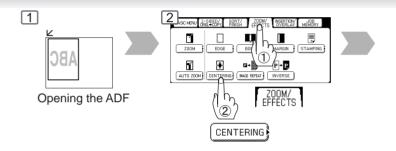

## ■ Image Repeat

Creates continuous copy image on one sheet. Minimum original size: 20 x 20 mm

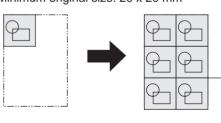

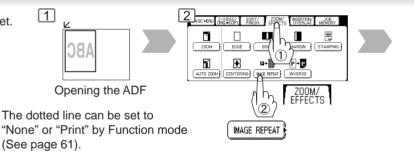

#### Inverse

Negative/Positive image can be created for special effects.

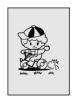

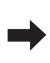

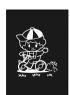

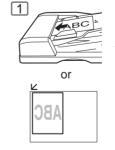

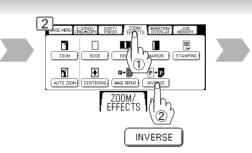

NOTE

- In Centering and Image Repeat mode, make copies with the ADF open.
- Remove the originals from the ADF before selecting the Centering and Image Repeat mode.
   An incorrect position detection of the original may occur when a strong light shines onto the glass during the Centering and Image Repeat mode.

Also an image which the copier interprets as a black pattern in the Centering and Image Repeat modes.

Download from Www.Somanuals.com. All Manuals Search And Download.

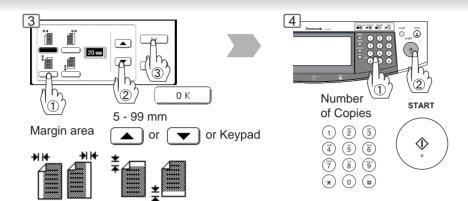

If a part of the copied image is missing when using the Margin mode, change the Margin Reduction setting to Yes. (See page 61)

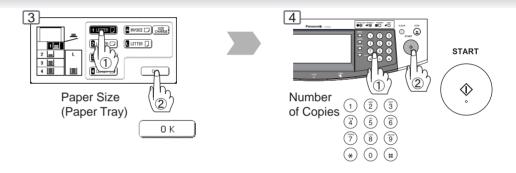

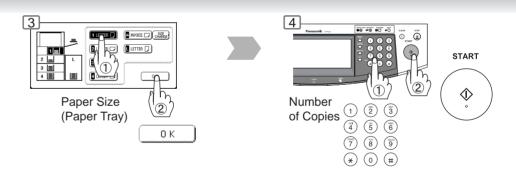

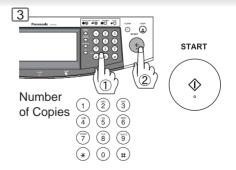

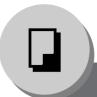

## Zoom/Effects

## ■ Stamping (Page Numbering)

Page numbers can be automatically stamped on each page.

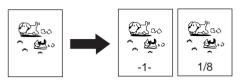

The page numbering format can be changed in function mode.

Default format is "-n-".
(See page 61)

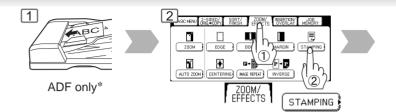

## ■ Stamping (Date Stamp)

The date can be automatically stamped on each page.

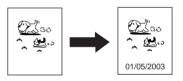

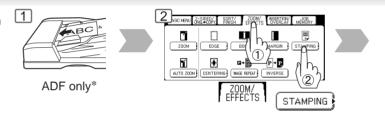

## ■ Stamping (Issue Number Stamping)

An issue number can be automatically stamped on each page.

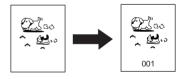

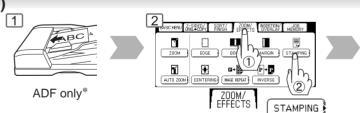

NOTE

\* When copying with the Stamping mode combined with N in 1 mode, the Stamping mode can be used from the platen.

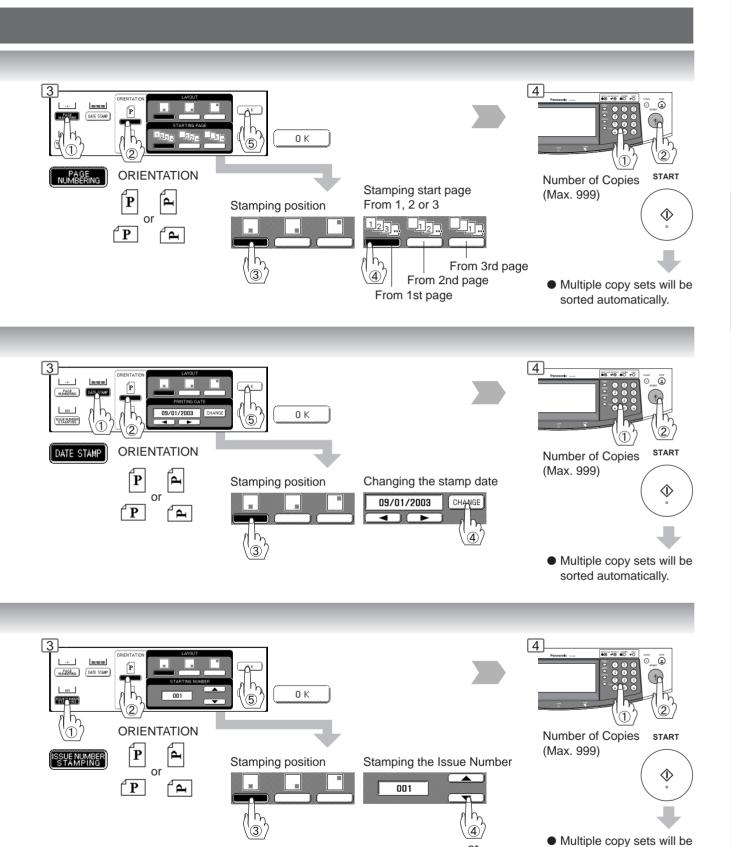

sorted automatically.

Keypad

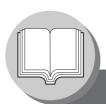

## Insertion/Overlay

#### ■ Cover

Adds Cover Page(s) to copies.

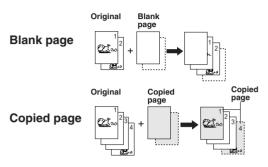

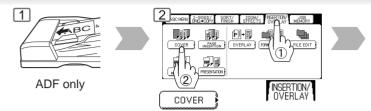

## ■ Page Insertion

Inserts Blank/Copied pages between copies.

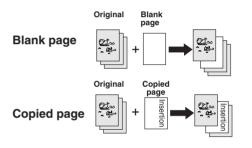

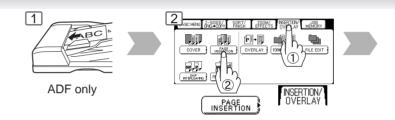

## ■ OHP Interleaving

Inserts Blank/Copied pages between OHP film.

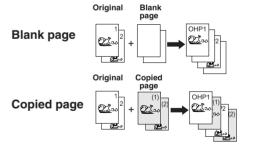

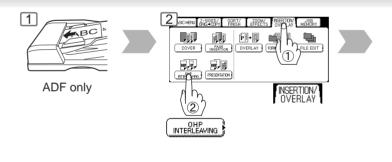

### **■** Presentation

Inserts Blank/Copied pages between OHP film and make copied sets for handouts.

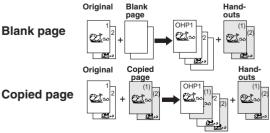

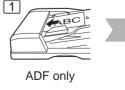

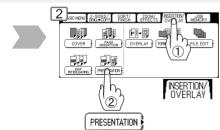

NOTE

Certain types of transparency film may not be compatible and may damage your machine.
 Consult with an authorized Panasonic dealer for advice regarding non-standard paper types.
 (Panasonic has tested "3M PP2500" transparency film and found it to be compatible.)

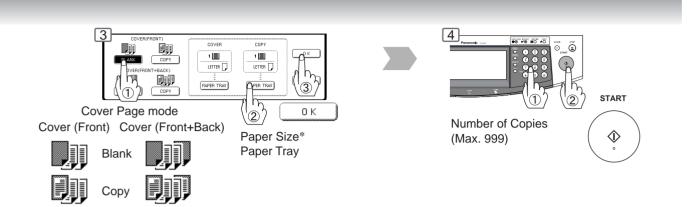

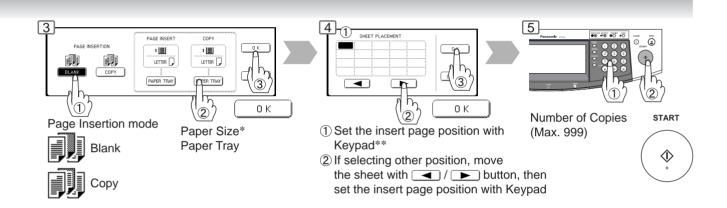

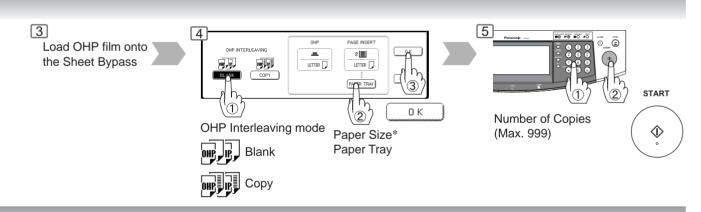

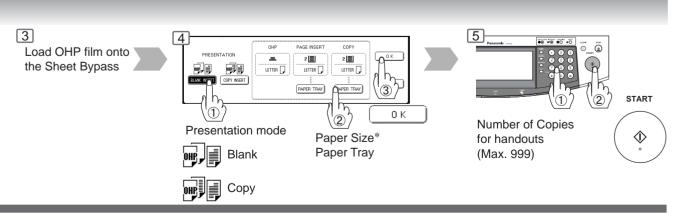

- \* The size and orientation of the printed copy and recording paper should match.
- \*\* Blank page to be inserted before the indicated selected page number.

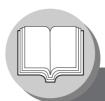

## **Insertion/Overlay/Job Memory**

## ■ Overlay

Overlays a second image onto the first by using a second original.

#### 1st-page

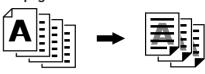

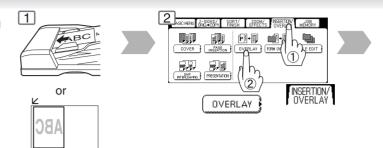

#### ■ File Edit

Up to three\* editing functions available in the Form Overlay feature.

REGISTER \* : To Add a new file\*

(HDD = Max. 5 files)

ERASE registered file FILE NAME : To Change the

To Erase a ABC title of a file

1

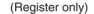

or

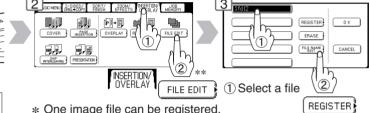

- \* One image file can be registered. With the optional Hard Disk Drive (DA-HD60) ERASE installed, up to 5 image files can be registered. FILE NAME If the selected File Key already contains a registered file image, the new image will overwrite the current image.
- \*\* Without the optional Hard Disk Drive (HDD) installed: After pressing the FILE EDIT button, the machine skips Step 3 and proceeds to Step 4 (Erase Mode).

#### **■** Form Overlay

Overlay an image stored in memory onto the copy.

#### File

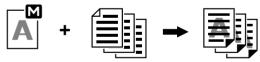

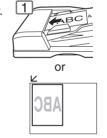

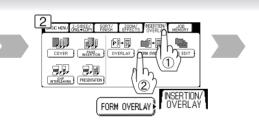

#### **■** Job Memory

Five Copy Jobs can be stored in Memory (M1 to M5) for recall at a later time.

> Set up the copy job to be stored.

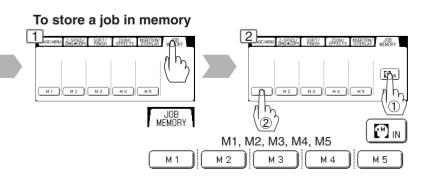

- The File Edit function for selecting a file is only available when the optional Hard Disk Drive (See page 75) is installed.
  - When the optional Hard Disk Drive is not installed, only one file can be selected.
- When an overlay image is not stored in memory, Form Overlay function is not selectable. Download from Www.Somanuals.com. All Manuals Search And Download.

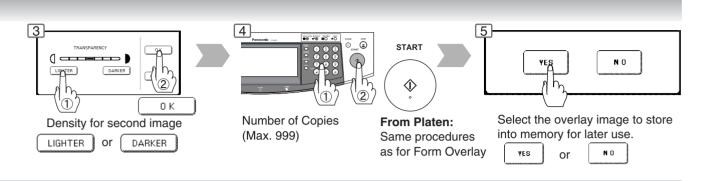

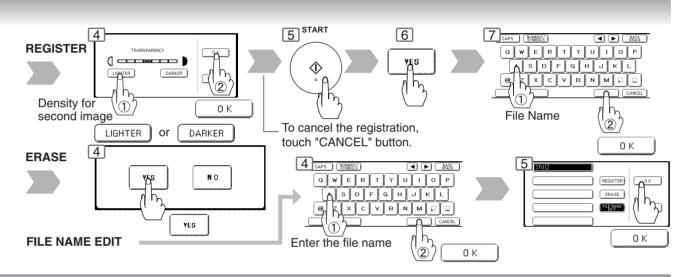

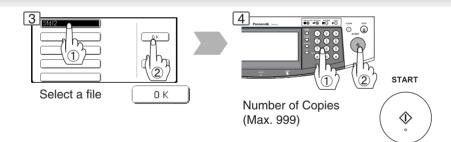

### From Platen:

If "Another Original? message is displayed, touch the "YES" or "NO" button.

Ex: 2 originals

- ① Touch "YES" button.
- 2 Place the next original on the Platen.
- 3 Press Start Key.
- 4 Touch "NO" button.

## To recall a job stored in memory

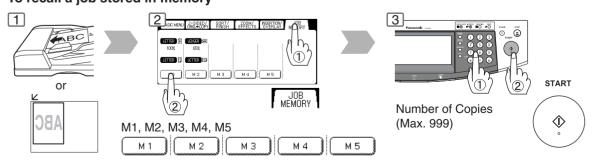

- JOB MEMORY mode will not be deleted even if the power switches are turned Off.
- When storing a new job into a programmed memory location, the previously stored job will be overwritten and erased.
- M1, M2 can use as manual skyshot mode by setting the user function mode.

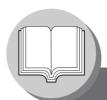

### Other Features

## ■ Concurrent Copying

The next copy job can be reserved even if the current copy job is not completed.

(Requires the optional Hard Disk Drive (See page 75) to be installed)

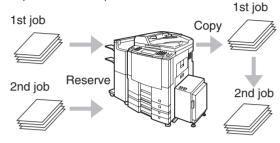

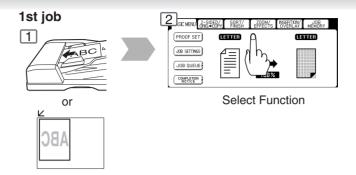

## ■ Energy Saver (Power Save Mode, Sleep/Shutdown Mode)

These modes save power while the copier is not in use.

1 Power Save Mode

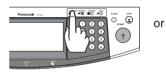

Sleep/Shutdown Mode\*

Automatically enters the Sleep/ Shutdown Mode after 15 minutes from the last copy job. To clear 2 ENERGY SAVER

**ENERGY SAVER** 

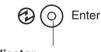

Indicator

Flash: Power Save Mode Light: Sleep/Shutdown Mode

- Power Consumption and Warm Up Time while in the Power Save Mode or Sleep/Shutdown Mode, refer to page 86.
- The machine will not go into Sleep/Shutdown Mode when the Weekly Timer is selected.

## Skyshot Mode

Skyshot allows copying a manuscript without generating dark borders even if the Platen Cover or ADF is opened. Two types of Skyshot modes can be selected:

- 1) Digital Skyshot Mode : The scanning area (size) is not pre-determined.
- 2) Manual Skyshot Mode: The scanning area (size) is pre-registered into memory (M1 and M2) in advance.

 $\square$ 

### **Digital Skyshot Mode**

The Digital Skyshot has 2 modes

( copy or copy ).

The default setting of Digital Skyshot Mode is "Freeshp".

Before using this mode, select each setting by using the Function setting.

Set original on Platen Glass

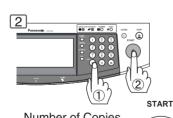

Number of Copies (Max. 999)

•

No : None

Freeshp (Free shape): Copy is made with a slant.

Parallel : Copy is made in a straight line. Copy

(within 5 degrees)

(See page 61)

- \* Sleep Mode/Shutdown Mode and timer setup is performed in the key operator mode. (See page 64)
- An incorrect exposure may occur when there is a black line at the edge of the original or an image which the copier interprets as a black pattern in the skyshot mode.

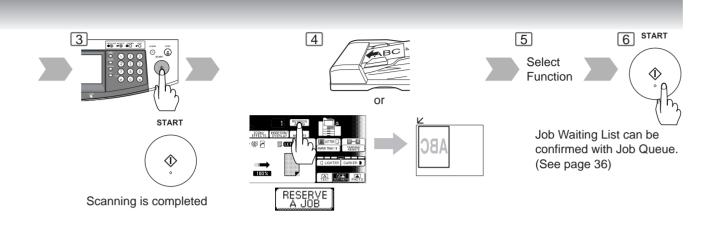

## **■** Interrupt Mode

This mode can interrupt other copy jobs while making copies/printing.

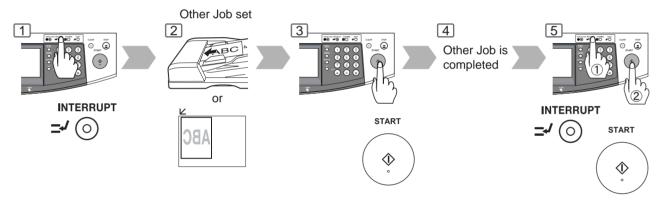

#### **Manual Skyshot Mode**

• Set 07 Manual Skyshot Mode in Copier Settings first. (See page 61)

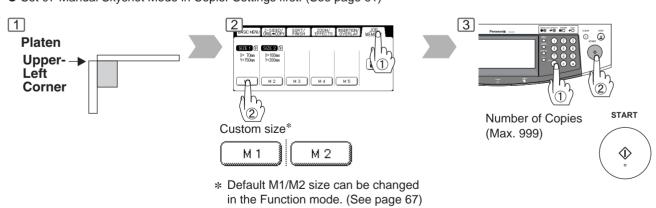

- If using ADF, place originals in the center position of ADF Tray. The ADF can feed only 14 28
   Ib plain paper.
- When using the manual skyshot mode, the M1 and M2 are turned On and other job requiring memory cannot be used.
- An incorrect position detection of the original may occur when a strong light shines onto the glass during skyshot mode.

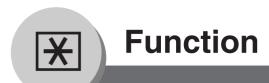

## ■ Using Function Modes to Change the Initial Copy Modes

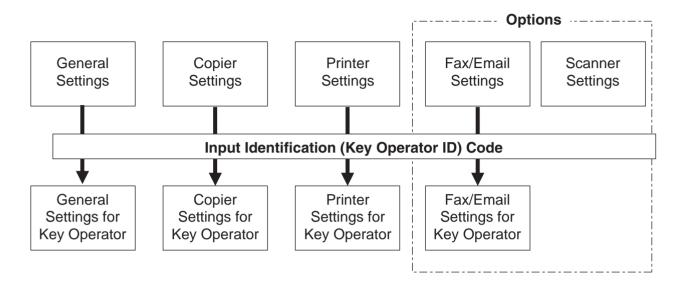

General Settings:

Changing the Initial Machine Modes

Power On Default mode, Manually add toner, etc. (See page 60)
For Key Operator:
Paper size, Finisher bin/Staple mode, Department Counter, Network TCP/IP settings, etc. (See pages 64-66)

#### ■ Procedure

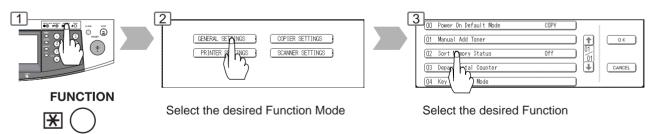

NOTE

• Please refer to the appropriate operating instructions manual for function settings on options.

#### **Copier Settings:**

Changing the Initial Copy Modes

Default function of each copy mode

(See pages 61)
For Key Operator:

Paper size priority, Original mode, Contrast, Job Build and SADF mode, Original size of Manual Skyshot

mode, etc.

(See pages 67 and 68)

#### **Printer Settings:**

Changing the Initial Printer Modes

Default function of each print mode

(See page 63)

For Key Operator:

Job completion time, Page protection, Error page print, Spool function, PS configuration, Font list print, Mailbox

data holding, etc. (See page 69)

#### <When Optional accessories are installed>

**Scanner Settings:** 

Changing the Initial Scanner Modes

 Original mode, Compression mode, Resolution, Job Build and SADF mode, Address book, etc.

(See page 62)

 The Completion Notice will work for other modes (i.e. Copy, etc.) even if the Scanner Option not installed.

#### Fax/Email Settings:

Changing the Initial Fax/Email (i-FAX) Modes Refer to Operating Instructions (For Fax/Internet Fax

function).

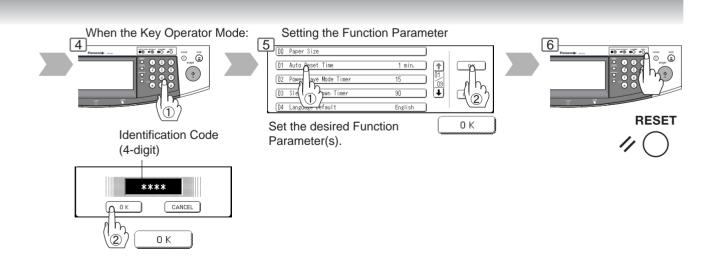

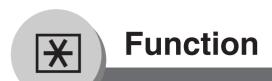

## **■** General Settings

| Screen<br>No. | Modes                    | Function                                        | Initial<br>Setting                          |
|---------------|--------------------------|-------------------------------------------------|---------------------------------------------|
| 01/01         | 00 Power On Default Mode | Selects mode.  ● COPY, PRINTER, SCANNER*, FAX*  | COPY                                        |
|               | 01 Manual Add Toner      | Adds toner manually.  ● Off, On                 | Off                                         |
|               | 02 Sort Memory Status    | Indicates the sorting memory status.  ● Off, On | Off                                         |
|               | 03 Departmental Counter  | Indicates the department counter.               | Consult with an authorized service provider |
|               | 04 Key Operator Mode     | Input the Key Operator ID Code.                 |                                             |

<sup>\*</sup> When the optional Network Scaner Module/Fax Communication Board is installed.

## **■** Copier Settings

| Screen<br>No. | Modes                      | Function                                                                                 | Initial<br>Setting |
|---------------|----------------------------|------------------------------------------------------------------------------------------|--------------------|
|               | 00 Margin Value Default    | Selects the margin shift value.  ●5 mm, 10 mm, 15 mm, 20 mm                              | 10 mm              |
|               | 01 Edge Value Default      | Selects the edge width.  ●5 mm, 10 mm, 15 mm, 20 mm                                      | 5 mm               |
| 01/04         | 02 Book Value Default      | Selects the book void width.  ● 15 mm, 20 mm, 25 mm, 30 mm                               | 20 mm              |
|               | 03 Margin Reduction Def.   | Selects the reduction ratio in margin mode.  ● No, Yes                                   | No                 |
|               | 04 2-Sided Mode Default    | Function sets the duplex priority mode.  ● No, 1 to 2, 2 to 2, B to 2 (B: Book)          | No                 |
|               | 05 Reduce N in 1 For Space | Selects whether to disable edge deletion.  ● No, Yes                                     | No                 |
|               | 06 Digital Skyshot Mode    | Enables or disables the use of Skyshot mode.  ● No, Freeshp (Freeshape), Parallel        | Freeshp            |
| 02/04         | 07 Manual Skyshot Mode     | Enables or disables the use of Manual Skyshot.  ● Off, M1, On, M2, On, M1, M2, On        | Off                |
|               | 08 Auto Contrast Adjust    | Automatically adjusts the copy density for text and photographic originals.  No, Yes     | Yes                |
|               | 09 N in 1 Default Mode     | Selects the N in 1 default mode.  ●2 in 1, 4 in 1, 6 in 1                                | 2 in 1             |
|               | 11 Booklet Default Mag.    | Selects the booklet magnification.  ● 100 %, Reduce                                      | Reduce             |
|               | 12 Sort Mode Def. ADF Copy | Selects the sort mode.  ● Non-Sort, Sort, Stplsort (Staple-Sort), Sftgroup (Shift-Group) | Sort               |
| 03/04         | 13 Sort Mode Def. FB Copy* | Selects the sort mode.  ● Non-Sort, Sort, Stplsort (Staple-Sort), Sftgroup (Shift-Group) | Non-Sort           |
|               | 14 Staple Position Setting | Selects the staple position.  • Landscap (Landscape), Portrait, Center                   | Portrait           |
|               | 15 Stamping Default Mode   | Selects the stamping mode.  ● Page, Date, Issue                                          | Page               |
| 04/04         | 16 Page Numbering Style    | Selects the page numbering style.  ● -n-, n/m                                            | -n-                |
|               | 17 Hole Punch Default      | Enables the hole punch mode.  ● Off, On                                                  | Off                |
|               | 18 Img. Repeat Dotted Line | Selects the dotted line.  ● None, Print                                                  | Print              |
|               | 19 Key Operator Mode       | Input Key Operator ID code.                                                              |                    |

\* FB: Platen

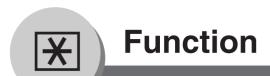

## **■** Scanner Settings

| Screen<br>No. | Modes                      | Function                                                         | Initial<br>Setting |
|---------------|----------------------------|------------------------------------------------------------------|--------------------|
|               | 00 Original Mode Default   | Sets the original setting.  ● Text, T/P (Text/Photo), Photo      | T/P                |
|               | 01 Compression Mode Def.   | Sets the default compression mode setting.  ● MH, MR, MMR, JBIG  | JBIG               |
| 01/02         | 02 Resolution Default      | Sets the default resolution setting.  ■ 150dpi, 300dpi, 600dpi   | 600dpi             |
|               | 03 Job Bulid And SADF Mode | Sets the SADF mode setting.  ● No, Yes                           | No                 |
|               | 04 Bind Edge 2-Side Orig.  | Sets the bind position, 2-Sided original setting.  ● Long, Short | Long               |
|               | 05 Add New Address         | To add a new address.                                            |                    |
|               | 06 Edit Address Book       | To edit the address book. (See page 80)                          |                    |
| 02/02         | 07 Delete Address          | To delete an address.                                            |                    |
|               | 08 Scanner Settings Print  | To print scanner settings print.  ● Stop, Start                  |                    |
|               | 09 XMF File Type           | Sets the default XMF File Type.  ● TIFF, PDF                     | PDF                |

## ■ Printer Settings

| Screen<br>No. | Modes                     | Function                                                                                             | Initial<br>Setting |
|---------------|---------------------------|----------------------------------------------------------------------------------------------------|--------------------|
|               | 00 Number Of Prints       | Sets the initial number of prints.  ● 1 ~ 999                                                        | 1                  |
|               | 01 Paper Size             | Sets the paper size setting.  ● A3, B4, A4, B5, A5, LEDGER, LEGAL, LETTER, INVOICE, 8 x 13, 8.5 x 13 | LETTER             |
| 01/04         | 02 Paper Tray             | Sets the Paper Tray setting.  ● Auto, Bypass, Tray 1, Tray 2, Tray 3, Tray 4, LCT                    | Auto               |
|               | 03 Print Direction        | Sets the print direction setting.  ● Portrait, Landscap (Landscape)                                  | Portrait           |
|               | 04 Auto Tray Selection    | Sets the auto tray setting.  ● Off, On                                                               | On                 |
|               | 05 2-Sided Print          | Sets the 2-sided print setting.  ● Off, On                                                           | Off                |
| 02/04         | 06 Bind Edge              | Sets the bind position.  ● Long, Short                                                               | Long               |
| 02/04         | 07 Resolution             | Sets the resolution setting.  ● 1200 x 600, 600 x 600, 300 x 300                                     | 600 x 600          |
|               | 08 Font (PCL)             | Sets the PCL font.  ● 0 ~ 99                                                                         | 0                  |
|               | 09 Symbol Table (PCL)     | Sets PCL symbol table.  ● 0 ~ 35                                                                     | 11                 |
|               | 10 Pitch (PCL)            | Sets the PCL pitch.  ● 0.44 - 99.99                                                                  | 10.00              |
|               | 11 Point Size (PCL)       | Sets PCL point size.  ● 4.00 - 999.75                                                                | 012.00             |
| 03/04         | 12 Lines/Page (PCL)       | Sets PCL lines/page.<br>●5 - 123                                                                     | 60                 |
|               | 13 Return Character (PCL) | Sets PCL return character.  ● CR, CR + LF                                                            | CR                 |
|               | 14 Mutual A4/LTR          | Converts A4 to Letter automatically.  ● Off, On                                                      | Off                |
|               | 15 Mailbox Memory Status  | Indicates the mailbox memory status.                                                                 |                    |
| 04/04         | 16 Print Data             | Sets print data.  ● Stop, Start                                                                      | Stop               |
|               | 19 Key Operator Mode      | Input the Key Operator ID Code.                                                                      |                    |

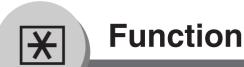

## **For Key Operator**

## **■** General Settings

| Screen<br>No. | Modes                      | Function                                                                                                    | Initial<br>Setting                                      |
|---------------|----------------------------|----------------------------------------------------------------------------------------------------|---------------------------------------------------------|
|               | 00 Paper Size              | Sets the paper size of each paper drawer.*  ● Ledger, Legal, Letter, Letter-R, Invoice, A3, B4, A4, A4-R, B5, B5-R, A5, 8 x 13, 8.5 x 13, FLS2, AUTO** | Consult with an authorised service dealer               |
| 01/09         | 01 Auto Reset Time         | Selects the Control Panel reset time.  ● None, 30 sec., 1 min., 2 min., 3 min., 4 min.                                                                 | 1 min.                                                  |
|               | 02 Power Save Mode Timer   | Sets the Energy Saver mode and time.  ● 1-240 minutes                                                                                                  | 15                                                      |
|               | 03 Sleep/Shutdown Timer    | Sets the Sleep/Shutdown timer.  ● None, 1-240 minutes                                                                                                  | 90 minutes<br>(DP-4520/6020)<br>15 minutes<br>(DP-3520) |
|               | 04 Language Default        | Selects the message language of the display.                                                                                                    | English                                                 |
|               | 05 Special Paper Tray 1    | Sets the paper drawer for special paper (ex: coloured).  ● None, Tray 1, Tray 2, Tray 3, Tray 4, Bypass, LCT                                           | None                                                    |
| 02/09         | 06 Special Paper Tray 2    | Sets the paper drawer for special paper (ex: coloured).  ● None, Tray 1, Tray 2, Tray 3, Tray 4, Bypass, LCT                                           | None                                                    |
|               | 07 COPY Output Bin         | Sets the output bin.  ● Upper, Bottom                                                                                                    | Upper                                                   |
|               | 08 PRINTER Output Bin      | Sets the output bin.  ● Upper, Bottom                                                                                                    | Bottom                                                  |
|               | 09 FAX/EMAIL Output Bin    | Sets the output bin.  ● Upper, Bottom                                                                                                    | Bottom                                                  |
|               | 10 Auto Paper Out Rotate   | Copier will automatically rotate image and print when selected paper tray is empty.  Off, On                                                           | Off                                                     |
| 03/09         | 11 TCH Panel Beep Sound    | Beep sounds when touching the panel.  Off, Soft, Loud                                                                                                  | Soft                                                    |
| 03/03         | 12 Original Set Beep Sound | Beep sounds when original is set on the Platen.  ● No, Yes                                                                                             | No                                                      |
|               | 13 Orig. Set In ADF Sound  | Beep sounds when original is set into the ADF.  ● No, Yes                                                                                              | Yes                                                     |
|               | 14 Dept. Counter Mode      | Monitors copy usage of each department. (1) Print usage of each department (2) Print limit of each department (3) ID code of each department           | Consult with an authorised service dealer               |

The Key Operator ID Code is required before any changes can be made to items on this page.

<sup>\*</sup> Only 3 Paper Sizes (Letter, A4, B5) will be available when selecting Tray 1.

<sup>\*\* &</sup>quot;AUTO" Paper Size can be selected for Tray 2.

## **■** General Settings

| Screen<br>No. | Modes                       | Function                                             | Initial<br>Setting |
|---------------|-----------------------------|------------------------------------------------------|--------------------|
|               | 15 Fold Position (A3/LDR)   | ●-4.0 - +4.0 mm                                      | 0.0 mm             |
| 04/09         | 16 Fold Position (B4)       | ●-4.0 - +4.0 mm                                      | 0.0 mm             |
| 0 1700        | 17 Fold Position (A4/LTR-R) | ●-4.0 - +4.0 mm                                      | 0.0 mm             |
|               | 19 Language Sel. Priority   | Selects the display message language.  ● Off, On     | Off                |
|               | 20 Date Time Setting        | Sets date time registered.  ● Month, Day, Year, Time |                    |
|               | 21 Weekly Timer             | Sets the weekly On/Off timer.                        |                    |
| 05/09         | 22 DHCP Default             | Sets the DHCP.*  ● No, Yes                           | Yes                |
|               | 23 TCP/IP Address           | Sets user IP address.* ● 3 digits x 4                |                    |
|               | 24 TCP/IP Subnet Mask       | Sets the subnet mask.*  ● 3 digits x 4               |                    |
|               | 25 TCP/IP Default Gateway   | Sets the gateway address.*  ● 3 digits x 4           |                    |
| 06/09         | 26 DNS Server Address       | Sets the DNS server.*  ● No, Yes                     | No                 |
|               | 27 Hard Disk Format         | Selects the hard disk format.**  ● Stop, Start       |                    |
|               | 28 Hard Disk Error Check    | Selects the hard disk error check.**  Stop, Start    |                    |

- The Key Operator ID Code is required before any changes can be made to items on this page.
- \* When Functions No. 22 to 26 are set, cycle the power by turning the Power Switch on the Left side of the machine OFF and ON.
- \*\* Not required in copying mode, but needed when installing options with advanced functions (See page 75).

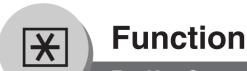

## **For Key Operator**

## **■** General Settings

| Screen<br>No. | Modes                     | Function                                                                            | Initial<br>Setting |
|---------------|---------------------------|-------------------------------------------------------------------------------------|--------------------|
|               | 30 Sleep/Shutdown Select  | Selects the Sleep/Shutdown mode.  ● Sleep, Shutdown                                 | Sleep              |
| 07/09         | 31 Print General Settings | Sets the print of general function.  ● Stop, Start                                  |                    |
|               | 32 Corona Wire Cleaning   | Sets the corona wire cleaning.  ● Off, On                                           |                    |
|               | 33 MAC Address            | Indicates the MAC address.                                                          |                    |
|               | 34 Address Book Group ID  | Inputs group ID for address book.  ● 0 ~ 99                                         | 0                  |
|               | 35 Tandem User Parameter  | Inputs parameter of user machine.                                                   |                    |
|               | 36 Community Name (1)     | Selects to change the SNMP of Community Name (1).*  • Enables read only.            |                    |
| 08/09         | 37 Community Name (2)     | Selects to change the SNMP of Community Name (2).*  ● Enables read/write.           |                    |
|               | 38 Device Name            | Inputs the device name when necessary.* (For Status Monitor/EtherTalk Machine Name) |                    |
|               | 39 Device Location        | Inputs the device location when necessary.* (For Status Monitor)                    |                    |
|               | 40 Daylight Time          | Sets the daylight time.  ● No, Yes                                                  | No                 |
| 09/09         | 41 Routing Menu Function  | Selects the Document Distribution function**.  ● No, Yes                            | No                 |
|               | 42 Doc. Dist. Server Name | Inputs the Document Distribution System routing server name.                        |                    |
|               | 43 Doc. Dist. Server IP   | Inputs the Document Distribution System routing server IP address.  ● 3 digits x 4  | 0. 0. 0. 0.        |

<sup>●</sup> The Key Operator ID Code is required before any changes can be made to items on this page.

<sup>\*</sup>When Functions No. 36 to 39 are set, cycle the power by turning the Power Switch on the Left side of the machine OFF and ON.

<sup>\*\*</sup> When the optional Document Distribution System (DA-WR10) is installed.

## **■** Copier Settings

| Screen<br>No. | Modes                      | Function                                                                                                    | Initial<br>Setting     |
|---------------|----------------------------|----------------------------------------------------------------------------------------------------|------------------------|
|               | 00 Paper Size Priority     | Selects paper size priority  ● LEDGER, LEGAL, LETTER, LETTER-R, INVOICE, A3, B4, A4, A4-R, B5, B5-R, A5, 8 x 13, 8.5 x 13 | LETTER                 |
| 01/05         | 01 Original Mode Default   | Selects original setting  ● Text, T/P (Text/Photo), Photo                                                                 | T/P                    |
|               | 02 Text Contrast           | Selects contrast for Text mode  ● 1 ~ 7                                                                                   | 4                      |
|               | 03 T/P Contrast            | Selects contrast for Text/Photo mode  ● 1 ~ 7                                                                             | 4                      |
|               | 04 Photo Contrast          | Selects contrast for Photo mode  ● 1 ~ 7                                                                                  | 4                      |
|               | 06 Interleaving Default    | Selects OHP interleaving paper  ● Blank, Copy                                                                             | Blank                  |
| 02/05         | 07 Page Insertion Default  | Selects page insertion  ● Blank, Copy                                                                                     | Blank                  |
|               | 08 Cover Mode Default      | Selects cover paper  ● F, Blank, F, Copy  FB, Blank, FB, Copy  (F: Front, FB: Front + Back)                               | F, Blank               |
|               | 09 Job Build And SADF Mode | Enables or disables the use of SADF function.  ● No, Yes                                                                  | Yes                    |
|               | 10 Maximum Copy Setting    | Determines whether to limit number of copies (0-99).                                                                      | 0<br>(No limit)        |
| 03/05         | 12 M1, Size                | Inputs a size in job memory 1 for frequently used size.  ■ X: 5~432/Y: 5~297 mm  (See page 57)                            | 70 x 160 mm<br>(X) (Y) |
|               | 13 M2, Size                | Inputs a size in job memory 2 for frequently used size.  ■ X: 5~432/Y: 5~297 mm  (See page 57)                            | 95 x 220 mm<br>(X) (Y) |

NOTE

• The Key Operator ID Code is required before any changes can be made to items on this page.

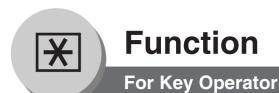

## **■** Copier Settings

| Screen<br>No. | Modes                      | Function                                                               | Initial<br>Setting |
|---------------|----------------------------|------------------------------------------------------------------------|--------------------|
|               | 16 Memory Overflow Warning | Selects the task to perform when memory overflow occurs  Print, Cancel | Print              |
| 04/05         | 17 Toner Save Mode (T)     | Selects the toner save in Text mode.  ● None, Level 1, Level 2*        | None               |
|               | 18 Toner Save Mode (T/P)   | Selects the toner save in Photo/Text mode.  ● None, Level 1, Level 2*  | None               |
|               | 19 Toner Save Mode (P)     | Selects the toner save in Photo mode.  ● None, Level 1, Level 2*       | None               |
| 05/05         | 20 Add New Tandem Desti.   | Inputs a new destination to split the copy job                         |                    |
|               | 21 Edit Tandem Destination | Edits the split copy job destination                                   |                    |
|               | 22 Delete Tandem Desti.    | Deletes the split copy job destination                                 |                    |
|               | 23 Copier Settings Print   | Prints the copier settings  ● Stop, Start                              |                    |

NOTE

- The Key Operator ID Code is required before any changes can be made to items on this page.
- \* "Level 1 or 2" setting consumes less Toner than "None" setting, however, the copy quality will diminish slightly.

Toner saving is based on the Panasonic 6 % density Test Chart (N910653):

Level 1: Uses approximately 10 % less Toner than None setting.

Level 2: Uses approximately 20 % less Toner than None setting.

## **■** Printer Settings

| Screen<br>No. | Modes                     | Function                                                                                                    | Initial<br>Setting |
|---------------|---------------------------|----------------------------------------------------------------------------------------------------|--------------------|
|               | 00 Job Completion Time    | Sets the job completion time setting.  ● 1~ 999 sec.                                                           | 180                |
|               | 01 Page Protection        | Compress automatically then printout.  ● Off, On                                                               | Off                |
| 01/03         | 02 Error Page Print       | Sets the error page printout.  ● Off, On                                                                       | Off                |
|               | 03 Spool Function         | Sets the spool function.  ● Off, On                                                                            | On                 |
|               | 04 Text Print             | Prints text page only.  ● Off, On                                                                              | On                 |
|               | 05 PS Configuration Print | Prints the PS status page.  ● Stop, Start                                                                      |                    |
|               | 06 Printer Settings Print | Prints the printer status.  ● Stop, Start                                                                      |                    |
| 02/03         | 07 Font List Print (PCL)  | Prints the PCL font list.  ■ Stop, Start                                                                       |                    |
|               | 08 Font List Print (PS)   | Prints the PS font list.  ● Stop, Start                                                                        |                    |
|               | 09 Mailbox Data Holding   | Sets the automatic holding period of mailbox data.*  ● Infinity, 1 day, 2 days, 3 days, 4 days, 6 days, 7 days | 7 days             |
|               | 10 Delete Mailbox Data    | Deletes the mailbox data.*  ● All, Before                                                                      |                    |
| 03/03         | 11 Print Queue Delete     | Sets the delete authorization for the print queue.  Free, Key op. (operator)                                   | Key op.            |
|               | 12 AppleTalk Zone Name    | Inputs an AppleTalk Zone name.**  ■ Maximum 32 characters                                                      |                    |
|               | 13 NetWare                | Sets the NetWare Operating System.  ● Off, On (When using IPX/SPX protocol of Novell NetWare)                  | On                 |

- ◆ The Key Operator ID Code is required before any changes can be made to items on this page.
- \* Functions No. 09 and 10 are available when the optional Hard Disk Drive (DA-HD60) is installed.
- \*\* When Function No. 12 is set, cycle the power by turning the Power Switch on the Left Side of the machine OFF and ON.

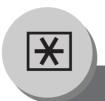

# **Function**

## Examples

### Changing the Auto Contrast Setting

You can select whether to automatically adjust the copying density for Text and Photo originals.

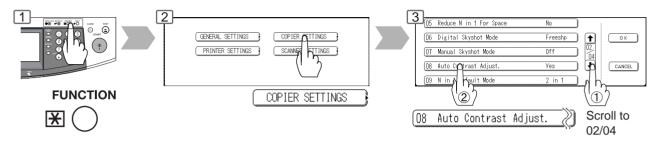

## **■** Changing the Paper Size

The Paper Trays are designed to accommodate Invoice, Letter, Letter-R, Legal and Ledger Size paper.

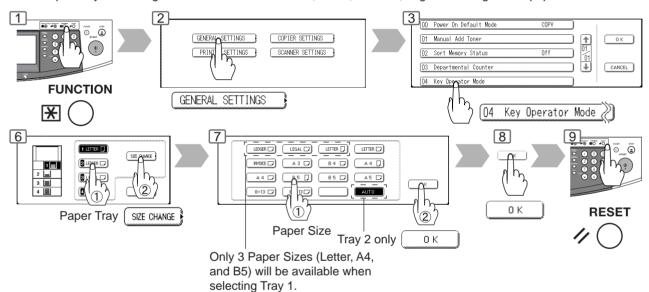

### ■ Weekly Timer

Key Operator can administer the On/Off weekly timers.

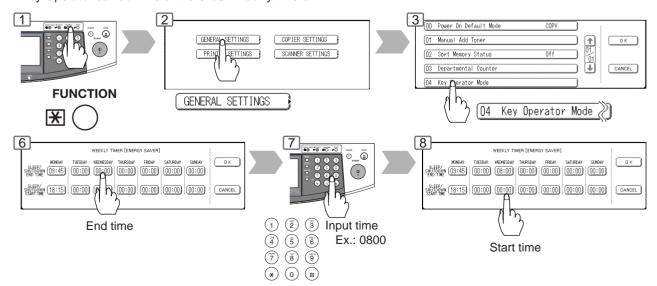

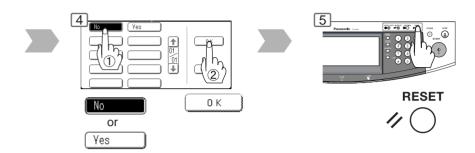

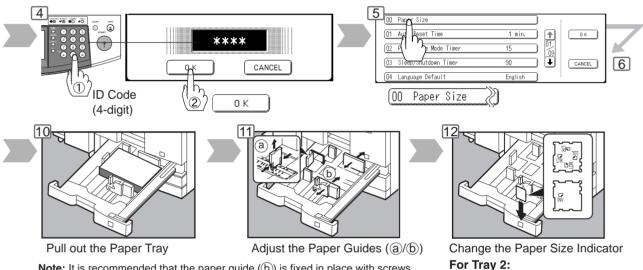

Note: It is recommended that the paper guide (b) is fixed in place with screws. Consult an authorized service provider for details on how to fasten the guide.

Change the position of the Paper Size Indicator to display and to automatically select the paper size loaded in the tray.

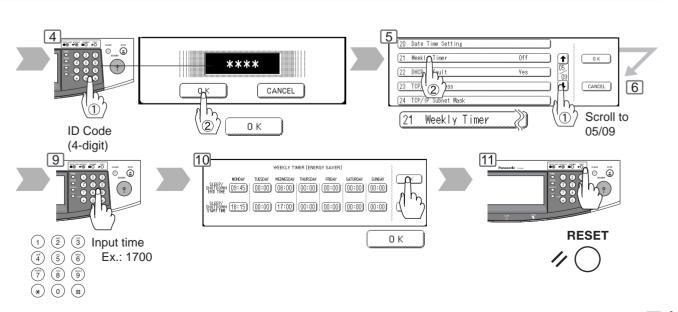

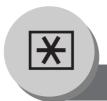

## **Function**

## **Examples**

#### Department Counter

The Department Counter feature can limit the number of copies, administer counters and Identification Code numbers for each department. (Maximum Number of Departments: 300)

Contact your authorized service provider to enable the Department Counter feature.

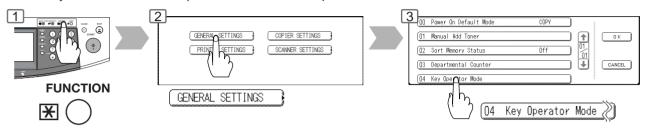

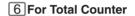

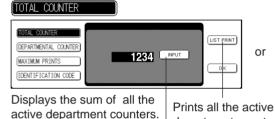

To clear the total counter, touch the INPUT button, enter 0 and touch the

OK button.

TCP/IP Default Gateway≫

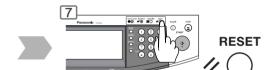

#### For Identification Code

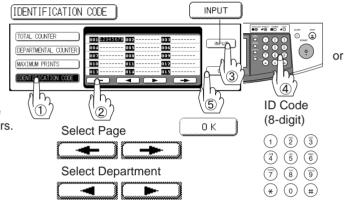

⑥ Input a Department Name (up to 25 characters) using the Keyboard and touch the OK button. (See page 35, How to use the Keyboard)

#### ■ Network Settings

When the Parameter "23 DHCP Default" is set to "No", the Key Operator must administer the Network settings manually.

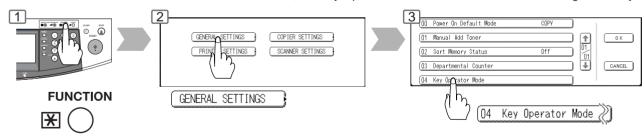

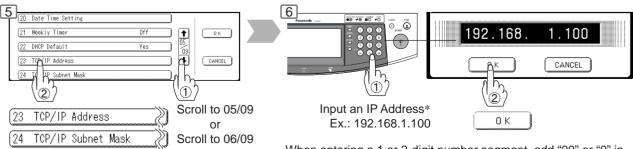

When entering a 1 or 2-digit number segment, add "00" or "0" in front of the number, to scroll to the next segment of numbers or press the "\*" key to enter a period after the number.

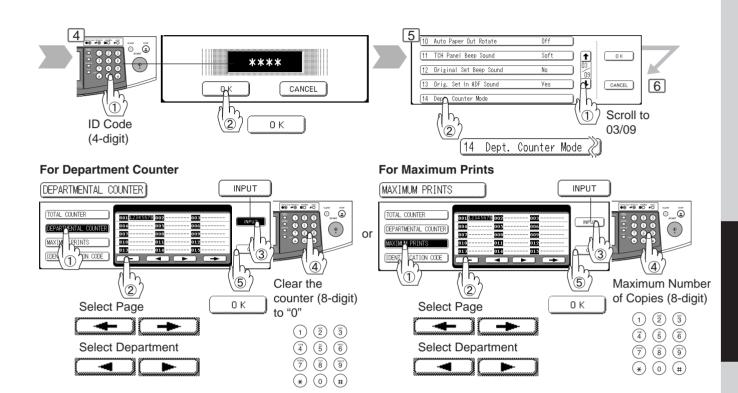

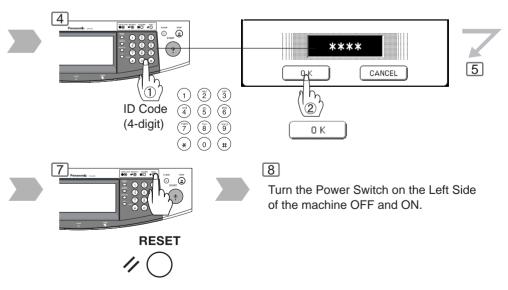

\* When clearing the IP address, press the "\*" key to move to the next segment of the IP address (\*\*\*.\*\*\*.\*\*\*) and press the Clear key.

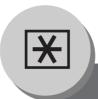

### **Function**

### **Combined Function Table**

|                       | Next               |    |     |       |               | ED/<br>PY    |                     | RI         | G.                 |                    |                |            |             |             | )R<br>NIS   |              |          |               |      |           |          | F          |          |            | S             |           |       |           | SE<br>/E         |              |         |               | 1/        |                     | С          | th          | eı                 | 'S             |                 |
|-----------------------|--------------------|----|-----|-------|---------------|--------------|---------------------|------------|--------------------|--------------------|----------------|------------|-------------|-------------|-------------|--------------|----------|---------------|------|-----------|----------|------------|----------|------------|---------------|-----------|-------|-----------|------------------|--------------|---------|---------------|-----------|---------------------|------------|-------------|--------------------|----------------|-----------------|
| Fir<br>Se             | Selections st      | 1  | 1+2 | 2 → 1 | 2 \$\daggeq 2 | Book → 2     | z rage              | N IN 1     | Multi-Size Ecoding | Job Build and SADE | Sort           | Shift-Sort | Rotate-Sort | Staple-Sort | Shift-Group | Rotate-Group | Non-Sort | Punch         | Zoom | Auto Zoom | Edge     | Book       | Margin   | Stamping   | Image Repeat  | Centering | Cover | Insertion | OHP Interleaving | Presentation | Overlay | Form Overlay* | File Edit | Interrupt           | Proof Copy | Tandem Copy | Concurrent Copying | Manual Skyshot | Digital Skyshot |
|                       | 1 → 1              | Α  | Α.  | Α     | Α             | Α            | Δ.                  | A A        | 4 (                | ) (C               | 0              | 0          | 0           | 0           | 0           | 0            | 0        | 0             | 0    | 0         | 0        | 0          | 0        | 0          | 0             | ) (       | ) (C  | ) (       | 0                | 0            | 0       | 0             | 0         | 0                   | 0          | 0           | /                  | 0              | 0               |
| <b>(5</b>             | 1 → 2              | Α  | Α.  | Α     | Α             | Α            | Δ.                  | A A        | ۷ >                | < ©                | 0              | 0          | 0           | 0           | 0           | 0            | 0        | 0             | 0    | 0         | 0        | 0          | 0        | 0          | × (           | ) (       | ) (C  | ) (C      | ) A              | Α            | 0       | 0             | ×         | Α                   | 0          | 0           | /                  | Α              | 0               |
| ا≍                    | 2 → 1              | Α  |     | Α     | Α             | Α            | Δ.                  | A A        | ۷ >                | ( C                | 0              | 0          | 0           | 0           | 0           | 0            | 0        | 0             | 0    | ×         | 0        | 0          | 0        | 0          | × :           | × (0      | 0     | 0         | 0                | Α            | 0       | 0             | X         | Α                   | 0          | 0           | /                  | Α              | X               |
| Ö                     | 2 → 2              | Α  |     | Α     | Α             | Α            | Δ.                  | A A        | ۷ >                | ( C                | 0              | 0          | 0           | 0           | 0           | 0            | 0        | 0             | 0    | ×         | 0        | 0          | 0        | 0          | × :           | X C       | 0     | 0         | A                | Α            | 0       | 0             | ×         | Α                   | 0          | 0           | /                  | Α              | X               |
| 2-SIDED/ORIG.         | Book →2            | Α  |     | Α     | Α             | Α            | Δ.                  | A A        | \ \ >              | ( C                | 0              | 0          | 0           | 0           | 0           | 0            | 0        | 0             | 0    | ×         | 0        | 0          | 0        | X          | × :           | × (       | A     | Ā         | A                | Α            | ×       | ×             | X         | Α                   | 0          | 0           | /                  | Α              | 0               |
| SIDED/<br>COPY        | 2 Page             | A  |     | Α     | Α             | -            | _                   | A A        | -                  | ( C                |                |            | 0           | 0           | 0           | 0            | 0        | 0             | 0    | ×         | 0        | 0          | 0        | ×          | × :           | × (       | A     | +         | A                | Α            | ×       | ×             | ×         | Α                   | 0          | 0           | /                  | Α              | 0               |
| II 등 등                | N in 1             | A  | +   | Α     | Α             | Α            | Δ,                  | A /        | 1>                 | ( C                |                |            | 16          | 6           | 0           | 0            | 0        | 0             | 0    | ×         | 0        | X          | o        | ol         | × :           | X C       | A     | Ā         | A                | A            | 0       | 0             | ×         | Α                   | 0          | 0           | 7                  | Α              | Ō               |
| S-2                   | Booklet            | Α  |     | Α     | Α             | -            | $\rightarrow$       | A A        | -                  | ( (C               | Ĭ              | 1          | 1           | 7           | 1           | 7            | /        | ×             | 0    | X         | 0        | ×          | ×        | X          | × :           | × (c      | A     | -         | -                | A            | ×       | ×             | ×         | Α                   | 0          | 0           | 7                  | Α              | ×               |
| N                     | Multi-Size Feeding | 0  | ×   | ×     | ×             | × s          | × 1                 | × >        | -                  | ₹İ×                | ĺ              |            |             | 0           |             | Δ            | 0        | (C)           | 0    | X         | 0        | 0          |          |            |               | x (0      | A     |           | -                | Ā            | ×       | ×             | 0         | A                   | 6          | 0           | -                  | Α              | Α               |
|                       | Job Build and SADF | 0  | 0   | Α     | Δ             | 00           | 2                   | a (        | ) >                | ( F                |                |            |             | 0           | 0           |              | 0        | 0             | 0    | ×         | 0        | 0          | 0        |            | ×             | × (       | ) A   | -         | Δ                | Δ            | 0       | 0             | 0         | Δ                   | 0          | 0           | 7                  | Α              | X               |
|                       | Sort               | 0  |     |       |               |              | 200                 | a /        | 16                 |                    | \ \ \          | / N        | A           | A           | Α           | Α            | Α        |               |      | $\bigcap$ |          |            |          |            |               | 2 6       |       |           |                  |              |         |               |           | $\frac{1}{\Lambda}$ |            |             | /                  | Α              | 0               |
|                       | Shift-Sort         | 0  | -   |       |               |              | 20                  | 0 4        | 1 6                |                    | A              | A          | -           | A           | A           | A            | Α        |               |      |           |          |            |          |            |               |           |       |           |                  |              |         |               |           | Ā                   |            |             | /                  | Α              | 0               |
|                       | Rotate-Sort        | 0  | _   |       |               |              | 210                 | 9 F        | ,                  |                    | A              | _          | +           | A           | A           | A            | A        | $\overline{}$ |      |           |          |            |          |            |               |           | A     | A         | / A              | \ \ \ \      |         |               |           | ^                   |            |             | /                  | Α              | 0               |
| SORT/<br>FINISH       | Staple-Sort        | 0  |     |       | 0             |              | 20                  |            | 1 6                | 2 6                | 1/             | 1          | A           | A           | A           | A            | Α        | _             |      | 0         |          |            |          |            |               |           |       | P         | A                | A            |         | 0             |           |                     |            | 0           | /                  | Α              | 0               |
| œ ≌                   |                    | -  |     |       | 0             |              | ی ارد<br>مارد       |            | 1 6                |                    | 1 /            | \ A        |             | _           | -           | _            |          | 0             | 0    | 0         | 0        |            | 0        |            |               |           |       | ) C       | / A              |              |         | 0             | 0         | A                   | 0          | 0           | /                  | _              |                 |
| I있 ⋹                  | Shift-Group        | 0  |     | 0     | 0             |              |                     |            | 4 6                |                    | A              | -          | _           | A           | -           | A            | Α        | 9             | 0    | 0         | 0        |            | 0        |            | 0 0           | ) (       | A     | _         | -                | A            | 0       | 0             | 0         | A                   | 0          | 0           | <u> </u>           | Α              | 0               |
| O) IL                 | Rotate-Group       | ř  | +~  | 0     | 0             | 0            | ) (                 |            | 1 2                | Z (C               | Δ              | Ψ.         | A           | A           | Α           | Α            | Α        | ×             | 0    | X         | 0        | 9          | 0        | 9          | X ;           | ×   ((    | ) A   |           |                  | I A          | 0       | 0             | 0         | A                   | 0          | 0           | Κ,                 | А              | X               |
|                       | Non-Sort           | 0  | 0   | 0     | 0             | 0 0          | 9 0                 |            | 4 (C               |                    | A              | A          | A           | A           | A           | Α            | Α        | 0             | 0    | 0         | 0        | 9          | 0        | 9          | 0 (           |           | A     | A         |                  | A            | 10      | 0             | 0         | Α                   | 0          | 0           | 4                  | 0              | 0               |
|                       | Punch              | 0  | _   | 0     | 0             | 0            | ) (                 | ) <i>F</i> | 4 (C               | ) (C               | ) (C           |            | ) ×         | 0           | 0           | ×            | 0        | R             | 0    | 0         | 0        | 0          | 0        | 0          | 0             | )(0       | ) (C  | ) (C      | ) A              | ΙĀ           | 0       | 0             | 0         | Α                   | 0          | 0           | /                  | Α              | 0               |
|                       | Zoom               | 0  | 0   | 0     | 0             | 0            |                     | 0 0        |                    |                    |                |            |             | 0           | 0           | 0            | 0        | 0             | Α    | Α         | 0        | 0          | 0        | 0          | 0             |           |       |           |                  |              | 0       | 0             | ×         | Α                   | 0          | 0           | /                  | Α              | 0               |
|                       | Auto Zoom          | 0  |     | Α     | Α             | A            | ۹.                  | A /        | 1 /                | A A                | (C             |            |             | 0           | 0           | ×            | 0        | 0             | Α    | Α         | ×        | ×          | ×        | ×          | 0             |           |       | LΑ        | ·ΙΑ              | Α            | Α       | Α             | ×         | А                   | 0          | 0           | /                  | Α              | 0               |
| ဟ                     | Edge               | 0  | 0   | 0     | 0             | 0            |                     | 0 0        |                    |                    | 0              |            |             | 0           | 0           | 0            | 0        | 0             | 0    | Χ         | Α        | 0          | 0        | 0          | Α :           | × (©      |       |           | 0                | 0            | 0       | 0             | ×         | А                   | 0          | 0           | /                  | Α              | 0               |
| ZOOM/<br>EFFECTS      | Book               | 0  | 0   | 0     | 0             | 0            | ) (                 | × >        | ( (                | ) (C               | 0              |            | 0           | 0           | 0           | 0            | 0        | 0             | 0    | Χ         | 0        | Α          | 0        | 0          | Α :           | × (©      |       |           | 0                | 0            | 0       | 0             | ×         | Α                   | 0          | 0           | /                  | Α              | 0               |
| ZOOM/<br>EFFECT       | Margin             | 0  | 0   | 0     | 0             | 0            | )(0                 | ) >        | ( (                |                    | 0              |            |             | 0           | 0           | 0            | 0        | $\bigcirc$    | 0    | Χ         | 0        | $\bigcirc$ | Α        | $\bigcirc$ | Α :           | $\times$  |       |           |                  | 0            | 0       | 0             | ×         | Α                   | 0          | 0           | /                  | Α              | 0               |
| 18 1                  | Stamping           | 0  | 0   | 0     | 0             | $\times$     | × (                 | ) >        | ( (                | ) (C               |                |            | 0           | 0           | 0           | 0            | 0        | 0             | 0    | X         | 0        | 0          | 0        | Α          | Α :           | × (©      |       |           |                  | 0            | 0       | 0             | ×         | Α                   | 0          | 0           | /                  | Α              | ×               |
| N III                 | Image Repeat       | 0  | Α   | Α     | Α             | A            | Δ.                  | A /        | A /                | A A                |                |            | 0           | 0           | 0           | ×            | 0        | 0             | 0    | 0         | ×        | ×          | ×        | ×          | R             | 4 (       | A     | NΑ        | ·Α               | Α            | Α       | Α             | ×         | Α                   | 0          | 0           | /                  | Α              | 0               |
|                       | Centering          | 0  | 0   | Α     | Α             | Α            | Δ.                  | A A        | 1 /                | A A                | (C             | 0          | 0           | 0           | 0           | ×            | 0        | 0             | 0    | 0         | ×        | ×          | ×        | ×          | ΑГ            | 3 €       | A     | Λ         | ·Α               | Α            | Α       | Α             | ×         | Α                   | 0          | 0           | /                  | Α              | 0               |
|                       | Inverse            | 0  | 0   | 0     | 0             | 0            | 0                   | 0 0        |                    | ) (C               | 0              | 0          | 0           | 0           | 0           | 0            | 0        | 0             | 0    | 0         | 0        | 0          | 0        | 0          | 0             | ) F       | RC    | ) (C      | 0                | 0            | ×       | X             | ×         | Α                   | 0          | 0           | /                  | Α              | 0               |
|                       | Cover              | 0  | 0   | 0     | 0             | × >          | ×                   | × >        | < >                | < ×                | (C             | ) (C       | ) ×         | 0           | ×           | ×            | ×        | 0             | 0    | X         | 0        | 0          | 0        | 0          | × :           | × (0      | A     | ( C       | ) A              | Α            | 0       | 0             | ×         | Α                   | 0          | ×           | /                  | Α              | ×               |
| ≥ 、                   | Insertion          | 0  | 0   | 0     | 0             | × >          | × 1                 | × >        | <u> </u>           | ( x                |                |            | ×           | 0           | ×           | ×            | ×        | 0             | 0    | X         | 0        | 0          | 0        | 0          | × :           | × (c      |       | A         | ďΑ               | IA           | 0       | 0             | ×         | Α                   | 0          | ×           | 7                  | Α              | ×               |
| O &                   | OHP Interleaving   | Ō  | ×   | 0     | ×             | × ;          | × 1                 | × >        | ( >                | ₹\×                | T <sub>×</sub> | : x        | ×           | ×           | ×           | ×            | 0        | ×             | 0    | X         | 0        | <u></u>    | <u> </u> | <u></u>    | × :           | × (       | A     | ŢΑ        | ďΑ               | ĪΑ           | 0       | 0             | ×         | Α                   | 0          | ×           | 7                  | Α              | ×               |
| IĔ 뜻                  | Presentation       | 0  |     | ×     | ×             | ×:           | x l                 | ×1>        | ()                 | d×                 |                |            | ) ×         | 0           | ×           | ×            | ×        | 0             | 0    | X         | 0        |            | <u></u>  | Ŏ          | × :           | X C       | A     | -         | -                | A            | 10      | 0             | ×         | Α                   | 0          | ×           | 7                  | Α              | ×               |
| 出品品                   | Overlay            | 0  | 0   |       | 0             | ×            | × 10                | a >        | 7                  |                    |                |            |             |             | 0           |              | 0        | 0             |      | ×         |          |            | 0        |            | ×             | ×   >     |       |           |                  |              | Δ       | Δ             | ×         | ×                   |            | ×           | ×                  | A              | 0               |
| INSERTION/<br>OVERLAY | Form Overlay*      | 0  | _~  |       |               | × :          | × (                 | 0 >        | 7                  |                    |                |            |             |             |             |              |          | 0             |      | X         |          |            |          |            |               | × / >     | ( ©   |           |                  |              | A       | A             | ×         | ×                   |            | ×           | 7                  | Α              | 0               |
| ≤ 0                   | File Edit          |    | /   | /     | /             | $\mathbb{H}$ | Ŧ                   | <u> </u>   | Η,                 | / /                | 1              |            |             | 1           | /           | 1            |          | /             |      |           | /        | 7          | /        | 7          | $\mathcal{T}$ | Η,        | 1     |           |                  | 7            | 17      | E             |           | Â                   | 1          | /           | ×                  | H              |                 |
| <b>—</b>              | Interrupt          | 0  | 0   | 6     | 0             |              | 2                   |            | 16                 |                    |                |            |             |             |             |              |          |               |      | <u>_</u>  | <u>/</u> |            | <u></u>  |            |               | 1/        |       |           |                  |              | ×       | ×             | ×         | R                   |            | <u></u>     | $\bigcirc$         | ×              |                 |
|                       | Proof Copy         | 0  | _   |       |               |              | م ارد               |            |                    |                    |                |            |             |             |             |              |          |               |      |           | 0        |            |          |            |               | ) (C      |       |           |                  |              | 1       |               | Û         | A                   | R          | ^           |                    | 0              | 0               |
| Others                | Tandem Copy        | 0  | -   |       | 0             |              | کا او<br>مارچ       |            |                    |                    |                |            |             |             | 0           |              |          |               |      |           |          |            |          |            |               |           |       | / \       | , U              |              | 10      | ×             | 1         | -                   | -          | Α           | /                  | $\sim$         | -               |
| <b>Je</b>             |                    | -  | _   |       | 0             |              | ال <u>د</u><br>. اچ |            |                    |                    |                |            |             |             | 0           |              | 0        | 0             | 0    |           | 0        |            |          |            |               |           |       | X         | 1                | 1            | 1       | / `           | 1         | Α                   | ×          | · ·         | Κ,                 | 0              | 0               |
| l ≢                   | Concurrent Copying | 0  | _   | 10    | 0             | 9 (          | 9   6               |            | ) (C               | ) (C               | 7              | /  C       | . I         | 10          | 10)         | 19           | 0        | 9             | 0    | 0         | 0        | 9          | 9        | 9          | <b>U</b> (    |           | , ,   | $\perp$   | 0                | ř            | X       | 0             | ×         | A                   | X          | 0           | K                  | 0              | 0               |
| ١                     | Manual Skyshot     | 0  | X   | ×     | ×             | X X          | ×   :               | × >        | ( )                | \  ×               | ×              | 1×         | X           | X           | X           | X            | X        | X             | 0    | X         | 0        | 9          | 0        | 9          | × :           | X (C      | ) ×   | (   ×     | :   ×            | -            | X       | X             | X         | 0                   | 0          | 0           | K                  | Α              | X               |
|                       | Digital Skyshot    | [© | IO) | ×     | ×             |              | ) (                 | ) >        | ( )                | ( ×                |                | ) ©        |             | 10          | (O)         | ΙX           | 0        | 0             | 0    | 0         | $\odot$  | 0          | 0        | ×          | (O)           | ) (       | )   × | :   ×     | ×                | ×            | 10      | 10            | 10        | 0                   | 10         | 0           | 0                  | Α              | $\subseteq$     |

\* Form Overlay

When the optional Hard Disk Drive Unit (DA-HD60) is not installed, the operation result of the Combined Function will change to an "R".

A registered image cannot be availed in selected copy function of above gray highlighted.

- : Possible Combined Functions.
- $\triangle$ : Possible Combined Functions without full size copy ratio.
- X: Unavailable Combined Functions.
- A: Next Selection is Carried Out.
- R: When the same function is selected twice, the second selection is ignored.
- / : Functional combination that cannot be performed.
- ○: Posssible on all models except the DA-FS330.Multi-size Feeding with any shift function is not possible.

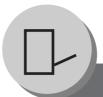

### **Accessories**

### Components

■ The DP-3520/4520/6020 is a digital photocopier which can produce images with great clarity. Furthermore, its copying functionality can also be greatly enhanced by the addition of the following options and supplies.

We hope you find that the wide ranging capabilities will make your office-place more productive and efficient.

### ■ Options

### 2-Bin Finisher

(DA-FS330 for DP-3520) (DA-FS600 for DP-4520/6020) (See pages 44 and 76)

### 1-Bin Saddle-Stitch Finisher

(DA-FS355A for DP-3520/4520) (See pages 44 and 76)

### 2-Bin Saddle-Stitch Finisher

(DA-FS605 for DP-4520/6020) (See pages 44 and 76)

### Punch Unit for DA-FS600/605

(DA-SP31) (See page 76)

### **Punch Unit for** DA-FS355 (DA-SP41)

(See page 76)

### **Exit Tray** (DA-XT600)

2000 - 100 - 100 -DO **System Console** 

(DA-DS601/602) To increase the paper feed sources and capacity.

DA-DS601: Paper Tray x 1 DA-DS602: Paper Tray x 2 (550 sheets)

### 3000-Sheet Tray (LCT) (DA-MA301)

 To increase the paper feed capacity. (3000 sheets)

### Letter-R/Legal Size Adaptor for **LCT**

(DA-TK31)

### **Image Memory**

(DA-SM16B/64B/28B)

- 16/64/128 MB
- To increase the memory capacity for electronic sorting.

### Hard Disk Drive (HDD) Unit (DA-HD60)

For PS Printing (for Fonts) Security Print/Mailbox Tandem copy/Concurrent copy I-FAX without mail server 1.000 Station Address Book Print Job Spooling OneRIP Account Management

### **Expansion Board**

(DA-EM600)

Expansion F-ROM (8 MB)

### **Network Scanner Module** (DA-NS600)

### **Printer Controller Module** (DA-PC601)

Printer Controller for PCL6\*

### Multi Page Description Language **Controller Module**

(DA-MC601)

Printer Controller for PS\*/PCL6

### **Fax Communication Board** (DA-FG600)

Internet Fax/E-Mail Module (DA-NF600)

NOTE

- \* PCL6 is a Page Description Language of the Hewlett-Packard Company. PS is a Page Description Language of the Adobe Corporation.
- Contact your authorized service provider for details on combinations of options.

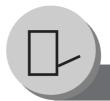

### **Accessories**

### **Finisher**

### 1. Components

### DA-FS600/FS605

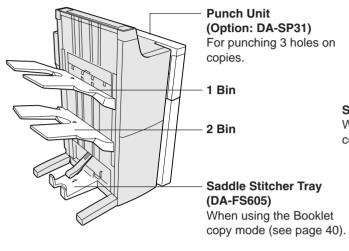

### DA-FS355A

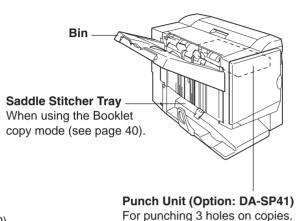

### 5. Dispose the Punch Hole Residue

### ■ DA-FS600/FS605 with optional Punch Unit (DA-SP31)

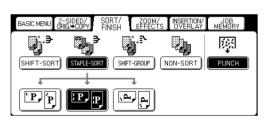

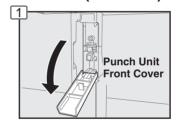

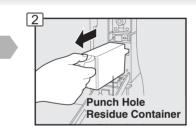

### ■ DA-FS355A with optional Punch Unit (DA-SP41)

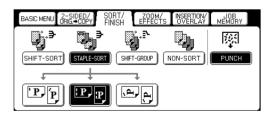

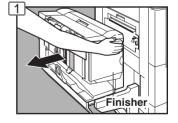

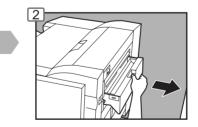

### **■ DA-FS330**

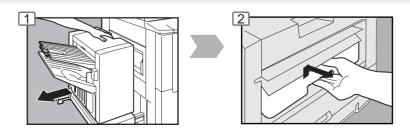

### **DA-FS330**

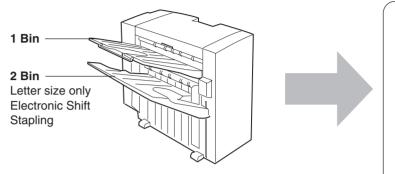

2. Operation (See page 44)

3. Replacing the Staple Cartridge

(See pages 14-17)

4. Bin Capacity
(See pages 88 and 89)

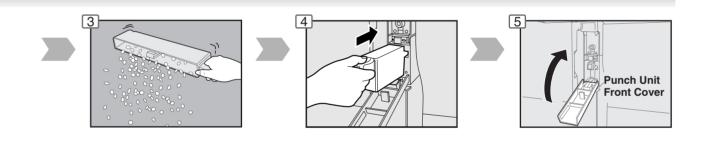

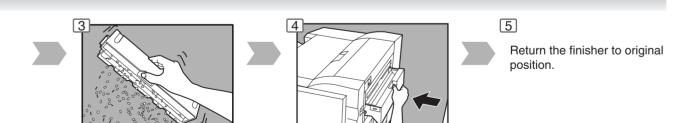

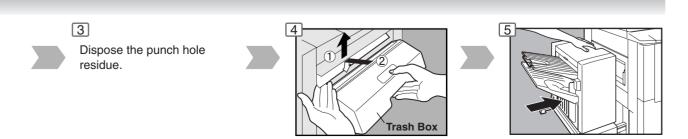

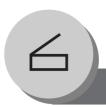

### **Network Scanner (Option)**

### **Document Scanning/Address Book**

### ■ Document Scanning

When Panasonic Document Management System (PDMS) is installed and configured on your PC, document(s) can be scanned from the DP-3520/4520/6020 to PC.

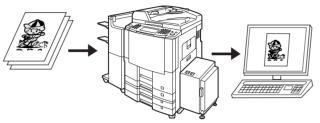

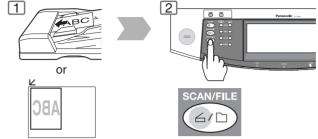

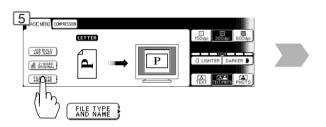

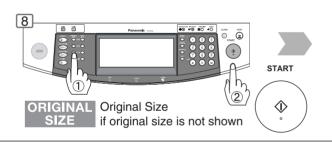

optional DD Server (DA-

WS20)

### ■ Adding your PC IP Address

Docu. Retrieve

If the Scanner Configration is not set with the Panasonic Communications Utility of PDMS software (refer to PDMS CD-ROM), input your PC IP Addresses from the copier's Touch Panel.

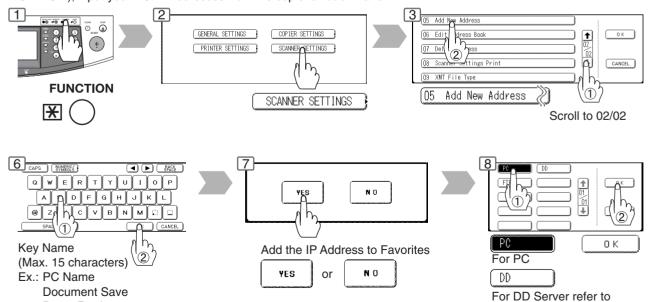

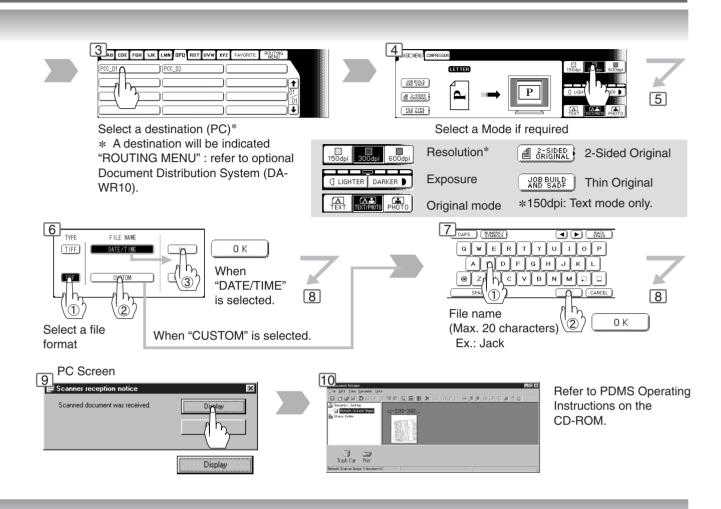

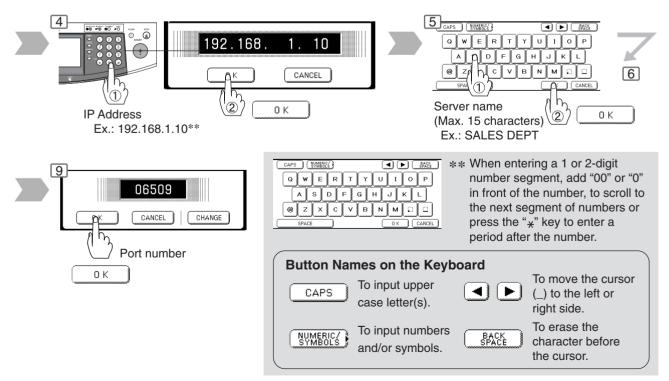

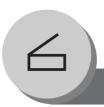

### **Network Scanner (Option)**

### **Document Scanning/Address Book**

### **■** Editing your PC IP Address

If you have to change or erase any of the Address Book stations, follow the steps below.

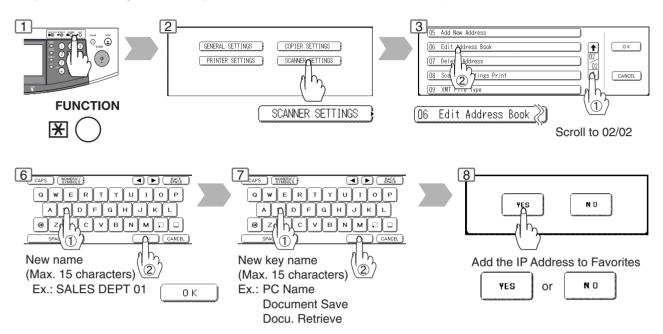

### **■** Erasing the Address

If you have to delete any of the Address Book entries.

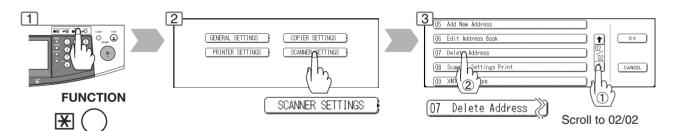

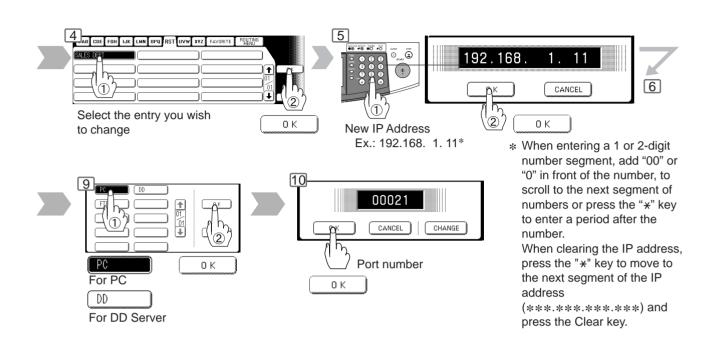

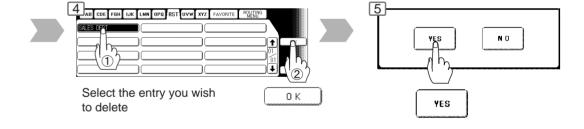

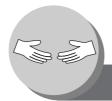

### **Problem Solving**

### **Troubleshooting**

### Check

### **Action**

### **Unit Does Not Operate**

Does the display light?

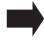

Check if the Power Switches (Main Power Switch on the back and Power Switch on the Left Side of the machine) are turned ON and if the power cord is plugged into the AC outlet.

Does the Energy Saver key flash (or light) and displays are turned OFF? (See page 56)

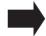

Press Energy Saver key on the control panel.

Does any of the U## codes and messages appear on the display? (U1, U4, U6, U7, U11....etc.)

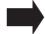

Perform actions in accordance with each message.

Does the Add Staples indicator and message appear on the display?

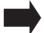

Add Staples (See pages 14-17) Remove all jammed staples. (See pages 15, 17)

Does the Add Paper indicator and message appear on the display?  $(|\frac{\bullet}{l}|)$ 

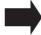

Add paper. (See pages 10, 12, 13)

Does the paper misfeed indicator and message appear on the display? (84,)

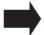

Remove the misfed paper. (See pages 16 - 25)

Does E#-## indicator and message appear on the display?

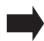

Turn the Power Switch on the Left Side and the Main Power Switch on the Back of the machine to the OFF and ON. If the error code does not clear, call your Service provider.

The machine would not accept the next job during operation, instructed job would not be accepted for a long time period or job would not be completed.

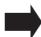

Turn the Power Switch on the Left Side and the Main Power Switch on the Back of the machine to the OFF and ON.

### **Light Copies**

Does the exposure indicator say "LIGHTER"?

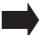

Touch the "DARKER" button.

Does the Add Toner indicator and message appear on the display?  $(|\overset{\bullet}{h}|)$ 

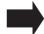

Replace the Toner Bottle. (See pages 12 and 13)

# Check Marked Copies Is the copier Platen Glass or Platen Sheet dirty? Clean the Platen Glass or Sheet. (See below) Cover the original with a sheet of white paper before copying or lighten the exposure setting.

■ If the measures outlined above do not solve the problem, call your Service provider.

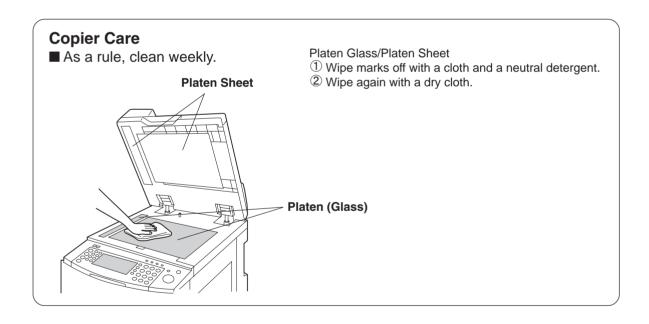

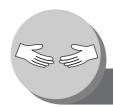

### **Problem Solving**

### **Replacing the Battery**

The copier has an internal battery (Product No.: CR2032) which maintains the date and time. In the event the battery requires replacement, the following message will be displayed.

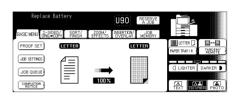

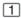

Turn the Power Switch on the Left Side of the machine to the OFF position and open the Front Cover.

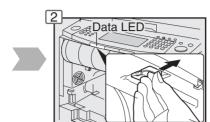

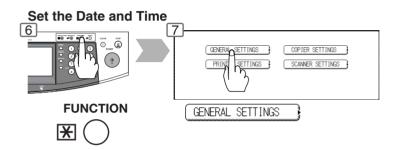

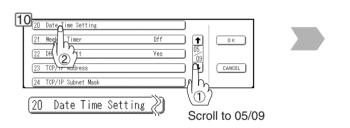

**NOTE** 

• The service life of the battery is approximately 1 year under normal use.

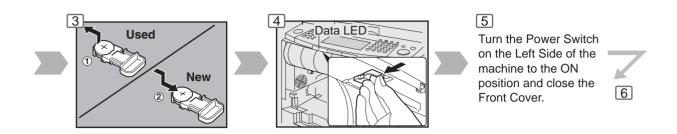

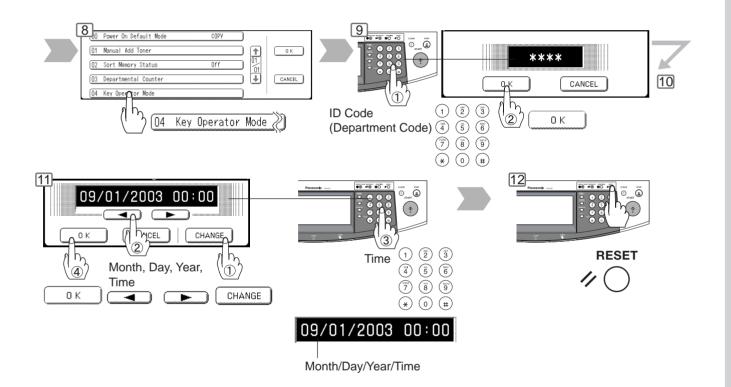

### **A** CAUTION

Denotes hazards that could result in minor injury or damage to the machine.

• THIS PRODUCT CONTAINS A LITHIUM BATTERY. DANGER OF EXPLOSION IF BATTERY IS INCORRECTLY REPLACED.

REPLACE ONLY WITH THE SAME OR EQUIVALENT TYPE. DISPOSE OF USED BATTERIES ACCORDING TO THE INSTRUCTIONS OF YOUR LOCAL SOLID WASTE OFFICIALS.

# Others Specifications

### ■ DP-3520/4520/6020 (Copier)

| Туре                                 | Desk Top                                                                                                    |
|--------------------------------------|----------------------------------------------------------------------------------------------------|
| Platen Type                          | Fixed                                                                                                    |
| Acceptable Originals                 | Sheets, Books (max. Ledger)                                                                                                    |
| Copying Method                       | Laser Electrophotography                                                                                                    |
| Fixing Method                        | Heat Roller Fixing                                                                                                    |
| Imaging Method                       | Dry-Type Two components imaging                                                                                                    |
| Resolution                           | Maximum: 600 dpi                                                                                                    |
| Operation Panel                      | Touch Panel Display                                                                                                    |
| Maximum Copy Size                    | Ledger - Invoice via Paper Tray                                                                                                    |
| Void Area                            | Max. 0.2" (5 mm)                                                                                                    |
| Warm Up Time                         | DP-4520/6020 : Approx. 180 seconds (68°F/20°C) DP-3520 : Approx. 30 seconds (68°F/20°C)                                                                                                    |
| First Copy Time                      | DP-3520 : Approx. 5.8 seconds DP-4520 : Approx. 4.5 seconds DP-6020 : Approx. 3.5 seconds (Letter , from 1st Tray, platen)                                                                                                  |
| Multi-Copy Speed                     | DP-3520 : 35 cpm (Letter size) DP-4520 : 45 cpm (Letter size) DP-6020 : 60 cpm (Letter size)                                                                                                    |
| Enlargement Ratios                   | Preset: 121%, 129%, 155%, 200%<br>Variable: from 101 - 400% in 1% increments                                                                                                    |
| Reduction Ratios                     | Preset: 79%, 77%, 65%, 61%, 50%<br>Variable: from 99 - 25% in 1% increments                                                                                                    |
| Paper Feed                           | Paper Tray (1550 sheets + 550 sheets) + Sheet Bypass (50 sheets) + System Console (1100 sheets)                                                                                                    |
| Paper Weight                         | Paper Tray: 16 - 24 lb (Bypass: 15 - 35 lb)                                                                                                    |
| Quantity Selector                    | Maximum: 999 sheets (Optional Exit Tray capacity is 250 sheets)                                                                                                    |
| Electrical Consumption               | 120V AC, 60Hz, 12A                                                                                                    |
| Energy Consumption                   | 1.45 kW                                                                                                    |
| Dimensions (W $\times$ D $\times$ H) | 23.6" (W) × 29.6" (D) × 28.9" (H) (600 × 753 × 735 mm)                                                                                                    |
| Weight                               | 289.2 lb (131 kg) : DP-4520/6020<br>282.6 lb (128 kg) : DP-3520                                                                                                    |
| Operating Environment                | Temperature: 50 - 86°F (10 - 30°C) Relative Humidity: 30 - 80% (However, the humidity should be 70% or less at a temperature of 86°F (30°C), and the temperature should be 80°F (27°C) or less at a humidity level of 80%.) |
|                                      |                                                                                                    |

### Specifications are subject to change without notice.

| Modes            | Power Consumption                                                                         | Warm Up Time                                             |
|------------------|-------------------------------------------------------------------------------------------|----------------------------------------------------------|
| Normal Operation | Approximately 160 Wh (3520)<br>Approximately 210 Wh (4520)<br>Approximately 240 Wh (6020) | N/A                                                      |
| Power Saver Mode | Approximately 170 Wh (4520)<br>Approximately 180 Wh (6020)                                | Min. 30 sec. recovery (4520/6020)                        |
| Sleep Mode       | Approximately 20 Wh                                                                       | 30 sec. recovery (3520)<br>180 sec. recovery (4520/6020) |
| Shutdown Mode    | Approximately 4 Wh                                                                        | 30 sec. recovery (3520)<br>180 sec. recovery (4520/6020) |

### ■ i-ADF (Standard)

| Tray Capacity           | Maximum 70 sheets (20 lb: 75 g/m²)                                       |
|-------------------------|--------------------------------------------------------------------------|
| Paper Size              | Invoice/Letter/Legal/Ledger                                              |
| Paper Weight            | 14 – 28 lb (50 - 105 g/m²)/1-sided<br>17 – 28 lb (64 - 105 g/m²)/2-sided |
| Electrical Requirements | Supplied from copier                                                     |
| Dimensions (W × D × H)  | 23.6 × 23.0 × 5.4 in (600 × 583 × 138 mm)                                |
| Weight                  | 32 lb (14.5 kg)                                                          |

### ■ System Console 1 (DA-DS601)

| Combination             | Paper Tray × 1<br>Storage Tray × 1         |
|-------------------------|--------------------------------------------|
| Paper Size              | Invoice/Letter/Letter-R/Legal/Ledger       |
| Paper Weight            | 16 – 24 lb (60 - 90 g/m²)                  |
| Paper Capacity          | Maximum 550 sheets × 1: 20 lb (75 g/m²)    |
| Electrical Requirements | Supplied from copier                       |
| Dimensions (W × D × H)  | 23.6 × 28.7 × 11.4 in (600 × 730 × 290 mm) |
| Weight                  | 63.5 lb (28.8 kg)                          |
| Applicable Models       | DP-3520/4520/6020                          |

### ■ System Console 2 (DA-DS602)

| Combination             | Paper Tray × 2                             |
|-------------------------|--------------------------------------------|
| Paper Size              | Invoice/Letter/Letter-R/Legal/Ledger       |
| Paper Weight            | 16 – 24 lb (60 - 90 g/m²)                  |
| Paper Capacity          | Maximum 550 sheets × 2: 20 lb (75 g/m²)    |
| Electrical Requirements | Supplied from copier                       |
| Dimensions (W × D × H)  | 23.6 × 28.7 × 11.4 in (600 × 730 × 290 mm) |
| Weight                  | 66.2 lb (30 kg)                            |
| Applicable Models       | DP-3520/4520/6020                          |

### ■ 3000-Sheet Tray (LCT) (DA-MA301)

| Paper Size                           | Letter (Letter-R/Legal with optional DA-TK31) |
|--------------------------------------|-----------------------------------------------|
| Paper Weight                         | 16 – 24 lb (60 - 90 g/m²)                     |
| Paper Capacity                       | Maximum 3000 sheets × 20 lb (75 g/m²)         |
| Electrical Requirements              | Supplied from copier                          |
| Dimensions (W $\times$ D $\times$ H) | 11.7 × 17.5 × 19.9 in (295 × 445 × 505 mm)    |
| Weight                               | 27.2 lb (12.3kg)                              |
| Applicable Models                    | DP-3520/4520/6020                             |

### ■ Letter-R/Legal Size Adaptor for LCT (DA-TK31)

| Paper Size       | Letter-R/Legal                                           |
|------------------|----------------------------------------------------------|
| Paper Weight     | 20 lb (75 g/m²)                                          |
| Paper Capacity   | Letter-R: Maximum 2500 sheets Legal: Maximum 1500 sheets |
| Applicable Model | DA-MA301                                                 |

# **Others**Specifications

### ■ 2-Bin Finisher (DA-FS600)

| Mode                    |                                                                                          |
|-------------------------|------------------------------------------------------------------------------------------|
| 1 Bin and 2 Bin         | Non-sort/Sort/Staple                                                                     |
| Paper Size              |                                                                                          |
| 1 Bin and 2 Bin         | Invoice/Letter/Letter-R/Legal/Ledger                                                     |
| Paper Weight            | 16 - 35 lb (60 - 135 g/m²): Non-sort mode                                                |
| Paper Capacity          |                                                                                          |
| 1 Bin and 2 Bin         | Maximum: 1000 sheets / 30 set (Stapling mode)                                            |
| Staple                  |                                                                                          |
| Paper Size              | Letter/Letter-R/legal/Ledger                                                             |
| Paper Weight            | 17 - 21 lb (64 - 80 g/m²)                                                                |
| Capacity                | 2-50 sheets: Letter (20 lb: 75 g/m²) 2-30 sheets: Letter-R/Legal/Ledger (20 lb: 75 g/m²) |
| Point                   | Rear 1/Front 1/Middle 2-Point Staple                                                     |
| Electrical Requirements | Supplied from copier                                                                     |
| Dimensions (W × D × H)  | 26.4 × 24.2 × 59.1 in (670 × 613 × 1500 mm)                                              |
| Weight                  | 76 lb (34.5 kg)                                                                          |
| Applicable Models       | DP-4520/6020                                                                             |

### ■ 2-Bin Saddle-Stitch Finisher (DA-FS605)

| Mode                    |                                                                                          |
|-------------------------|------------------------------------------------------------------------------------------|
| 1 Bin and 2 Bin         | Non-sort/Sort/Staple                                                                     |
| Tray                    | Saddle-Stitch                                                                            |
| Paper Size              |                                                                                          |
| 1 Bin and 2 Bin         | Invoice/Letter/Letter-R/Legal/Ledger                                                     |
| Tray                    | Letter-R/Ledger                                                                          |
| Paper Weight            | 16 - 35 lb (60 - 135 g/m²): Non-sort mode                                                |
| Paper Capacity          |                                                                                          |
| 1 Bin and 2 Bin         | Maximum: 1000 sheets / 30 set (Stapling mode)                                            |
| Tray                    | Maximum: 30 set                                                                          |
| Staple                  |                                                                                          |
| Paper Size              | Letter/Letter-R/Legal/Ledger                                                             |
| Paper Weight            | 17 - 21 lb (64 - 80 g/m²)                                                                |
| Capacity                | 2-50 sheets: Letter (20 lb: 75 g/m²) 2-30 sheets: Letter-R/Legal/Ledger (20 lb: 75 g/m²) |
| Point                   | Rear 1/Front 1/Middle 2-Point Staple                                                     |
| Saddle-Stitch           |                                                                                          |
| Paper Size              | Letter-R/Ledger                                                                          |
| Paper Weight            | 17 - 21 lb (64 - 80 g/m²)                                                                |
| Stack                   | 11-15 sheets: 10 sets/6-10 sheets: 15 sets/2-5 sheets: 25 sets                           |
| Electrical Requirements | Supplied from copier                                                                     |
| Dimensions (W × D × H)  | 26.4 × 24.2 × 59.1 in (670 × 613 × 1500 mm)                                              |
| Weight                  | 115 lb (52.5 kg)                                                                         |
| Applicable Models       | DP-4520/6020                                                                             |
| ■ Dunch Unit (DA CD2    | 1\                                                                                       |

### ■ Punch Unit (DA-SP31)

| Paper Size        | Letter/Ledger : 3-hole<br>Letter-R/Legal : 2-hole |
|-------------------|---------------------------------------------------|
| Paper Weight      | 17 - 35 lb (64 - 133 g/m²)                        |
| Applicable Models | DA-FS600/FS605                                    |

|                            | •                                                                        |
|----------------------------|--------------------------------------------------------------------------|
| Mode                       |                                                                          |
| 1 Bin                      | Non-sort/Sort                                                            |
| 2 Bin                      | Non-sort/Shift-Sort (Letter Portrait only)/Staple (Letter Portrait only) |
| Paper Size                 |                                                                          |
| 1 Bin                      | Invoice/Letter/Letter-R/Legal/Ledger                                     |
| 2 Bin                      | Letter                                                                   |
| Paper Weight               | 16 - 35 lb (60 - 135 g/m²): Non-sort mode                                |
| Paper Capacity             |                                                                          |
| 1 Bin                      | 100 sheets                                                               |
| 2 Bin                      | Maximum: 1000 sheets / 30 set (Stapling mode)                            |
| Staple                     |                                                                          |
| Paper Size                 | Letter                                                                   |
| Paper Weight               | 17 - 21 lb (64 - 80 g/m²)                                                |
| Capacity                   | 2 - 30 sheets: 20 lb (75 g/m²)                                           |
| Point                      | 1-Point Staple                                                           |
| Punch                      |                                                                          |
| Paper Size                 | Letter/Ledger: 3-hole                                                    |
| Paper Weight               | 16 - 28 lb (60 - 105 g/m²)                                               |
| Electrical Requirements    | Supplied from copier                                                     |
| Dimensions (W × D × H)     | 16.6 × 20.5 × 17.0 in (420 × 520 × 430 mm)                               |
| Weight                     | 34.1 lb (15.5 kg)                                                        |
| Applicable Model           | DP - 3520                                                                |
| T 4 Dis Ossistic Originals | F I (DA FOOLEA)                                                          |

### ■ 1-Bin Saddle-Stitch Finisher (DA-FS355A)

| Mode                                 |                                                                                               |  |
|--------------------------------------|-----------------------------------------------------------------------------------------------|--|
| Bin                                  | Non-sort/Sort/Staple                                                                          |  |
| Tray                                 | Saddle-Stitch                                                                                 |  |
| Paper Size                           |                                                                                               |  |
| Bin                                  | Invoice/Letter/Letter-R/Legal/Ledger                                                          |  |
| Tray                                 | Letter-R/Ledger                                                                               |  |
| Paper Weight                         | 16 - 35 lb (60 - 135 g/m²): Non-sort mode                                                     |  |
| Paper Capacity                       |                                                                                               |  |
| Bin                                  | Maximum: 1000 sheets / 30 set (Stapling mode)                                                 |  |
| Tray                                 | Maximum: 20 set                                                                               |  |
| Staple                               |                                                                                               |  |
| Paper Size                           | Letter/Letter-R/Legal/Ledger                                                                  |  |
| Paper Weight                         | 17 - 21 lb (64 - 80 g/m²)                                                                     |  |
| Capacity                             | 2 - 50 sheets: Letter/Letter-R (20 lb 75 g/m²)<br>2 - 25 sheets: Legal/Ledger (20 lb 75 g/m²) |  |
| Point                                | Rear 1/Front 1/Middle 2-Point Staple                                                          |  |
| Saddle-Stitch                        |                                                                                               |  |
| Paper Size                           | Letter-R/Ledger                                                                               |  |
| Paper Weight                         | 17 - 21 lb (64 - 80 g/m²)                                                                     |  |
| Stack                                | 6 - 10 sheets: 10 sets/1 - 5 sheets: 20 sets                                                  |  |
| Electrical Requirements              | Supplied from copier                                                                          |  |
| Dimensions (W $\times$ D $\times$ H) | 21.7 × 23.7 × 18.3 in (550 × 600 × 464 mm)                                                    |  |
| Weight                               | 60 lb (27.2 kg)                                                                               |  |
| Applicable Models                    | DP-3520/4520                                                                                  |  |
|                                      |                                                                                               |  |

### ■ Punch Unit (DA-SP41)

| Paper Size       | Letter/Ledger : 3-hole<br>Letter-R/Legal : 2-hole |
|------------------|---------------------------------------------------|
| Paper Weight     | 17 - 35 lb (64 - 133 g/m²)                        |
| Applicable Model | DA-FS355A                                         |

<sup>•</sup> Specifications are subject to change without notice.

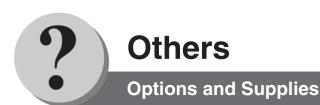

■ The DP-3520/4520/6020 is a digital photocopier which can produce images with great clarity. Furthermore, its copying functionality can also be greatly enhanced by the addition of the following options and supplies.

We hope you find that the wide ranging capabilities will make your office-place more productive and efficient.

### **■** Options

| Part Name                                           | Part No.  | Remarks                                                       |  |
|-----------------------------------------------------|-----------|---------------------------------------------------------------|--|
| Plain Stand                                         | DA-D351   | For USA/Canada only                                           |  |
| Plain Stand (Short)                                 | DA-D352   | For USA/Canada only                                           |  |
| System Console 1                                    | DA-DS601  | 550 Sheet Paper Tray × 1                                      |  |
| System Console 2                                    | DA-DS602  | 550 Sheet Paper Tray × 2                                      |  |
| 3000-Sheet Tray (LCT)                               | DA-MA301  | 3000 Sheet Paper Tray                                         |  |
| 2-Bin Finisher                                      | DA-FS600  | For DP-4520/6020                                              |  |
| 2-Bin Saddle-Stitch Finisher                        | DA-FS605  | For DP-4520/6020                                              |  |
| 2-Bin Finisher                                      | DA-FS330  | For DP-3520                                                   |  |
| 1-Bin Saddle-Stitch Finisher                        | DA-FS355A | For DP-3520/4520                                              |  |
| Punch Unit for DA-FS600/605                         | DA-SP31   | For DP-4520/6020                                              |  |
| Punch Unit for DA-FS355A                            | DA-SP41   | DA-FS355A for DP-3520/4520                                    |  |
| Exit Tray                                           | DA-XT600  | For DP-3520/4520/6020                                         |  |
| Letter-R/Legal Size Adaptor for DA-MA301            | DA-TK31   | For DP-3520/4520/6020                                         |  |
| Image Memory (16 MB)                                | DA-SM16B  | For Electronic Sorting                                        |  |
| Image Memory (64 MB)                                | DA-SM64B  | For Electronic Sorting                                        |  |
| Image Memory (128 MB)                               | DA-SM28B  | For Electronic Sorting                                        |  |
| Expansion Flash Memory Card, 4 MB                   | UE-410047 | Additional Page Memory for Fax Communication Board (DA-FG600) |  |
| Expansion Flash Memory Card, 8 MB                   | UE-410048 | Additional Page Memory for Fax Communication Board (DA-FG600) |  |
| Hard Disk Drive                                     | DA-HD60   | For DP-3520/4520/6020                                         |  |
| Printer Controller Module                           | DA-PC601  | Printer Controller for PCL6*                                  |  |
| Network Scanner Module                              | DA-NS600  | Network Scanner                                               |  |
| Expansion Board                                     | DA-EM600  | F-ROM 8MB                                                     |  |
| Multi Page Desription<br>language Controller Module | DA-MC601  | Printer Controller for PCL6/PS3*                              |  |
| Internet Fax/E-Mail Module                          | DA-NF600  | Internet Fax/E-Mail communication                             |  |
| Fax Communication Board                             | DA-FG600  | G3 Fax/Tel communication                                      |  |
| DD Server Software                                  | DA-WS20   | For DD Server function                                        |  |
| Accounting Software                                 | DA-WA10   | For Accounting function                                       |  |
| Document Distribution System                        | DA-WR10   | For Document Distribution function                            |  |

NOTE

<sup>\*</sup> PCL6 is a Page Description Language of the Hewlett-Packard Company. PS3 is a Page Description Language of the Adobe System Company.

### **■** Supplies

| Part Name Part No. |                                                           | Remarks                                                   |  |  |
|--------------------|-----------------------------------------------------------|-----------------------------------------------------------|--|--|
| Staple Cartridge   | lge FQ-SS66 Staple Cartridge Refills (3) for DA-FS600/605 |                                                           |  |  |
| Staple Cartridge   | FQ-SS50                                                   | Staple Cartridge Refills (3) for DA-FS605 (Saddle-Stitch) |  |  |
| Staple Cartridge   | DQ-SS35                                                   | Staple Cartridge Refills (3) for DA-FS355A                |  |  |
| Staple Cartridge   | FQ-SS32                                                   | Staple Cartridge Refills (3) for DA-FS330                 |  |  |
| Toner              | DQ-TU241G                                                 | Toner for DP-3520/4520                                    |  |  |
| Toner              | DQ-TU351G                                                 | Toner for DP-6020                                         |  |  |

# Others INDEX

| 1 → 2                                                                                                    | 38<br>38<br>40                                                                                                 |
|----------------------------------------------------------------------------------------------------|----------------------------------------------------------------------------------------------------|
|                                                                                                    |                                                                                                    |
| Α                                                                                                    |                                                                                                    |
| Accessories                                                                                                    |                                                                                                    |
| ACTIVE LED (GREEN)                                                                                                    |                                                                                                    |
| Add Paper Indicator                                                                                                    | 02                                                                                                    |
| 1-Bin Saddle-Stich Finisher (DA-FS355A)                                                                                                    | 16                                                                                                    |
| 2-Bin Finisher (DA-FS330)                                                                                                    |                                                                                                    |
| 2-Bin Finisher (DA-FS600)/                                                                                                    | • •                                                                                                    |
| 2-Bin Saddle-Stich Finisher (DA-FS605)                                                                                                    | 14                                                                                                    |
| Add Toner:                                                                                                    |                                                                                                    |
| Replace Toner Bottle                                                                                                    | 12                                                                                                    |
| Adding Paper (1550-Sheet Paper Tray 1)                                                                                                    | 12                                                                                                    |
| Adding Paper (3000 Sheet Large Capacity Paper                                                                                                    |                                                                                                    |
| Tray (LCT) (Option))                                                                                                    | 12                                                                                                    |
| Adding Paper (550-Sheet Paper Tray2-4)                                                                                                    |                                                                                                    |
| Adding Paper (Sheet Bypass)                                                                                                    |                                                                                                    |
| Additional Memory (Image Memory)                                                                                                    |                                                                                                    |
| ADF                                                                                                    |                                                                                                    |
| Adjust the Manual Exposure                                                                                                    |                                                                                                    |
| ALARM LED (RED)                                                                                                    |                                                                                                    |
| A010 200W                                                                                                    | 40                                                                                                    |
|                                                                                                    |                                                                                                    |
| В                                                                                                    |                                                                                                    |
| BOOK                                                                                                    | 46                                                                                                    |
| BOOK                                                                                                    |                                                                                                    |
|                                                                                                    | 38                                                                                                    |
| BOOK → 2<br>BOOKLET                                                                                                    | 38                                                                                                    |
| BOOK → 2<br>BOOKLET                                                                                                    | 38                                                                                                    |
| BOOK → 2 BOOKLET C Cannot Complete                                                                                                    | 38<br>40                                                                                                    |
| BOOK → 2 BOOKLET  C Cannot Complete Job Exceeds Memory Capacity                                                                                                    | 38<br>40                                                                                                    |
| BOOK → 2 BOOKLET C  Cannot Complete  Job Exceeds Memory Capacity Can Not Complete Confirm Staple Unit                                                                                                    | 38<br>40<br>31                                                                                                 |
| BOOK → 2  BOOKLET  C  Cannot Complete  Job Exceeds Memory Capacity                                                                                                    | 38<br>40<br>31                                                                                                 |
| BOOK → 2  BOOKLET  C  Cannot Complete  Job Exceeds Memory Capacity  Can Not Complete Confirm Staple Unit  (DA-FS330/FS600/FS605)  Can Not Complete Confirm Staple Unit                                                                                                    | 38<br>40<br>31<br>14                                                                                           |
| BOOK → 2 BOOKLET  C Cannot Complete Job Exceeds Memory Capacity Can Not Complete Confirm Staple Unit (DA-FS330/FS600/FS605) Can Not Complete Confirm Staple Unit (DA-FS355A)                                                                                                    | 38<br>40<br>31<br>14<br>16                                                                                     |
| BOOK → 2 BOOKLET  C Cannot Complete Job Exceeds Memory Capacity Can Not Complete Confirm Staple Unit (DA-FS330/FS600/FS605) Can Not Complete Confirm Staple Unit (DA-FS355A) CENTERING                                                                                                    | 38<br>40<br>31<br>14<br>16<br>48                                                                               |
| BOOK → 2 BOOKLET  C Cannot Complete Job Exceeds Memory Capacity Can Not Complete Confirm Staple Unit (DA-FS330/FS600/FS605) Can Not Complete Confirm Staple Unit (DA-FS355A) CENTERING CLEAR Key                                                                                                    | 38<br>40<br>31<br>14<br>16<br>48<br>27                                                                         |
| BOOK → 2 BOOKLET  C Cannot Complete Job Exceeds Memory Capacity Can Not Complete Confirm Staple Unit (DA-FS330/FS600/FS605) Can Not Complete Confirm Staple Unit (DA-FS355A) CENTERING                                                                                                    | 38<br>40<br>31<br>14<br>16<br>48<br>27<br>74                                                                   |
| BOOK → 2 BOOKLET  C Cannot Complete Job Exceeds Memory Capacity Can Not Complete Confirm Staple Unit (DA-FS330/FS600/FS605) Can Not Complete Confirm Staple Unit (DA-FS355A) CENTERING CLEAR Key Combined Function Table                                                                                                    | 38<br>40<br>31<br>14<br>16<br>48<br>27<br>74<br>36                                                             |
| BOOK → 2  BOOKLET  C Cannot Complete Job Exceeds Memory Capacity Can Not Complete Confirm Staple Unit (DA-FS330/FS600/FS605) Can Not Complete Confirm Staple Unit (DA-FS355A) CENTERING CLEAR Key Combined Function Table Completion Notice                                                                                                    | 38<br>40<br>31<br>14<br>16<br>48<br>27<br>74<br>36<br>27                                                       |
| BOOK BOOK → 2 BOOKLET  C Cannot Complete Job Exceeds Memory Capacity Can Not Complete Confirm Staple Unit (DA-FS330/FS600/FS605) Can Not Complete Confirm Staple Unit (DA-FS355A) CENTERING CLEAR Key Combined Function Table Completion Notice Control Panel Copier Care Copier Settings                                                                                                    | 38<br>40<br>31<br>14<br>16<br>48<br>27<br>74<br>36<br>27<br>83<br>61                                           |
| BOOK → 2 BOOKLET  C Cannot Complete Job Exceeds Memory Capacity Can Not Complete Confirm Staple Unit (DA-FS330/FS600/FS605) Can Not Complete Confirm Staple Unit (DA-FS355A) CENTERING CLEAR Key Combined Function Table Completion Notice Control Panel Copier Care Copier Settings Copier Settings (For Key Operator)                                                                                             | 38<br>40<br>31<br>14<br>16<br>48<br>27<br>74<br>36<br>27<br>83<br>61<br>67                                     |
| BOOK → 2 BOOKLET  C Cannot Complete Job Exceeds Memory Capacity Can Not Complete Confirm Staple Unit (DA-FS330/FS600/FS605). Can Not Complete Confirm Staple Unit (DA-FS355A) CENTERING CLEAR Key Combined Function Table Completion Notice Control Panel Copier Care Copier Settings Copier Settings (For Key Operator) Copy Jobs                                                                                  | 38<br>40<br>31<br>14<br>16<br>48<br>27<br>74<br>36<br>27<br>83<br>61<br>67<br>11                               |
| BOOK → 2 BOOKLET  C Cannot Complete Job Exceeds Memory Capacity Can Not Complete Confirm Staple Unit (DA-FS330/FS600/FS605). Can Not Complete Confirm Staple Unit (DA-FS355A) CENTERING CLEAR Key Combined Function Table Completion Notice Control Panel Copier Care Copier Settings Copy Jobs COPY Key                                                                                                    | 38<br>40<br>31<br>14<br>16<br>48<br>27<br>74<br>36<br>27<br>83<br>61<br>67<br>11<br>27                         |
| BOOK BOOK → 2 BOOKLET  C Cannot Complete Job Exceeds Memory Capacity Can Not Complete Confirm Staple Unit (DA-FS330/FS600/FS605) Can Not Complete Confirm Staple Unit (DA-FS355A) CENTERING CLEAR Key Combined Function Table Completion Notice Control Panel Copier Care Copier Settings Copy Jobs COPY Key Copy Size Key                                                                                          | 38<br>40<br>31<br>14<br>16<br>48<br>27<br>74<br>36<br>27<br>83<br>61<br>67<br>11<br>27<br>32                   |
| BOOK BOOK → 2 BOOKLET  C Cannot Complete Job Exceeds Memory Capacity Can Not Complete Confirm Staple Unit (DA-FS330/FS600/FS605) Can Not Complete Confirm Staple Unit (DA-FS355A) CENTERING CLEAR Key Combined Function Table Completion Notice Control Panel Copier Care Copier Settings Copier Settings COPY Key Copy Jobs COPY Key Copying on Heavy Paper (Post Cards, etc.)                                     | 38<br>40<br>31<br>14<br>16<br>48<br>27<br>74<br>36<br>27<br>83<br>61<br>67<br>11<br>27<br>32<br>30             |
| BOOK BOOK → 2 BOOKLET  C Cannot Complete Job Exceeds Memory Capacity Can Not Complete Confirm Staple Unit (DA-FS330/FS600/FS605) Can Not Complete Confirm Staple Unit (DA-FS355A) CENTERING CLEAR Key Combined Function Table Completion Notice Control Panel Copier Care Copier Settings Copier Settings Copy Jobs COPY Key Copy Size Key Copying on Heavy Paper (Post Cards, etc.) Copying on Special Paper, etc. | 38<br>40<br>31<br>14<br>16<br>48<br>27<br>74<br>36<br>27<br>83<br>61<br>67<br>11<br>27<br>32<br>30<br>10       |
| BOOK BOOK → 2 BOOKLET  C Cannot Complete Job Exceeds Memory Capacity Can Not Complete Confirm Staple Unit (DA-FS330/FS600/FS605) Can Not Complete Confirm Staple Unit (DA-FS355A) CENTERING CLEAR Key Combined Function Table Completion Notice Control Panel Copier Care Copier Settings Copier Settings COPY Key Copy Jobs COPY Key Copying on Heavy Paper (Post Cards, etc.)                                     | 38<br>40<br>31<br>14<br>16<br>48<br>27<br>74<br>36<br>27<br>83<br>61<br>67<br>11<br>27<br>32<br>30<br>10<br>30 |

| D                                               |          |
|-------------------------------------------------|----------|
| DATA CTAMP                                      | <u> </u> |
| DATA STAMP                                      |          |
| Delete printing job(s)                          |          |
| Department Counter                              | 73       |
| E                                               |          |
| E#-## indicator                                 | 82       |
| EDGE                                            |          |
| Energy Save Mode Notice                         |          |
| ENERGY SAVER Key                                |          |
| Energy Saver Key Flash (or Light)               |          |
| ERASE                                           |          |
| LINGE                                           | 55       |
| F                                               |          |
| FILE EDIT                                       | 54       |
| FILE FORMAT                                     | 78       |
| FILE NAME EDIT                                  | 55       |
| Finisher (DA-FS600/FS605/FS355A/FS330)          | 76       |
| Finisher Bin                                    | 76       |
| Finisher Punch Hole Residue                     | 76       |
| Finisher Punch Unit                             | 76       |
| Finisher Saddle Stitcher                        |          |
| For Example: Changing the Auto Contrast Setting |          |
| For Example: Changing the Paper Size            |          |
| For Example: Department Counter                 |          |
| For Example: Network Settings                   |          |
| For Example: Weekly Timer                       |          |
| FORM OVERLAY                                    |          |
| Freeshp (Free Shape)                            |          |
| FUNCTION                                        |          |
| FUNCTION Key                                    |          |
|                                                 |          |
| G                                               |          |
| General Settings                                |          |
| General Settings (For Key Operator)             | 64       |
|                                                 |          |
| Identification (Key Operator ID) Code           | Ω        |
| Identification (Ney Operator ID) Code           |          |
| IMAGE REPEAT                                    |          |
| Input Identification Code Screen                | _        |
|                                                 |          |
| Insertion/Overlay                               |          |
| INTERRUPT                                       |          |
| INTERRUPT Key                                   |          |
| INVERSE                                         |          |
| ISSUE NUMBER STAMPING                           | 50       |
| J                                               |          |
| JOB BUILD AND SADF                              | 42       |
| JOB MEMORY 11,                                  |          |
| Job Queue                                       |          |
| Job Status Indicator                            |          |
|                                                 | _0       |
| K                                               |          |
| Keyboard (Button Names)                         | 35       |

| Precautions                                                                                                    | 7                                                                                                    |
|----------------------------------------------------------------------------------------------------|----------------------------------------------------------------------------------------------------|
| PRESENTATION                                                                                                    |                                                                                                    |
| PRINT DATA LED (GREEN)                                                                                                    |                                                                                                    |
| Printer Settings                                                                                                    |                                                                                                    |
| Printer Settings (For Key Operator)                                                                                                    |                                                                                                    |
| Problem Solving Outline                                                                                                    |                                                                                                    |
| _                                                                                                    |                                                                                                    |
| Procedure of Function Modes                                                                                                    |                                                                                                    |
| Proof Set (Copying)                                                                                                    |                                                                                                    |
| PUNCH                                                                                                    | 44                                                                                                    |
|                                                                                                    |                                                                                                    |
| Q<br>Ovials On austica                                                                                                    | 10                                                                                                    |
| Quick Operation                                                                                                    | 10                                                                                                    |
| D                                                                                                    |                                                                                                    |
| Reduction/Enlargement                                                                                                    | 20                                                                                                    |
|                                                                                                    |                                                                                                    |
| Reduction and Enlargement Ratios (%)                                                                                                    |                                                                                                    |
| REGISTER                                                                                                    |                                                                                                    |
| Removing a Misfed Paper (Locations)                                                                                                    |                                                                                                    |
| Replace Battery                                                                                                    |                                                                                                    |
| Replacing Toner Waste Container                                                                                                    |                                                                                                    |
| RESERVE A JOB                                                                                                    |                                                                                                    |
| RESET Key                                                                                                    |                                                                                                    |
| ROTATE-GROUP                                                                                                    | 44                                                                                                    |
| ROTATE-SORT                                                                                                    | 44                                                                                                    |
|                                                                                                    |                                                                                                    |
| S                                                                                                    |                                                                                                    |
| Scanner Settings                                                                                                    |                                                                                                    |
|                                                                                                    |                                                                                                    |
| Select type of Original(s) 11,                                                                                                    | 31                                                                                                    |
| Select type of Original(s)                                                                                                    |                                                                                                    |
|                                                                                                    | 10                                                                                                    |
| Sheet Bypass                                                                                                    | 10<br>44                                                                                                    |
| Sheet Bypass                                                                                                    | 10<br>44<br>44                                                                                                    |
| Sheet Bypass                                                                                                    | 10<br>44<br>44<br>56                                                                                                  |
| Sheet Bypass                                                                                                    | 10<br>42<br>42<br>56<br>56                                                                                            |
| Sheet Bypass                                                                                                    | 10<br>44<br>44<br>56<br>56                                                                                            |
| Sheet Bypass                                                                                                    | 10<br>44<br>56<br>56<br>44                                                                                            |
| Sheet Bypass                                                                                                    | 10<br>42<br>42<br>56<br>56<br>42<br>42                                                                                |
| Sheet Bypass                                                                                                    | 10<br>42<br>56<br>56<br>42<br>42<br>-89                                                                               |
| Sheet Bypass SHIFT-GROUP SHIFT-SORT Shutdown Skyshot Mode Sleep SORT SORT/FINISH 11, Specifications 86 STAMPING                                                                                                    | 10<br>44<br>56<br>56<br>44<br>44<br>-89                                                                               |
| Sheet Bypass SHIFT-GROUP SHIFT-SORT Shutdown Skyshot Mode Sleep SORT SORT/FINISH 11, Specifications 86 STAMPING Staple Cartridge 14,                                                                                      | 10<br>42<br>42<br>56<br>56<br>42<br>42<br>-89<br>50<br>91                                                             |
| Sheet Bypass SHIFT-GROUP SHIFT-SORT Shutdown Skyshot Mode Sleep SORT SORT/FINISH 11, Specifications 86 STAMPING Staple Cartridge 14, Staple Position                                                                      | 10<br>44<br>56<br>56<br>44<br>44<br>-89<br>50<br>91                                                                   |
| Sheet Bypass SHIFT-GROUP SHIFT-SORT Shutdown Skyshot Mode Sleep SORT SORT/FINISH 11, Specifications 86 STAMPING Staple Cartridge 14, Staple Position STAPLE-SORT                                                          | 10<br>44<br>56<br>56<br>44<br>-89<br>50<br>91<br>44<br>44                                                             |
| Sheet Bypass SHIFT-GROUP SHIFT-SORT Shutdown Skyshot Mode Sleep SORT SORT/FINISH Specifications Staple Cartridge Staple Position STAPLE-SORT Status Monitor Icon                                                          | 10<br>44<br>56<br>56<br>44<br>44<br>-89<br>50<br>91<br>44<br>36                                                       |
| Sheet Bypass SHIFT-GROUP SHIFT-SORT Shutdown Skyshot Mode Sleep SORT SORT/FINISH Specifications Staple Cartridge Staple Position STAPLE-SORT Status Monitor Icon STOP Key                                                 | 10<br>42<br>56<br>56<br>42<br>42<br>-89<br>50<br>91<br>42<br>42<br>36<br>27                                           |
| Sheet Bypass SHIFT-GROUP SHIFT-SORT Shutdown Skyshot Mode Sleep SORT SORT/FINISH Specifications Staple Cartridge Staple Position STAPLE-SORT Status Monitor Icon                                                          | 10<br>42<br>56<br>56<br>42<br>42<br>-89<br>50<br>91<br>42<br>42<br>36<br>27                                           |
| Sheet Bypass SHIFT-GROUP SHIFT-SORT Shutdown Skyshot Mode Sleep SORT SORT/FINISH Specifications STAMPING Staple Cartridge 14, Staple Position STAPLE-SORT Status Monitor Icon STOP Key Symbols/Icons                      | 10<br>42<br>56<br>56<br>42<br>42<br>-89<br>50<br>91<br>42<br>42<br>36<br>27                                           |
| Sheet Bypass SHIFT-GROUP SHIFT-SORT Shutdown Skyshot Mode Sleep SORT SORT/FINISH SPecifications STAMPING Staple Cartridge 14, Staple Position STAPLE-SORT Status Monitor Icon STOP Key Symbols/Icons                      | 10<br>42<br>56<br>56<br>42<br>-89<br>50<br>91<br>42<br>42<br>36<br>27                                                 |
| Sheet Bypass SHIFT-GROUP SHIFT-SORT Shutdown Skyshot Mode Sleep SORT SORT/FINISH 11, Specifications 86 STAMPING Staple Cartridge 14, Staple Position STAPLE-SORT Status Monitor Icon STOP Key Symbols/Icons Tandem/Remote | 10<br>42<br>56<br>56<br>42<br>42<br>-89<br>50<br>91<br>42<br>42<br>36<br>27                                           |
| Sheet Bypass                                                                                                    | 10<br>42<br>42<br>56<br>56<br>42<br>42<br>-89<br>50<br>91<br>42<br>42<br>36<br>27<br>2                                |
| Sheet Bypass                                                                                                    | 10<br>44<br>56<br>56<br>56<br>44<br>44<br>36<br>27<br>4<br>32<br>34<br>34                                             |
| Sheet Bypass                                                                                                    | 10<br>44<br>56<br>56<br>44<br>42<br>-89<br>50<br>91<br>44<br>42<br>36<br>27<br>34<br>34<br>34<br>34                   |
| Sheet Bypass                                                                                                    | 10<br>42<br>56<br>56<br>42<br>-89<br>50<br>91<br>42<br>32<br>32<br>32<br>32<br>32<br>32<br>72                         |
| Sheet Bypass                                                                                                    | 10<br>42<br>56<br>56<br>42<br>-89<br>50<br>91<br>42<br>32<br>32<br>32<br>32<br>32<br>32<br>72                         |
| Sheet Bypass                                                                                                    | 10<br>42<br>56<br>56<br>42<br>-89<br>50<br>91<br>42<br>32<br>32<br>32<br>32<br>32<br>32<br>32<br>32<br>32<br>32<br>32 |
| Sheet Bypass                                                                                                    | 10<br>42<br>56<br>56<br>42<br>-89<br>50<br>91<br>42<br>42<br>32<br>32<br>32<br>32<br>32<br>32<br>28<br>28             |

### ? Others

| U                                            |   |
|----------------------------------------------|---|
| Unavailable Combined Functions 7             | 4 |
| Unit Does Not Operate8                       | 2 |
| Useful Office Functions                      | 2 |
| User Error Codes (U Code): U1, U4, U6, etc 1 | 7 |
|                                              |   |
| W                                            |   |
| Warning Indications 2                        | 9 |
|                                              |   |
| Z                                            |   |
| ZOOM 4                                       | 6 |
| Zoom/Effects 1                               | 1 |

# When requesting information, supplies or service always refer to the model and serial number of your machine. The model and serial number plate (Main Name Plate) is located on the rear side of machine. For your convenience, space is provided below to record information you may need in the future. Model No. Serial No. Date of Purchase Dealer Address Telephone Number ( )

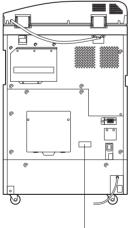

Supplies Telephone Number

Service Telephone Number

### **Model and Serial Number**

Copyright © 2003 Panasonic Communications Co., Ltd.
All rights reserved. Unauthorized copying and distribution is a violation of law.
The contents of these Operating Instructions are subject to change without notice.

PEERLESSPAGE™ is a trademark of the PEERLESS Systems Corporation; and, PEERLESSPrint® and Memory Reduction Technology® are registered trademarks PEERLESS Systems Corporation; and, COPYRIGHT © 2000 PEERLESS Systems Corporation

Universal Font Scaling Technology (UFST) and all typefaces have been licensed from Agfa Monotype

Novell and NetWare are registered trademarks of Novell, Inc. in the United tates and other countries.

### **USA Only**

### **WARRANTY**

PANASONIC DIGITAL DOCUMENT COMPANY MAKES NO WARRANTIES, GUARANTEES OR REPRESENTATIONS, EXPRESSED OR IMPLIED, TO CUSTOMER WITH RESPECT TO THIS PANASONIC MACHINE, INCLUDING BUT NOT LIMITED TO, ANY IMPLIED WARRANTY OF MERCHANTABILITY OR FITNESS FOR A PARTICULAR PURPOSE.

PANASONIC DIGITAL DOCUMENT COMPANY ASSUMES NO RISK AND SHALL NOT BE SUBJECT TO LIABILITY FOR ANY DAMAGE, INCLUDING, BUT NOT LIMITED TO DIRECT, INDIRECT, SPECIAL, INCIDENTAL OR CONSEQUENTIAL DAMAGES OR LOSS OF PROFITS SUSTAINED BY THE CUSTOMER IN CONNECTION WITH THE USE OR APPLICATION OF THIS PANASONIC MACHINE. SEE YOUR DEALER FOR DETAILS OF DEALER'S WARRANTY.

| For Service Call: |  |  |
|-------------------|--|--|

Panasonic Digital Document Company Unit of Matsushita Electric Corporation of America Two Panasonic Way Secaucus, New Jersey 07094 http://panasonic.co.jp/pcc/en/ Panasonic Canada Inc. 5770 Ambler Drive Mississauga, Ontario L4W 2T3

> Ko0803-1103 DZSD002090-1 October 2003 Printed in Japan

Free Manuals Download Website

http://myh66.com

http://usermanuals.us

http://www.somanuals.com

http://www.4manuals.cc

http://www.manual-lib.com

http://www.404manual.com

http://www.luxmanual.com

http://aubethermostatmanual.com

Golf course search by state

http://golfingnear.com

Email search by domain

http://emailbydomain.com

Auto manuals search

http://auto.somanuals.com

TV manuals search

http://tv.somanuals.com